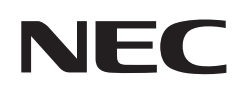

# 用戶手冊

# 彩色顯示器

MultiSync® M321

型號: M321

請在顯示器後面的標籤中查看型號名稱。

# 目錄

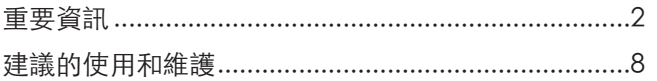

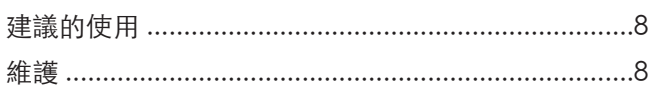

### 第1章

# 安裝

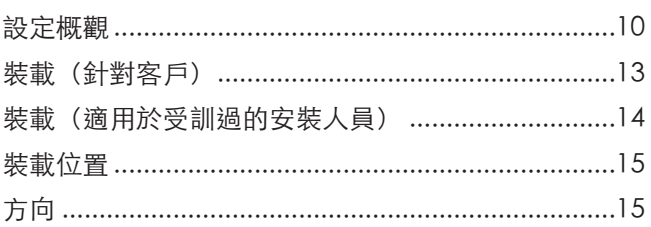

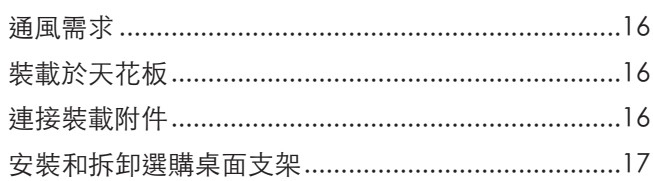

### 零件名稱和功能 第2章

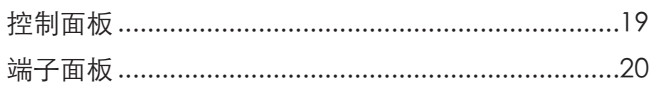

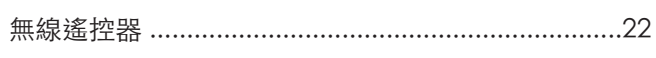

#### 連接 第3章

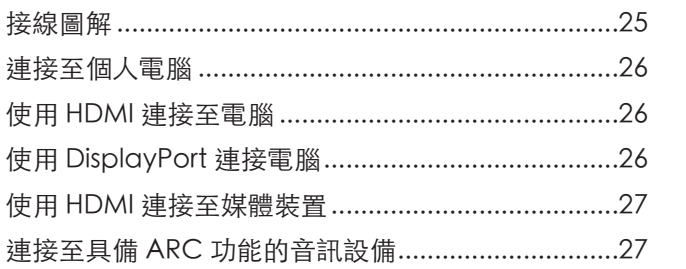

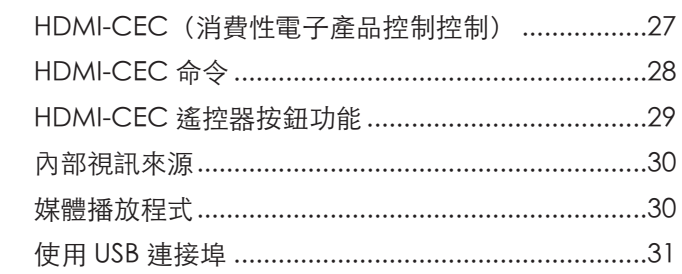

#### 基本作業 第4章

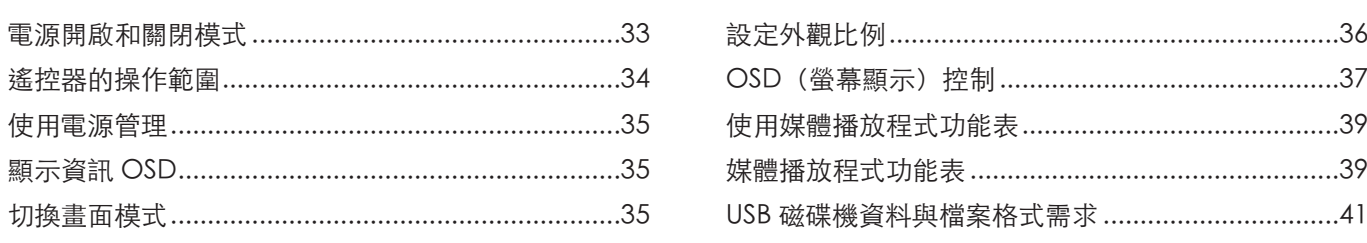

#### 進階作業 第5章

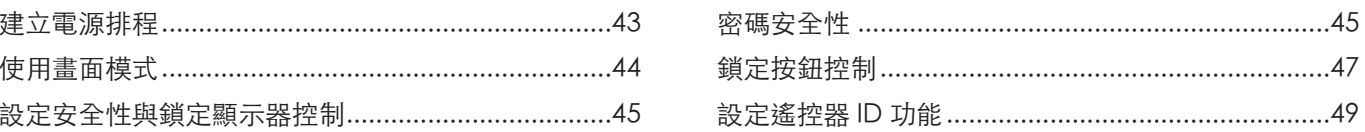

#### 外部控制 第6章

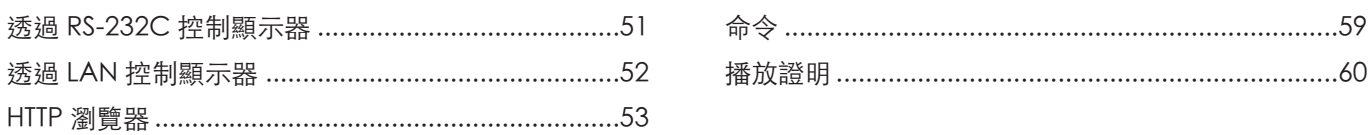

#### 疑難排解 第7章

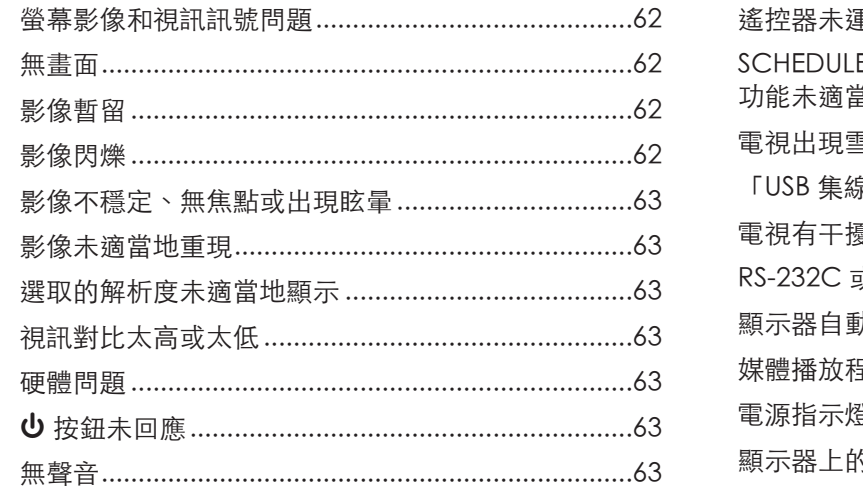

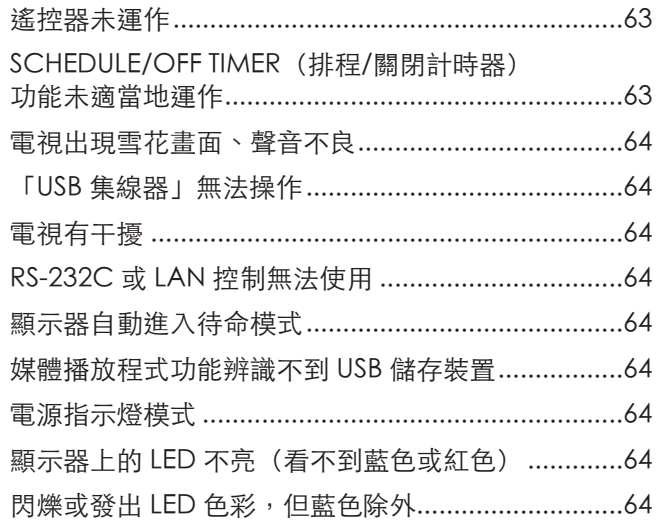

### 第8章

# 規格

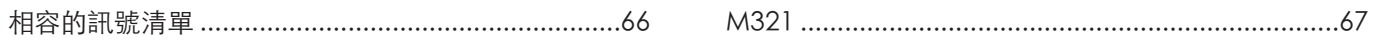

外部資源 附錄 B

#### OSD 控制清單 **附錄C**

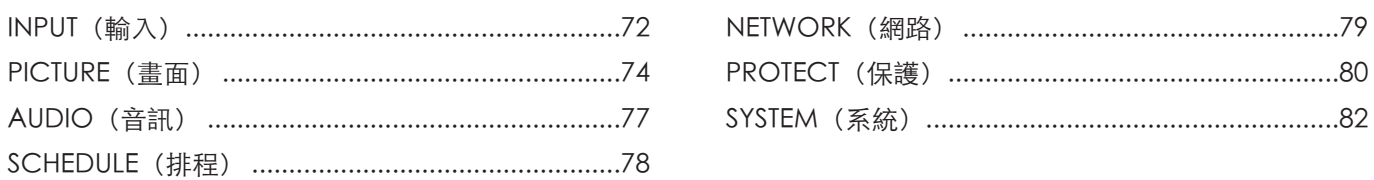

#### 製造商的回收和能源資訊 附錄 D

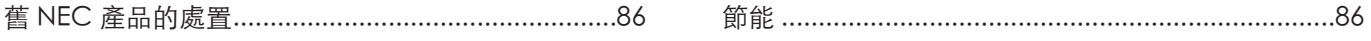

#### 纜線資訊

小心: 請使用本產品隨附的指定纜線,以免無線電和電視接收受到干擾。 針對 USB 與 Mini D-Sub 15 針,請使用具有鐵氧體磁芯的遮蔽信號電纜。 針對 HDMI、RS-232C 與 DisplayPort,請使用遮蔽信號電纜。 使用其他纜線和配接器可能導致無線電和電視接收受到干擾。

#### FCC 資訊

警告:「除了」本手冊中 Sharp NEC Display Solutions of America, Inc. 所指定的項目,聯邦通信委員會並不允許任何對裝置的修改或變更。若不遵守這 項政府規定可能會讓您操作此設備的權限無效。

本設備已經過測試而且符合類別 B 數位裝置的限制 (根據 FCC 規則的第 15 部分)。這些限制設定成提供住宅安裝中有害干擾的合理保護。此設備會產生、 使用,而且可以放射無線射頻能,而且,如果未依指示安裝和使用,則可能會導致無線電交流的有害干擾。不過,無法保證在特定安裝中不會發生干擾。如 果此設備確實導致無線電和電視接收的有害干擾 (可能取決於關閉和開啟設備),則鼓勵使用者透過下列一或多個方法來嘗試更正干擾:

- 適應或重新定位接收天線。
- 增加設備與接收器之間的區隔。

地址: 3250 Lacey Rd, Ste 500

- 將設備連接至與連接接收器不同的電路上的電源插座。
- 請連絡經銷商或有經驗的無線電/電視技術人員以取得協助。

必要時,使用者應該連絡經銷商或有經驗的無線電/電視技術人員以取得其他建議。

下列由聯邦通信委員會所準備的小冊子可能對使用者有幫助:「如何識別和解決無線電-電視干擾問題」。 本小冊子可從下列位置取得:U.S.Government Printing Office, Washington, D.C., 20402, Stock No. 004-000-00345-4。

#### 供應商規範宣告

本裝置符合 FCC 規則的第 15 部分。作業受限於下列兩個條件。(1) 本裝置不會導致有害干擾,而且 (2) 此裝置必須接受任何收到的干擾,包括可能導致不 想要作業的干擾。

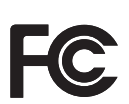

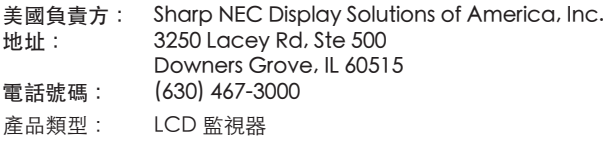

• 本產品的主要設計用途是用作辦公室或家庭環境的資訊技術設備。

設備分類: B類週邊設備 型號: M321

• 本產品用於連接電腦,而不是用於顯示電視廣播訊號。

# $C \in \frac{UK}{C \cap C}$  $\overline{\phantom{a}}$

- 注意: (1) 未經許可, 不得部分或全部翻印本手冊的內容。
	- (2) 本手冊的內容如有變更,恕不另行通知。
		- 、,,,……………………………………………<br>(3) 本手冊的編寫經過精心斟酌;不過,如果您注意到任何疑點、錯誤或疏漏,請與我們連絡。
		- 。<br>(4) 本手冊中顯示的影像僅供參考。如果影像與實際產品不一致,則以實際產品為準。
		- (5) 無論第 (3) 與 (4) 條規定如何,我們就使用本裝置所導致利潤損失或其他事項的任何索賠概不負責。
		- (6) 所有地區都會提供本手冊,因此它們可能包含其他國家/地區的相關描述。

商品名稱:液晶顯示器、生產國別 :中國

進口商/委製厰:台灣恩益禧股份有限公司

進口商地址:台北市中山區南京東路二段167 號7 樓

進口商電話:02-8500-0000 (代表號)

委製厰名:Sharp NEC Display Solutions, Ltd.

<span id="page-5-1"></span><span id="page-5-0"></span>重要資訊

#### 安全預防措施和維護

#### 若要取得最佳效能,請在設定 和使用 LCD Color Monitor 時 注意下列各項:

### 關於符號

為了確保本產品的安全和正確使用,本手冊使用數個符號來防止您和其他人受到傷害,以及財產的損壞。符號和其意義描述如 下。請務必先完整了解它們,再閱讀本手冊。

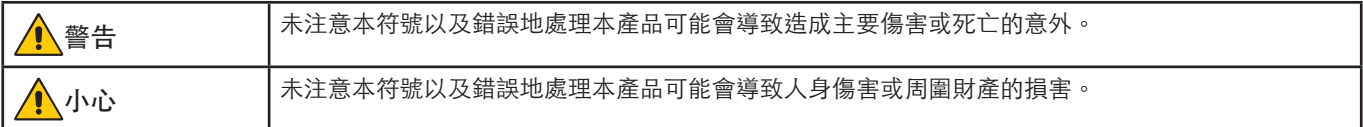

#### 符號範例

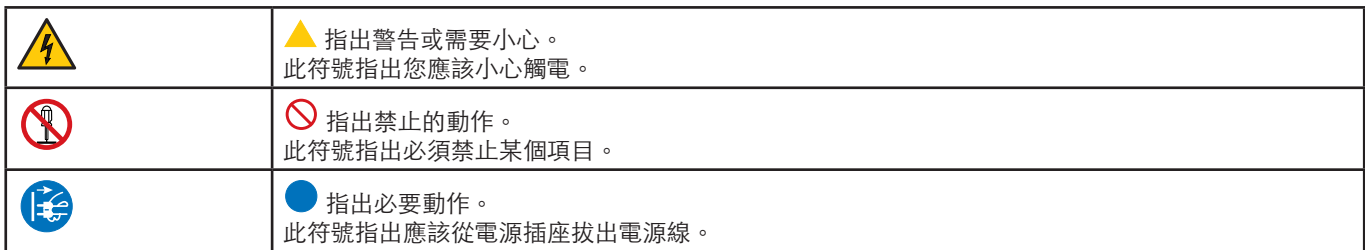

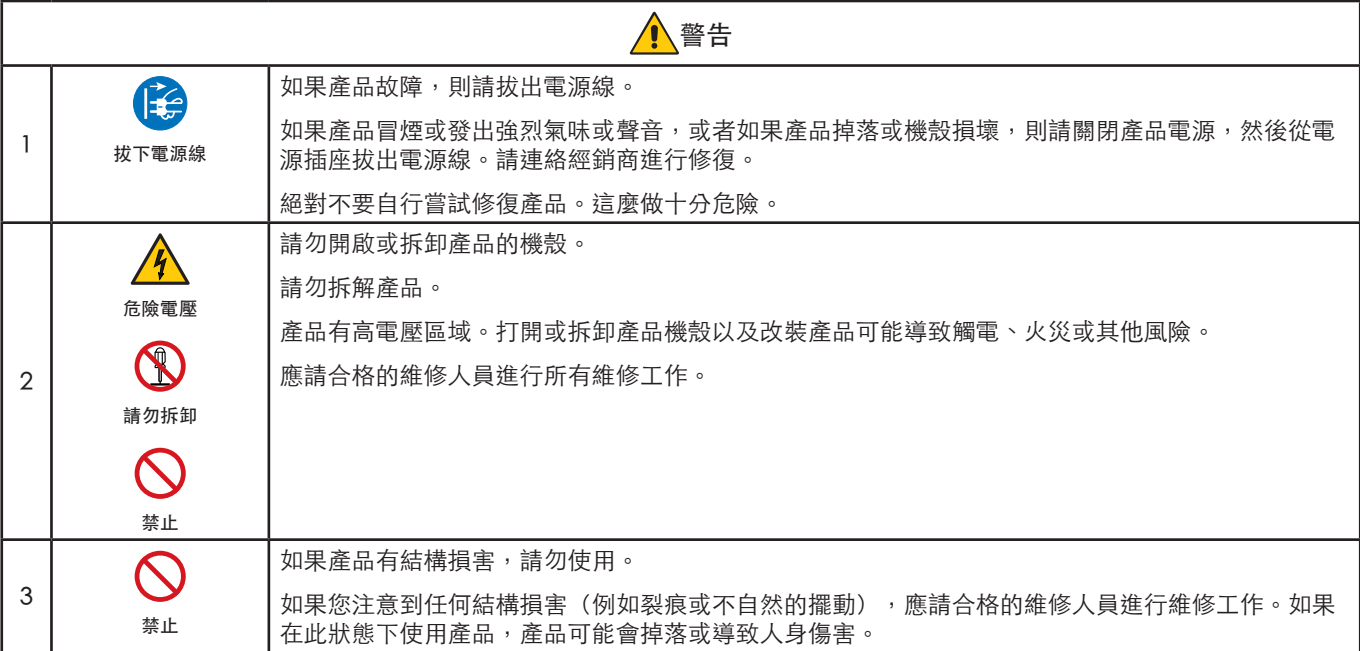

<span id="page-6-1"></span><span id="page-6-0"></span>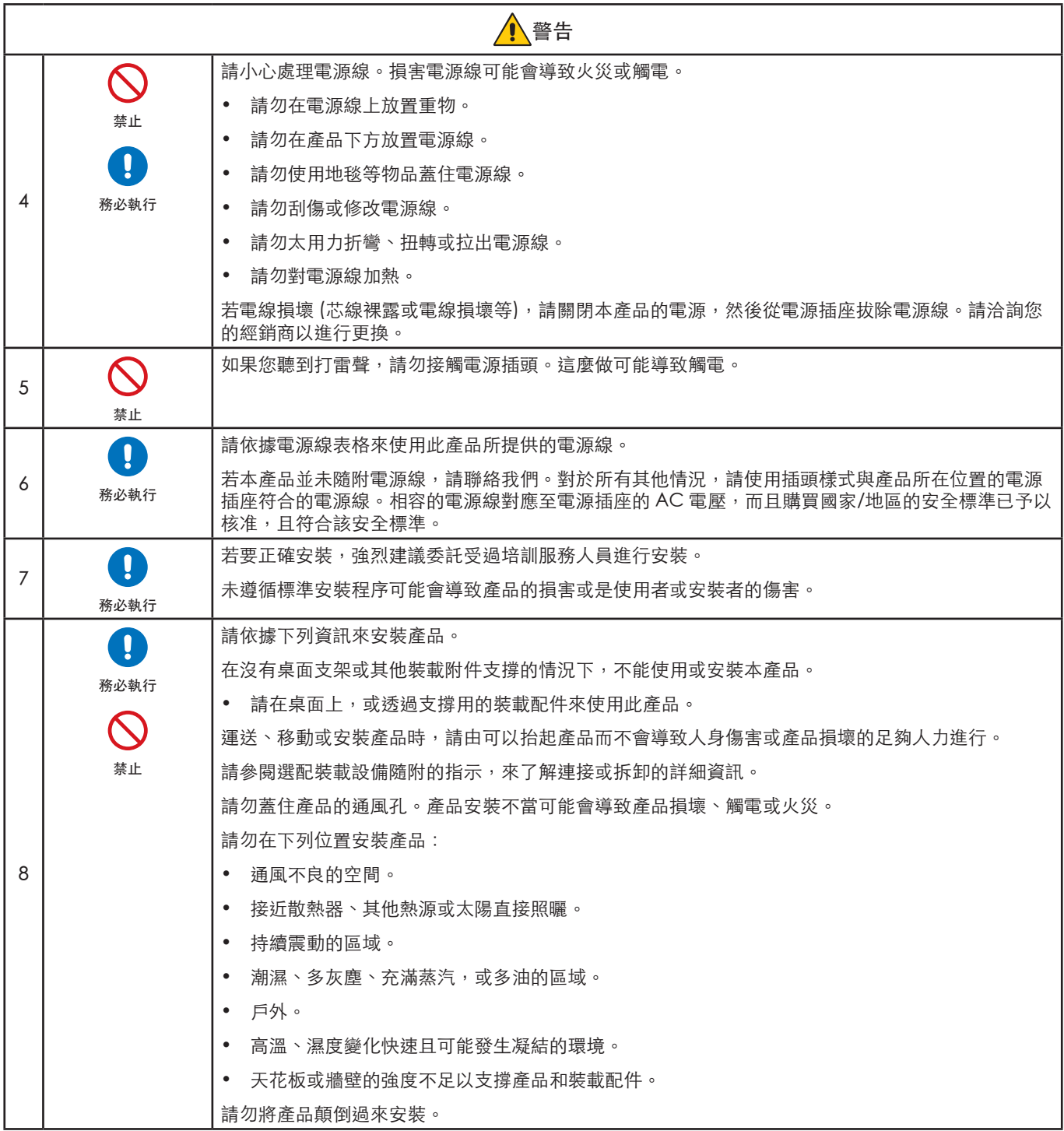

<span id="page-7-0"></span>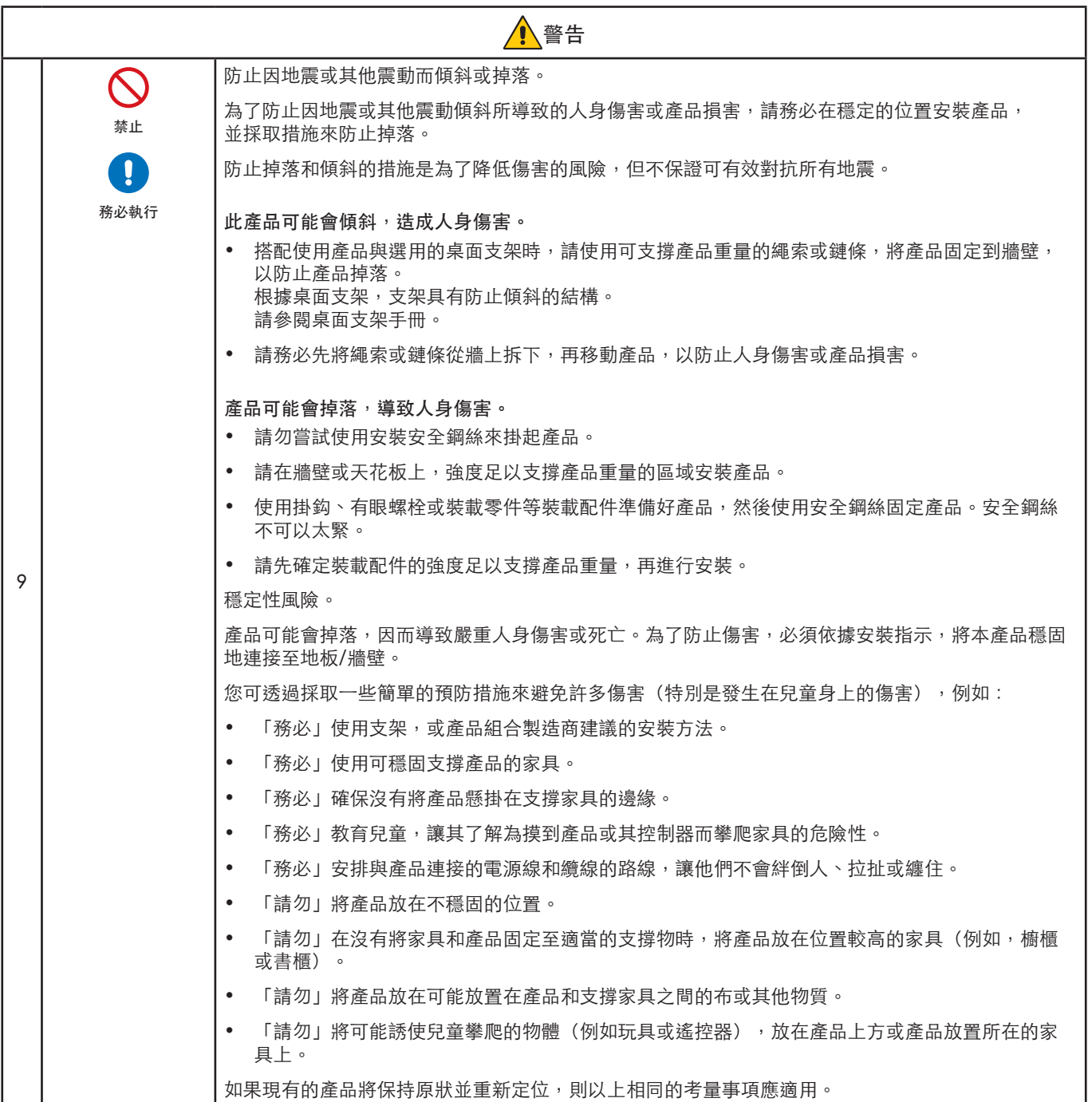

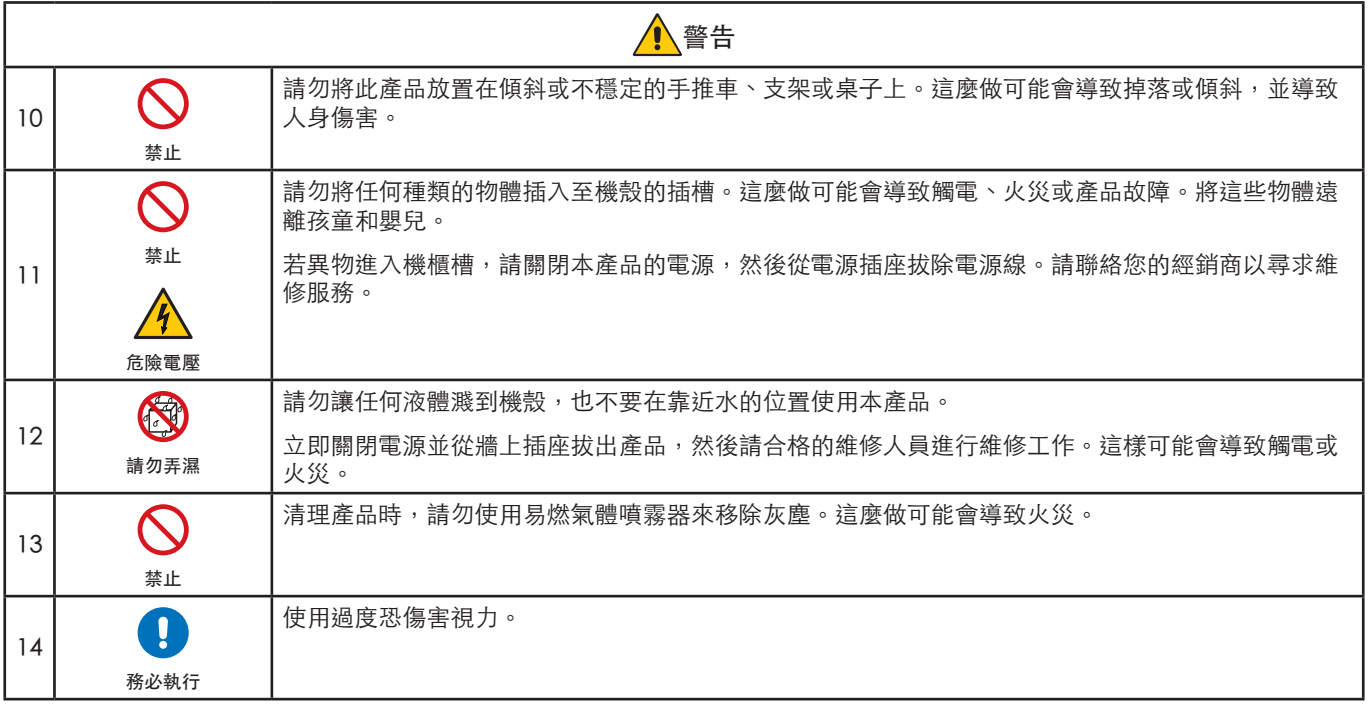

<span id="page-9-3"></span><span id="page-9-2"></span><span id="page-9-1"></span><span id="page-9-0"></span>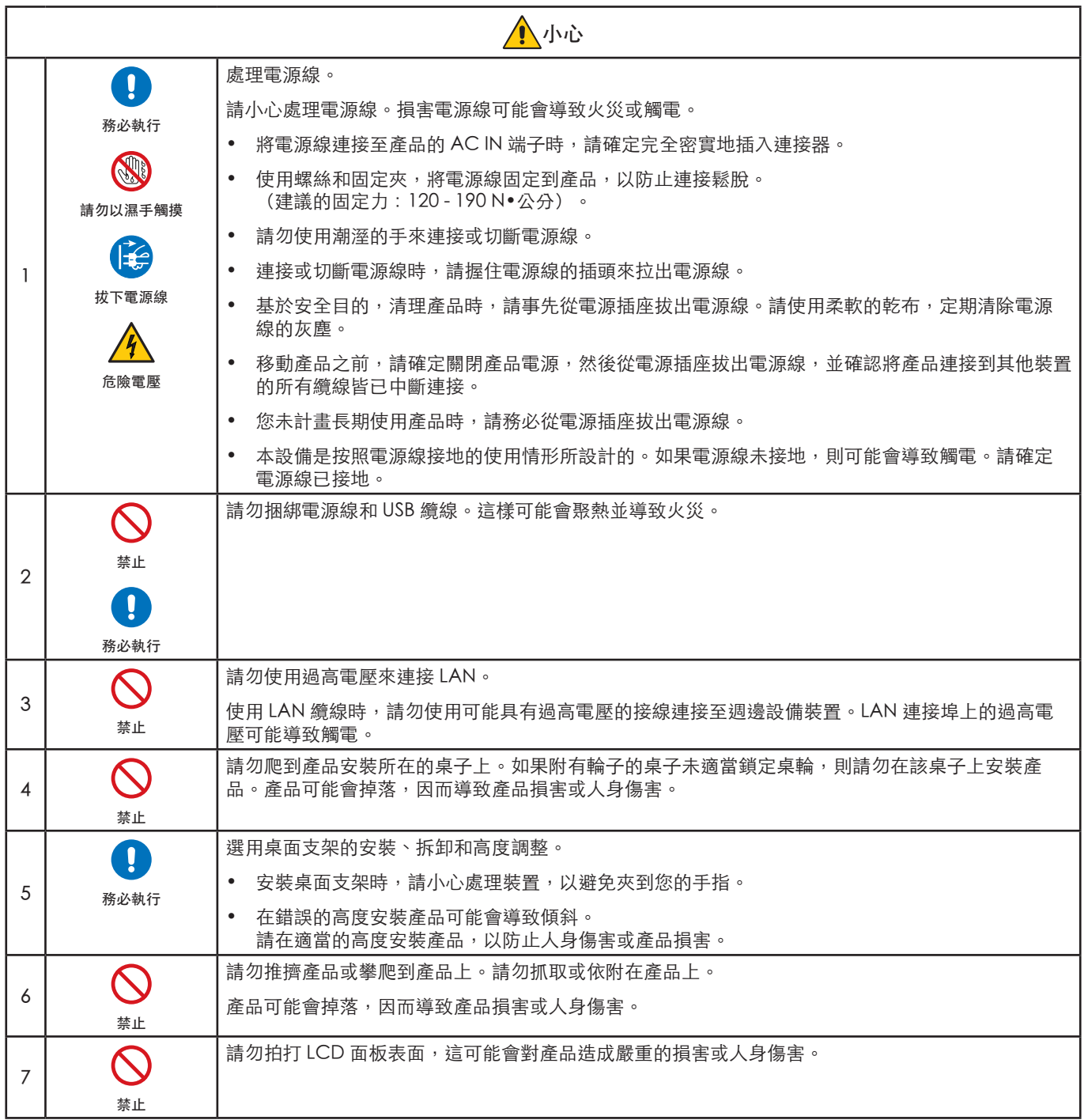

<span id="page-10-0"></span>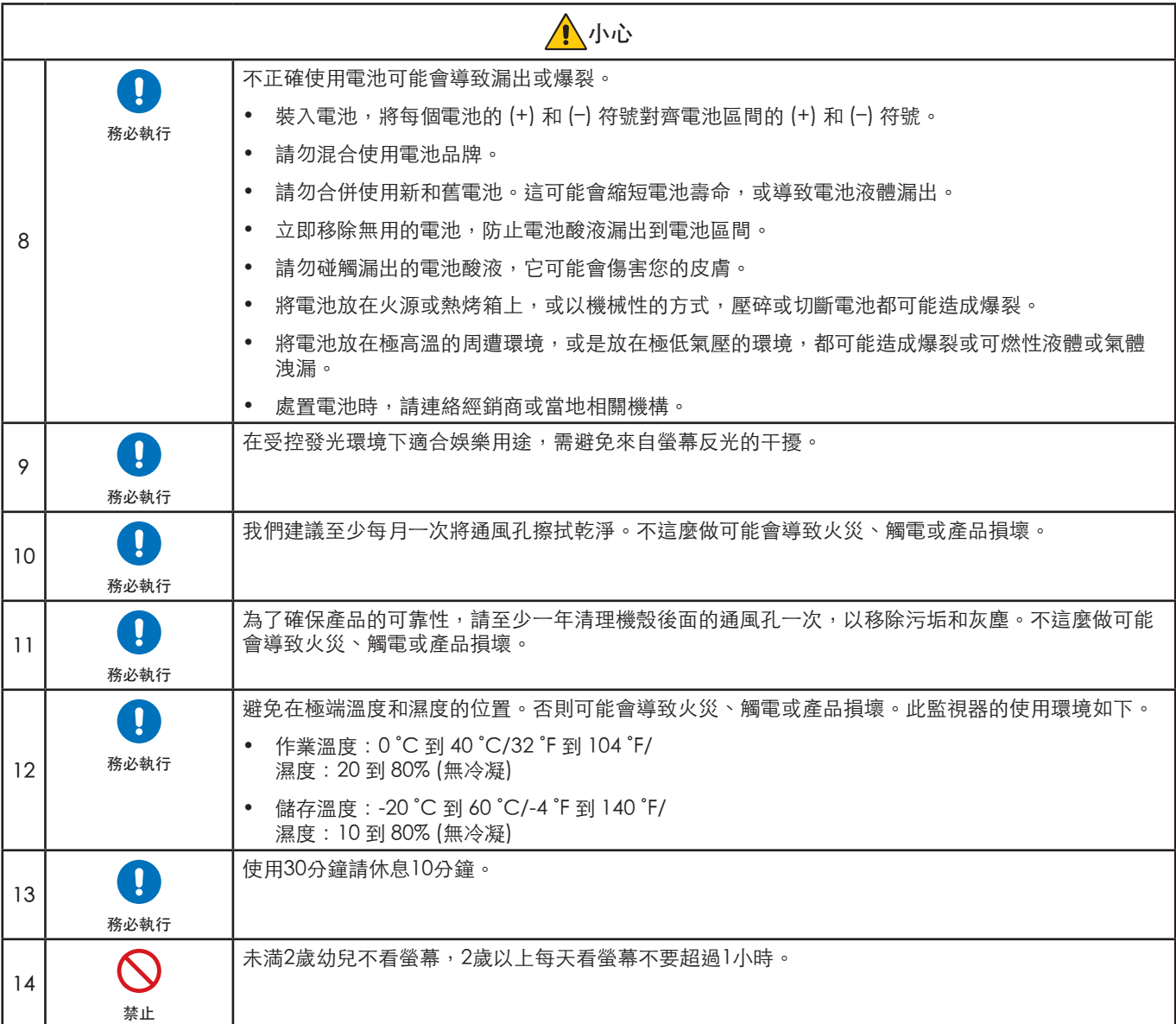

#### 電源線表格

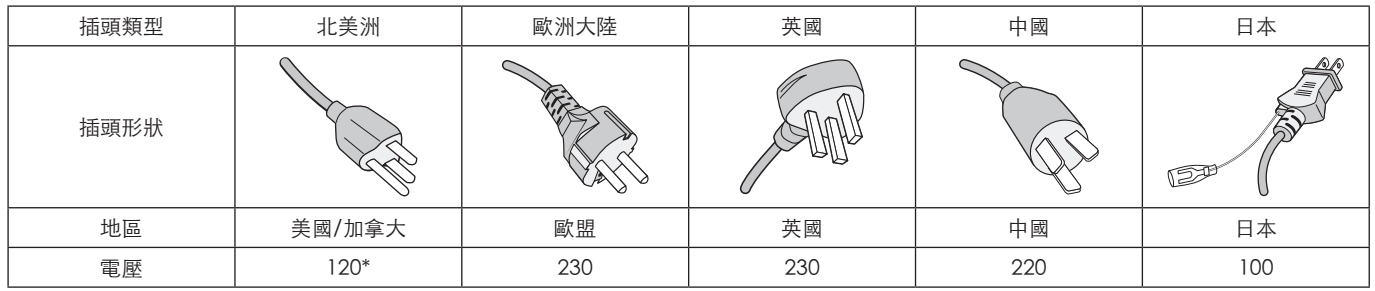

\* 請在 125 V 以下的電源供應器使用此電源線。

注意:  此產品只能在購買國家/地區運作。

#### 連接至電視\*1

- 依據 ANSI/NFPA 70「美國國家電工法規」(NEC),特別是 820.93 節中「同軸電纜的外層導電遮蔽層的接地」部分,纜線分 布系統應予以接地。
- 同軸電纜的遮蔽層用於在建築物安裝情形下接地。
- \*1 :您購買的產品可能沒有此功能。

# <span id="page-11-0"></span>建議的使用和維護

#### 建議的使用

#### 人體工學

為了實現最大人體工學效益,建議執行下列動作:

- 若要獲得顯示器的最佳效能,請預留 20 分鐘進行暖機。避免在顯示器上長期重現靜止圖案,以免影像暫留 (影像作用之後)。
- 聚焦至少 5 英呎遠的物件,定期讓您的眼睛休息。經常閃爍。
- 將顯示器定位在窗戶和其他光源的90°角,將刺眼的強光和反光減到最少。
- 調整顯示器的亮度、對比和銳利度控制,以增強可讀性。
- 進行定期眼睛檢查。
- 搭配使用預設「大小」和「位置」控制與標準輸入訊號。
- 使用預設色彩設定。
- 使用非交錯訊號。
- 請勿在深色背景檢視藍色圖案。這很難查看,而且可能會因對比不足而導致眼睛疲勞。

#### 維護

#### 清理 LCD 螢幕。

- LCD 螢幕有灰塵時,請使用軟布輕輕擦拭。
- 使用不起毛的非研磨布來清理 LCD 螢幕表面。避免使用任何清潔液或玻璃清潔器!
- 請勿使用硬或研磨的材質來擦 LCD 螢幕。
- 請勿重壓 LCD 螢幕表面。
- 請勿使用 OA 清潔器,因為它將導致 LCD 螢幕表面變質或褪色。

#### 清理機殼

- 拔出電源供應器。
- 用軟布輕輕擦拭機殼。
- 若要清理機殼,請使用中性洗潔劑和水來弄濕軟布,接著擦拭儲藏櫃,然後使用乾布擦拭。
- 注意: 「請勿」使用苯稀釋劑、鹼性洗潔劑、酒精系列洗潔劑、玻璃清潔器、蠟、抛光清潔器、洗衣粉或殺蟲劑進行清理。 橡膠或乙烯基不應該長期接觸機殼。這些類型的液體和材料可能會導致表漆褪色、破裂或脫落。

<span id="page-12-0"></span>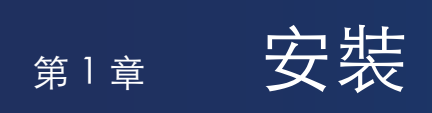

### 本章包含:

- > 第 10 [頁的「設定概觀」](#page-13-1)
- > 第 13 [頁的「裝載\(針對客戶\)」](#page-16-1)
- > 第 13 [頁的「防止傾斜」](#page-16-2)
- 第13 [頁的「變更標誌裝飾位置」](#page-16-3)
- ◆ 第 14 [頁的「裝載\(適用於受訓過的安裝人員\)」](#page-17-1)
- > 第 15 [頁的「裝載位置」](#page-18-1)
- > 第 15 [頁的「方向」](#page-18-2)
- > 第 16 [頁的「通風需求」](#page-19-1)
- > 第 16 [頁的「裝載於天花板」](#page-19-2)
- > 第 16 [頁的「連接裝載附件」](#page-19-3)
- 第 17 [頁的「安裝和拆卸選購桌面支架」](#page-20-1)

注意:  

如需盒子的內容,請參閱盒子中提供的印出內容紙。

產品保證未涵蓋因安裝不當所導致的損害。不遵循這些建議可能會導致保證無效。

# <span id="page-13-1"></span><span id="page-13-0"></span>設定概觀

### 1. 決定安裝位置

警告: 請參閱[「警告](#page-6-0) 7」[、「警告](#page-6-1) 8」[和「警告](#page-7-0) 9」。

注意: 若要避免刮傷 LCD 面板, 在安裝顯示器架或裝載附件時, 請一律先在桌上放置軟布(例如比顯示器的螢幕區域還大 的毯子),再將顯示器面朝下放置。

### 2. 安裝遙控器電池

遙控器是由兩個 1.5 V AAA 電池供電。 安裝或更換電池:

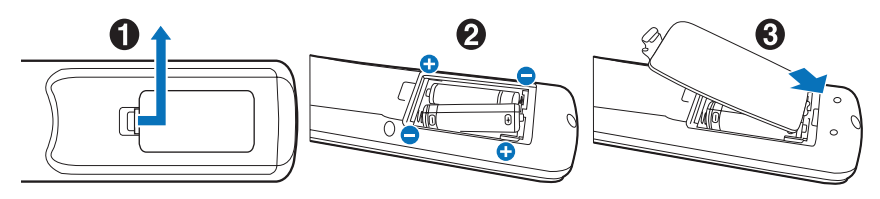

我們建議下列的電池使用方式:

小心: 請參閱[「小心](#page-10-0) 8」。

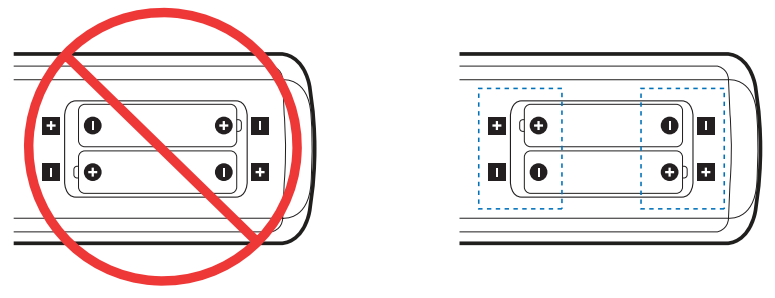

注意: 如果您不會長期使用遙控器,請移除電池。

3. 連接外部設備(請參閱第 [24 頁\)](#page-27-1)

• 若要保護外部設備,請先關閉主要電源,再進行連接。

• 請參閱設備使用者手冊,以取得進一步資訊。

注意: 開啟顯示器或其他外部設備時,請不要連接/切斷纜線,因為這樣可能會導致遺失影像。

### 4. 連接供應的電源線

- ▲ 警告: 請參閱此使用者手冊的「重要資訊」小節, 以適當地選取 AC 電源線。
- 小心: 請參閱[「小心](#page-9-0) 1」。
- 注意: 顯示器應該安裝在可輕鬆存取的電源插座附近。
	- 請確定有足夠的電源供應給顯示器。請參閱規格中的「電源供應器」(請參閱第 67 [頁的「M321」](#page-70-1))。

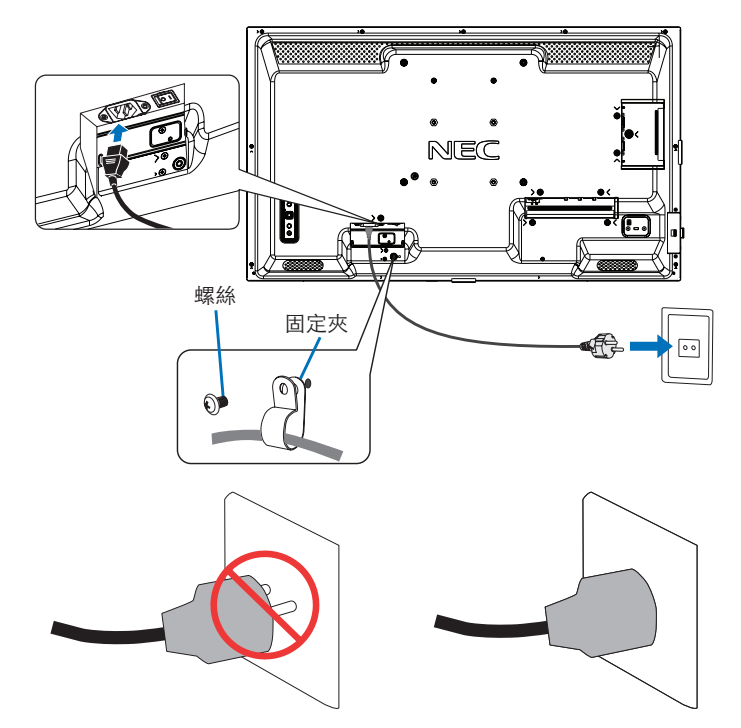

### 5. 纜線資訊

小心: 請使用本產品隨附的指定纜線,以免無線電和電視接收受到干擾。 針對 USB與 Mini D-Sub 15 針,請使用具有鐵氧體磁芯的遮蔽信號電纜。 針對 HDMI、RS-232C 與 DisplayPort, 請使用遮蔽信號電纜。 使用其他纜線和配接器可能導致無線電和電視接收受到干擾。

### 6. 開啟顯示器和外部設備的電源

先打開顯示器電源。

### 7. 操作連接的外部設備

選取所連接設備的輸入來源,以在螢幕上顯示影像訊號。

- 注意: 在以下情況下,DDC 通訊會停用。
	- 除了 VGA(RGB) 輸入,請關閉監視器的主電源。
	- 在 OSD 功能表中將 [POWER SAVING SETTINGS] (省電設定) 中的 [MODE] (模式) 設為 [LOW POWER] (低電力)時,顯示器會關閉或轉換為省電模式。

### 8. 調整聲音

需要時調整音量。

### 9. 調整畫面設定(請參閱第 [74 頁\)](#page-77-1)

必要時,請在 OSD PICTURE (OSD 書面) 功能表中調整背光、色彩、對比和影像位置。

### 10. 若需長期使用

用於此顯示器的背光壽命有限,其亮度會隨著使用時間而降低。

此外,如果長時間顯示同一個靜止影像,則可能會發生「影像暫留」。「影像暫留」是在裝置關閉後,LCD 影像仍保持可見 的現象。

您可透過變更螢幕來逐漸消除「影像暫留」,但如果相同畫面的顯示時間太長,「影像暫留」將不會消失。

為避免縮短此顯示器的壽命,請留意以下幾點:

- 在不使用時關閉此顯示器的主電源。
- 使用主要裝置上的 Ü 按鈕或遙控器上的 STANDBY (待命) 按鈕, 來將裝置設為待命模式。
- 使用 [PROTECT] (保護) OSD 功能表中的 [POWER SAVE SETTINGS] (省電設定) 。在沒有輸入訊號時,顯示器會自動切 換至省電模式。
- 如果您將玻璃或壓克力材質的保護蓋覆蓋在主要裝置的面板表面,面板表面會密封,而內部溫度將會上升。 使用螢幕保護程式(電腦的電源管理功能)或降低顯示器的亮度,避免內部溫度上升。
- 若要降低 LCD 面板的負荷,請使用 [PROTECT] (保護) OSD 功能表中的 [SCREEN SAVER] (螢幕保護程式) 。
- 使用 OSD 功能表中的 [SCHEDULE](排程), 來隨時自動開啟顯示器電源或將其設為待命。
- 注意: 使用排程功能時,請確保在 [SYSTEM](系統)OSD 功能表中設定 [DATE & TIME](日期和時間)。

# <span id="page-16-1"></span><span id="page-16-0"></span>裝載(針對客戶)

△ 警告: 請參閱[「警告](#page-6-0) 7」。

請連絡您的供應商,因為他們可能可以提供合格安裝專業人員的清單。裝載在牆壁或天花板以及雇用技術人員是客戶的責任。

### 維護

- 定期檢查裝載設備是否有鬆開的螺絲、空隙、變形或可能發生的其他問題。如果偵測到問題,則請轉到合格的服務人員。
- 定期檢查裝載位置在一段時間後是否有可能發生的損害或弱點。
- 警告: 請參閱[「警告](#page-6-1) 8」。

### <span id="page-16-2"></span>防止傾斜

▲ 警告: 請參閱[「警告](#page-7-0)8」和「警告9」。 • 請參閱 ST-32M 桌上型支架手冊中的「防止翻倒的結構」。 將顯示器連接到牆壁之前,請確定牆壁可以支撐顯示器的重量。

### <span id="page-16-3"></span>變更標誌裝飾位置

以直向位置使用顯示器時,可以變更標誌裝飾位置。

移除標誌裝飾:鬆開安裝的螺絲,然後移去標誌裝飾。

連接標誌裝飾:將標誌裝飾內部的突出物調整到遮光屏上的突 出物孔。請確定對齊標誌裝飾上的螺絲孔和遮光屏上的螺絲孔。 使用用於安裝標誌裝飾的螺絲來安裝標誌裝飾。 (建議的固定力:30-40 N•公分)。

注意:  請勿使用任何其他螺絲來安裝標誌裝飾。

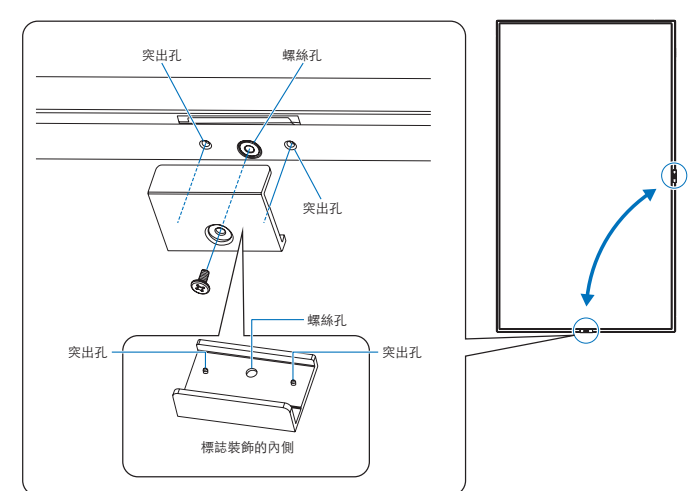

# <span id="page-17-1"></span><span id="page-17-0"></span>裝載(適用於受訓過的安裝人員)

### △ 警告: 請參閱[「警告](#page-7-0) 9」。

請仔細檢查要裝載裝置的位置。並非所有牆壁或天花板都可以支撐裝置的重量。規格中提供此顯示器的重量(請參閱 第 [67](#page-70-1) 頁 [的「M321」\)](#page-70-1)。產品保證未涵蓋因安裝不當、改造或天然災害所導致的損害。不遵循這些建議可能會導致保證無效。 若要確保安全安裝,請使用兩個以上的托架來裝載裝置。將裝置裝載到安裝位置的至少兩點。

### ▲ 警告: 請參閱 [「重要資訊」](#page-5-1) 小節。

装載於牆壁或天花板時,請注意下列項目:

- 使用我們所核准以外的安裝配件時,必須遵循符合 VESA 規範 (FDMlv1) 的安裝方法。
- 我們建議使用遵循北美 UL1678 標準的安裝介面。
- 裝載之前,請檢查安裝位置,確定它的強度足以支撐裝置的重量,讓裝置不受損害。
- 如需詳細資訊,請參閱裝載設備所含的指示。

我們強烈建議使用下方所示的螺絲。

如果使用的螺絲比下述的螺絲還要長,請檢查孔的深度。

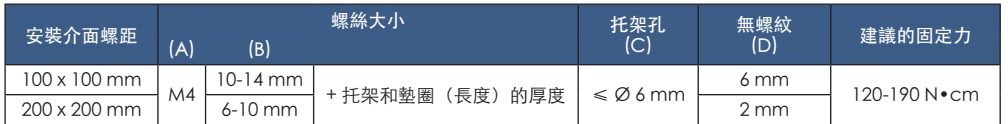

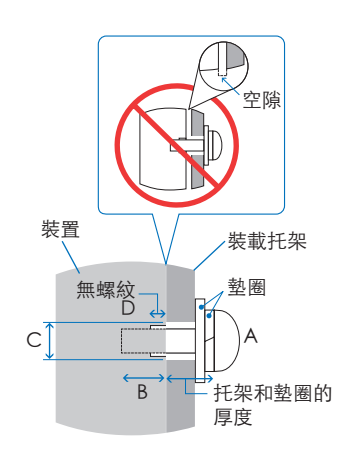

注意: 長期用於視訊牆配置時,由於溫度變化,顯示器可能會輕微膨脹。建議在相鄰的顯示器邊緣之間保留一公釐以上的空 隙。

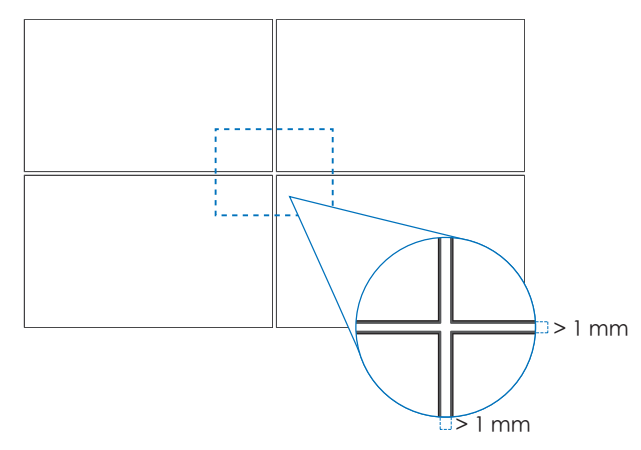

### 安裝安全鋼絲

▲ 警告: 請參閱[「警告](#page-7-0) 9」。

▲ 小心: 請參閱[「小心](#page-9-1) 7」。

注意: 安裝時,請勿重壓 LCD 面板,或者推按或倚靠在顯示器任何部分而施加過多的力。這可能會導致顯示器失真或受捐。

### <span id="page-18-1"></span><span id="page-18-0"></span>裝載位置

▲ 警告: 請參閱[「警告](#page-6-1) 8」。 注意: 允許顯示器周圍有足夠的通風或提供空調,讓顯示器和裝載設備適當地散熱。

## <span id="page-18-2"></span>方向

• 縱向位置使用顯示器時,應該將它逆時鐘旋轉,讓右側移至頂端、左側移到底端。通風不良可能會縮短顯示器的壽命。

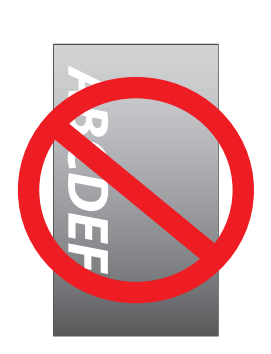

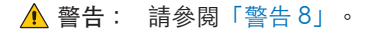

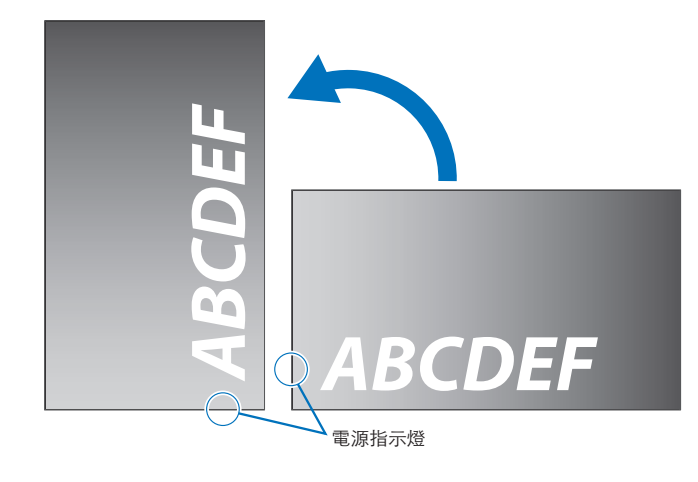

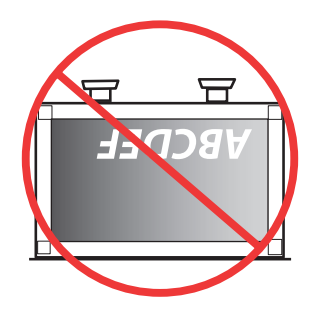

### <span id="page-19-1"></span><span id="page-19-0"></span>通風需求

装載於封閉空間或凹進去的區域時,請在顯示器與圍欄之間保留足夠的空間以允許散熱,如下所示。

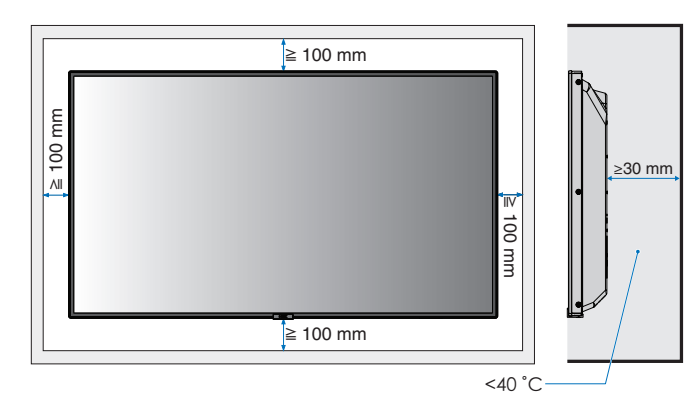

- 注意: 允許顯示器周圍有足夠的通風或提供空調,讓裝置和裝載設備適當地散熱;特別是當您在多螢幕配置中使用顯示 器時。
	- 此顯示器具有內部溫度感應器。 如果顯示器過熱,就會出現「小心」警告。如果出現「小心」警告,則請停止使用裝置,並關閉電源,然後讓它 冷却。

### <span id="page-19-2"></span>裝載於天花板

警告: 請參閱[「警告](#page-6-1) 8」和[「警告](#page-7-0) 9」。

### <span id="page-19-3"></span>連接裝載附件

顯示器設計成與 VESA 裝載系統搭配使用。連接附件時,請小心避免傾斜顯示器。

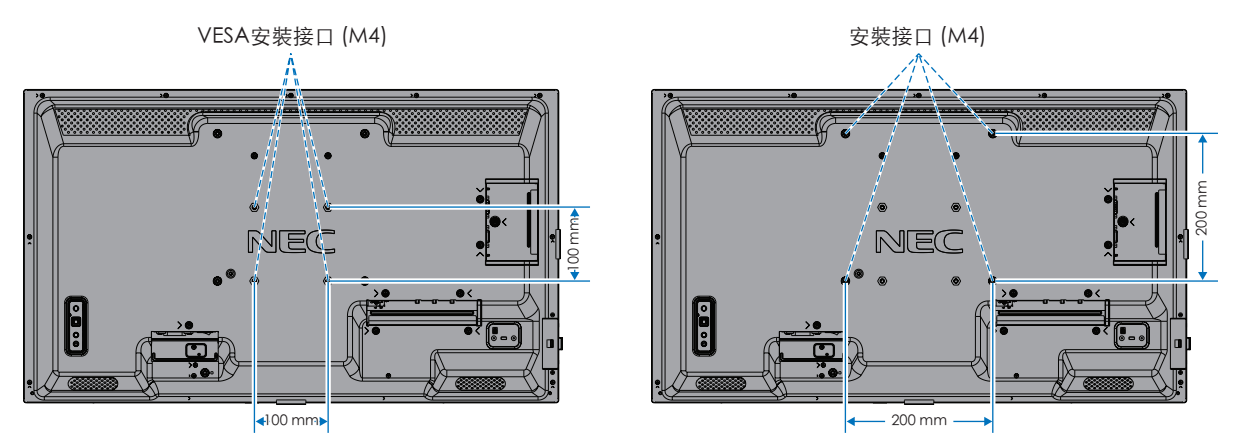

装載附件可以連接到處於面朝下位置顯示器。若要避免刮傷 LCD 面板,請一律先在桌上放置軟布(例如比顯示器的螢幕區域 還大的毯子),再將顯示器面朝下放置。請確定桌子上沒有會損壞顯示器的物品。

使用指定項目以外的安裝配件時,必須遵循 VESA 平面顯示器安裝介面標準 (FDMI)。

注意: 安裝之前,將顯示器面朝下,放在比顯示器螢幕大的平整表面上。使用可輕鬆支撐顯示器重量的堅固桌子。

### <span id="page-20-1"></span><span id="page-20-0"></span>安裝和拆卸選購桌面支架

▲ 警告: 請參閱[「警告](#page-6-1) 8」。

▲ 小心: 請參閱[「小心](#page-9-2)5」。

請遵循桌面支架或裝載設備所附的說明書進行安裝。請只使用製造商所建議的裝置。

- 注意:  • 請使用 ST-32M。
	- 顯示器只能與桌面支架一起橫向使用。

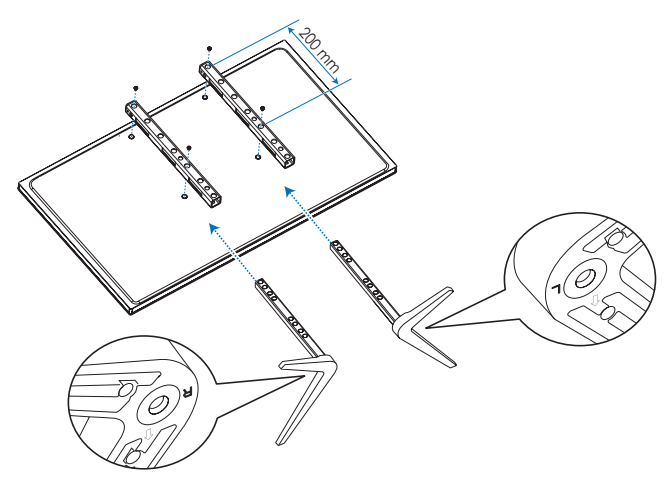

#### 高度調整

1. 支架孔上的線條是高度調整的指示燈(圖 1)。請將管子調整到線條。

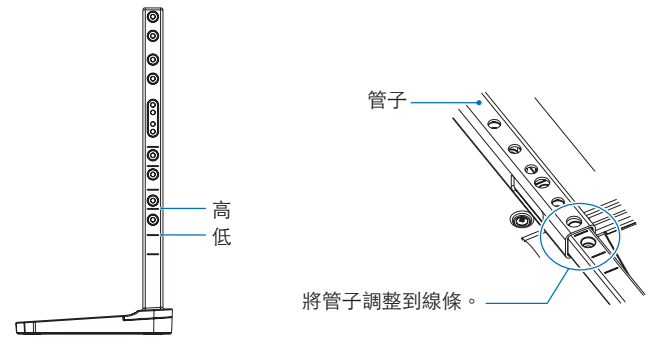

- 圖 1
- 2. 請使用所含的螺絲來安裝支架孔和管子。請旋上管子的兩個螺絲孔(圖 2)。

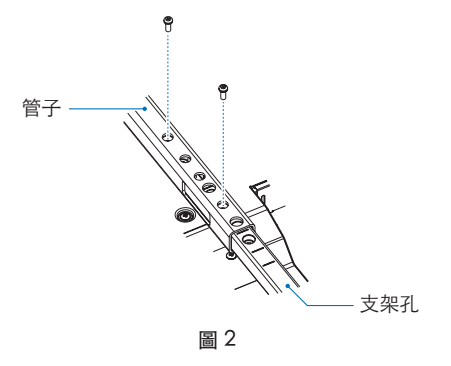

小心: 請參閱[「小心](#page-9-2) 5」。

# <span id="page-21-0"></span>第2章 零件名稱和功能

### 本章包含:

- > 第 19 [頁的「控制面板」](#page-22-1)
- > 第 20 [頁的「端子面板」](#page-23-1)
- > 第 22 [頁的「無線遙控器」](#page-25-1)

# <span id="page-22-1"></span><span id="page-22-0"></span>控制面板

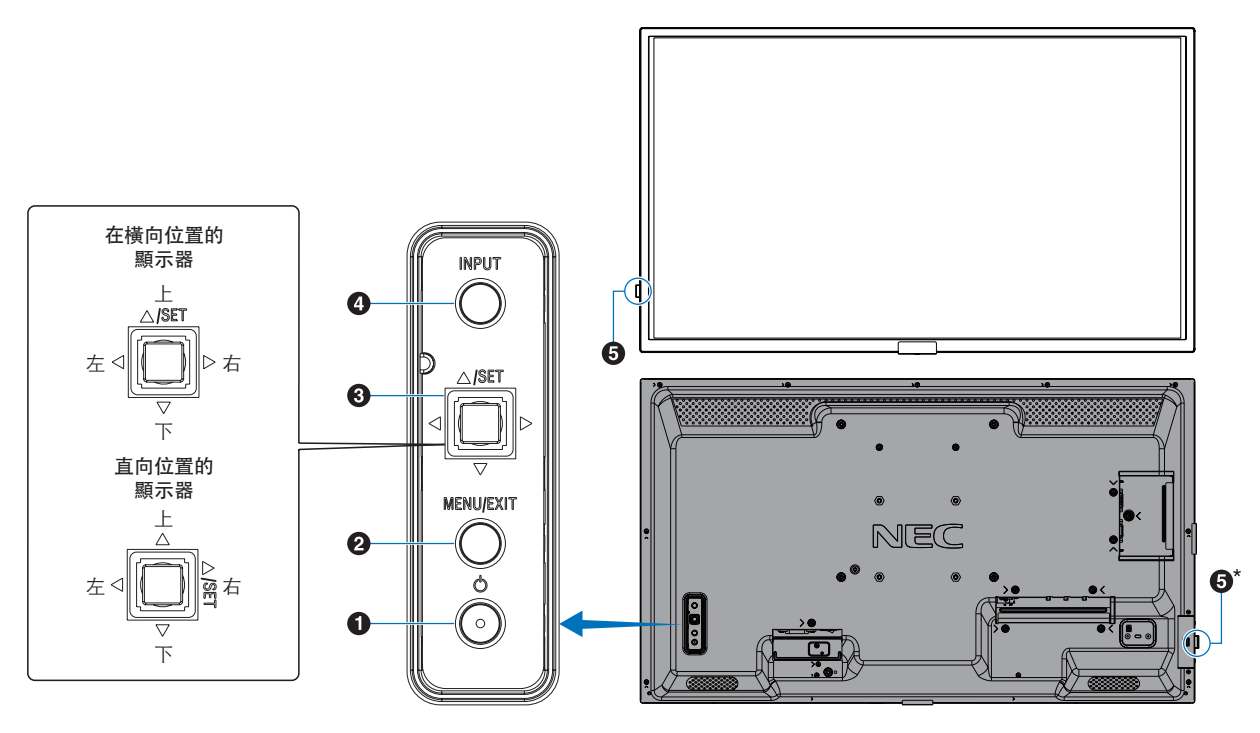

1 也 按鈕 (電源按鈕)

切換電源開啟與待命。請參閱第 [33 頁。](#page-36-1)

### 2 MENU/EXIT (功能表/結束) 按鈕

關閉 OSD 功能表時,開啟 OSD 功能表。

作為 OSD 功能表內的上一步按鈕, 以移至前一個 OSD 功能表。

在主要功能表上,作為 EXIT (結束) 按鈕以關閉 OSD。

### **3** 多向鍵/設定按鈕\*1

v/w:左/右控制。

- 透過 OSD 控制功能表向左或向右導覽。
- 增加或減少個別 OSD 設定的調整值。
- 當 OSD 功能表關閉時直接調整音量。
- $\nabla/\Delta$ :上/下控制。
- 透過 OSD 控制功能表向上或向下導覽。 OSD 控制功能表。
- 開啟 OSD 控制功能表 (若已關閉)。 SET:(按鍵)
- 針對 OSD 功能表中反白功能的設定進行選取或設定。
- 開啟 OSD 控制功能表 (若已關閉)。

\*':◁、▷、△ 和 ▽ 功能會隨顯示器方向而變更(横向/直向)。

OSD 是屏上顯示 (On Screen Display) 的縮寫。

### **4 INPUT (輸入) 按鈕**

INPUT (輸入): 關閉 OSD 功能表時,會循環使用可用 的輸入。

> [DisplayPort]、[HDMI1]、[HDMI2]、 [VGA(RGB)]、[Media Player]。輸入名稱顯示為其 原廠預設名稱。

### 6 遙控器感應器與電源指示器

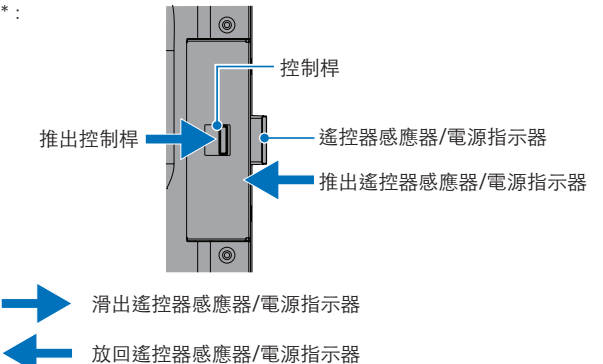

遙控器感應器:接收來自遙控器的訊號(使用無線遙控器 時)。滑出以改善某些安裝位置中的遙控器操作範圍。 請參閱第 [34 頁](#page-37-1)。

#### 電源指示燈:

- 顯示器處於使用中模式時發出藍光\*1 。
- 啟用 [SCHEDULE INFORMATION] (排程資訊) 功能時 交替閃爍綠色和琥珀色.
- 在顯示器內偵測到元件故障時,指示燈會閃紅色或合併 閃爍紅色和藍色。
- 請參閱第 [33 頁](#page-36-1)上的「電源開啟和關閉模式」表格。
- \*':如果在 [POWER INDICATOR](電源指示燈)中選取 [OFF](關閉), 則顯示器處於使用中模式時,LED 不會發光。請參閱第 [83 頁。](#page-86-0)

# <span id="page-23-1"></span><span id="page-23-0"></span>端子面板

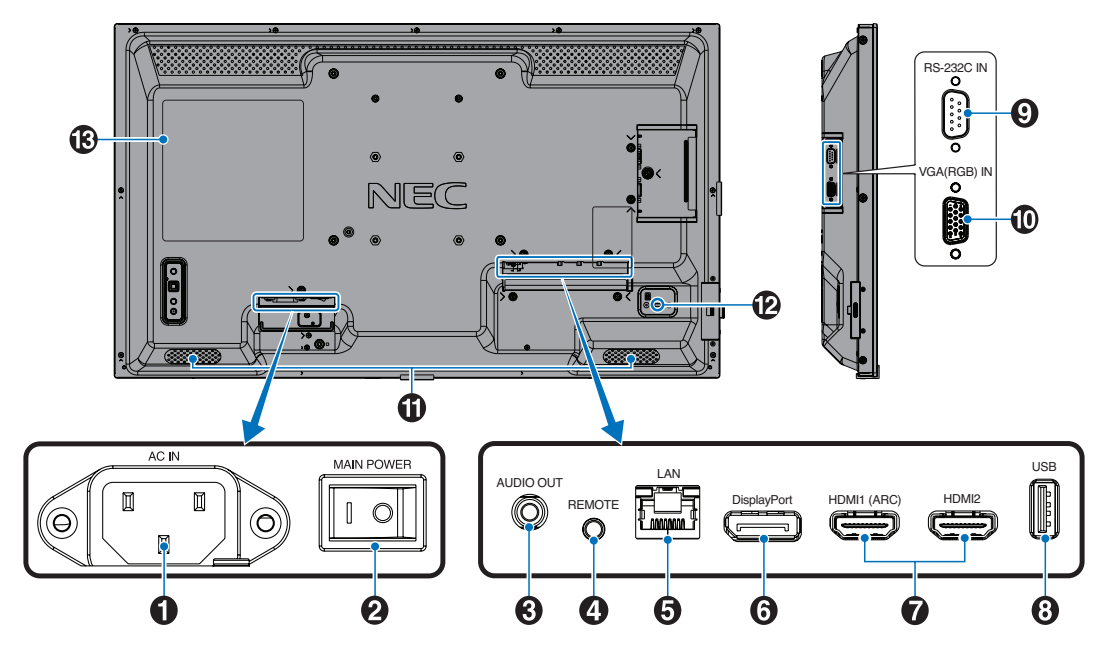

**AC IN 連接器** 

使用供應的電源線連接。

2 主要雷源開關

開啟/關閉開關以 ON/OFF(開啟/關閉)主要電源。

### C AUDIO OUT(音訊輸出)

從 DisplayPort 和 HDMI 到外部裝置的音訊訊號輸出(立體 聲接收器、放大器等)。

注意: 此連接器不是耳機端子。

### 4 REMOTE (遠端)

選購的感應器裝置透過連接至顯示器來予以使用。

- 注意: 除非指定,否則請勿使用此連接器。
	- 連接選配的感應器裝置時,監視器的遙控器感應 器即會停用。

### **6** LAN 連接埠 IN (RJ-45)

連接至 LAN,以透過網路管理和控制顯示器。 請參閱第 [52 頁。](#page-55-1)

### **6** DisplayPort IN

DisplayPort 訊號輸入。

### G HDMI IN (HDMI1 (ARC)/HDMI2)

HDMI 訊號輸入。

- 注意:  • HDMI1 端子也支援 ARC(音訊回傳頻道)來輸 出音訊。
	- ARC 會透過 HDMI1 ARC 連接器,將顯示器的聲 音傳送至音訊設備。
	- 使用隨附之支援 ARC 的 HDMI 纜線。此音訊設備 會輸出顯示器的音訊。
	- 您可以透過隨附的遙控器控制音訊設備。

### 8 USB 連接埠

與「媒體播放程式」搭配使用的 USB 儲存裝置讀取器。

USB 裝置的電源供應器。

如需 USB 連接埠資訊,請參閱第 31 [頁的「使用 USB 連接](#page-34-1) [埠」](#page-34-1)。

9 RS-232C IN (輸入) (D-Sub 9 針腳) 從外部設備(例如電腦)連接 RS-232C 輸入,以控制 RS-232C 功能。請參閱第 [51 頁。](#page-54-1)

J VGA(RGB) 輸入 (Mini D-Sub 15 針) 來自個人電腦或其他 RGB 設備的類比 RGB 訊號輸入。

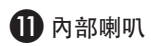

### 2 安全性插槽

與 Kensington 安全性纜線/設備相容的安全性和竊盜保護鎖 定插槽。

注意: 如需產品,請造訪 Kensington 的網站。

13 標籤

# <span id="page-25-1"></span><span id="page-25-0"></span>無線遙控器

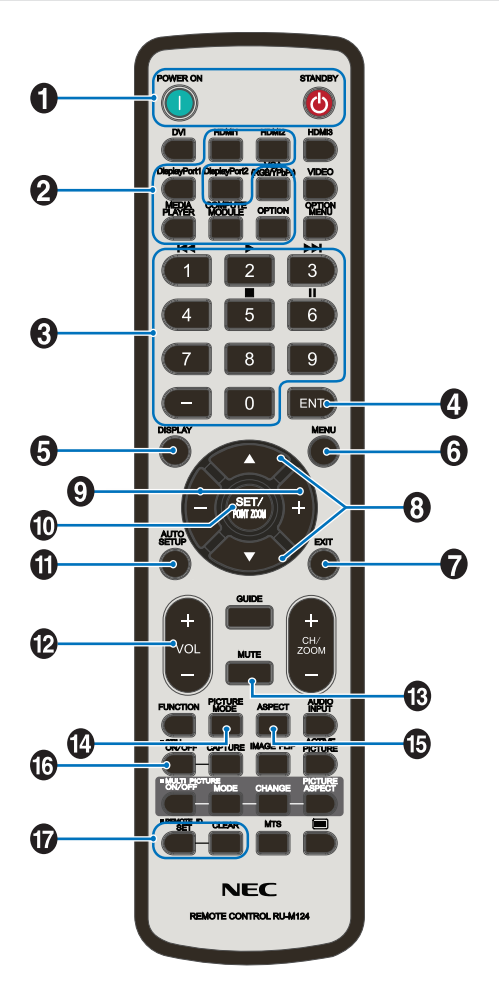

- 注意: 您的顯示器型號未使用沒有說明的按鈕。
	- 部分遙控器按鈕用於 CEC (消費者電子控制)。 CEC 按鈕根據目前的 CEC 設定為 [MODE1] (模式1) 或 [MODE2](模式2) 而有所不同。 請參閱第 [29 頁](#page-32-1)。

**● POWER ON (電源開啟) 和 STANDBY (待命) 按鈕** POWER ON(電源開啟)會從低電源模式回復為完整供電。 STANDBY (待命) 讓顯示器進入低電源模式。 請參閱第 [33 頁。](#page-36-1)

### 2 INPUT (輸入) 按鈕

循環使用可用的輸入。請參閱第 [30 頁。](#page-33-1) 這些就是依其原廠預設名稱顯示的可用輸入。

### **R** KEYPAD

按下按鈕以設定和變更密碼、變更頻道以及設定 REMOTE ID(遠端 ID)。請參閱第 [49 頁](#page-52-1)。 部分按鈕用於 Media Player 功能(第 39 [頁的「使用媒體](#page-42-1) [播放程式功能表」\)](#page-42-1)。

### 4 ENT 按鈕

在「媒體播放程式」設定中進行選取。請參閱第 [39 頁](#page-42-1)。

### **5** DISPLAY (顯示) 按鈕

顯示/隱藏資訊 OSD。請參閱第 [37 頁](#page-40-1)。 如果已在 [PROTECT] (保護) 功能表的 [LOCK SETTINGS] (鎖定設定)中鎖定遙控器的按鈕,則請予以解除鎖定。 按住 DISPLAY(顯示)按鈕五秒以上,以解除鎖定遠端。 請參閱第 [47 頁](#page-50-1)。

### **6** MENU (功能表) 按鈕 開啟和關閉 OSD 功能表。請參閱第 [37 頁。](#page-40-1)

G EXIT(結束)按鈕 作為 OSD 內的上一步按鈕,以移至前一個 OSD 功能表。 在主要功能表上,作為 EXIT (結束) 按鈕以關閉 OSD 功能 表。

 $\Theta$   $\triangle$ / $\nabla$  按鈕(向上/向下按鈕) 作為 OSD 和「媒體播放程式」功能表內的導覽按鈕,以將反 白顯示的區域上移或下移。

 $\Omega$  –/ $+$ 按鈕(減號/加號按鈕) 作為 OSD 和「媒體播放程式」功能表內的導覽按鈕,以將反 白顯示的區域左移或右移。 增加或減少所選取 OSD 功能表設定內的調整層級。

10 SET/POINT ZOOM (設定/點縮放) 按鈕 SET (設定):開啟 OSD 時,此按鈕在您進行選取時作為設 定按鈕。

**1** AUTO SET UP (自動設定) 按鈕 進入自動設定功能表。

**12** VOLUME +/- (音量 +/-) 按鈕 提高或降低輸出音量。

### **B** MUTE (靜音) 按鈕

將顯示器的音訊和視訊輸出靜音。 再按一次,可將顯示器的音訊和視訊輸出靜音。如需詳細資 **料,請參閱第 84 [頁的「MUTE SETTING\(靜音設定\)」。](#page-87-0)** 

### $\bigcirc$  PICTURE MODE (畫面模式) 按鈕

循環使用畫面模式 [NATIVE](原生)、[RETAIL](零售)、 [CONFERENCING](會議)、[HIGHBRIGHT](高亮)、 <sub>[T</sub>ookhoman-homo](冒險)<br>[TRANSPORTATION](運輸)和 [CUSTOM](自訂)。 請參閱第 [35 頁。](#page-38-1)

### <sup>5</sup> ASPECT (外觀比例) 按鈕

循環使用畫面外觀比例 [FULL](全螢幕)、[WIDE](寬比 例)、[1:1]、[ZOOM](縮放)和 [NORMAL](正常)。 請參閱第 [36 頁。](#page-39-1)

注意: [Media Player] (媒體播放程式) 無法使用。

### **6** STILL (靜止) 按鈕

ON/OFF(開啟/關閉)按鈕:啟用/停用靜止畫面模式。

### **12** REMOTE ID (遠端 ID) 按鈕

啟用 REMOTE ID (遠端 ID) 功能。請參閱第 [49 頁](#page-52-1)。

<span id="page-27-1"></span><span id="page-27-0"></span>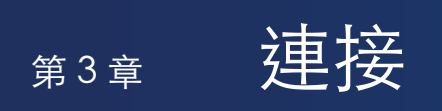

### 本章包含:

- > 第 25 [頁的「接線圖解」](#page-28-1)
- > 第 26 [頁的「連接至個人電腦」](#page-29-1)
- > 第 26 [頁的「使用 HDMI 連接至電腦」](#page-29-2)
- > 第 26 [頁的「使用 DisplayPort 連接電腦」](#page-29-3)
- > 第 27 [頁的「使用 HDMI 連接至媒體裝置」](#page-30-1)
- > 第 27 [頁的「連接至具備 ARC 功能的音訊設備」](#page-30-2)
- > 第 27 [頁的「HDMI-CEC\(消費性電子產品控制控制\)」](#page-30-3)
- > 第 28 [頁的「HDMI-CEC 命令」](#page-31-1)
- > 第 29 [頁的「HDMI-CEC 遙控器按鈕功能」](#page-32-1)
- > 第 30 [頁的「內部視訊來源」](#page-33-1)
- > 第 30 [頁的「媒體播放程式」](#page-33-2)
- > 第 31 [頁的「使用 USB 連接埠」](#page-34-1)

### 連接外部設備

- 注意: 開啟顯示器的主要電源或其他外部設備的電源時,請不要連接或切斷纜線,因為這可能會導致遺失影像。
	- 不要使用減弱中(內建電阻器)音訊纜線。使用具有內建電阻器的音訊纜線將會降低音量。

### 進行連接之前:

- 先關閉裝置的電源,再將它連接至顯示器。
- 請參閱裝置的使用者手冊,以了解裝置的可用連接類型和指示。
- 我們建議關閉監視器的主電源,然後再連接或拔除 USB 儲存裝置,以避免資料損毀。

<span id="page-28-1"></span><span id="page-28-0"></span>接線圖解

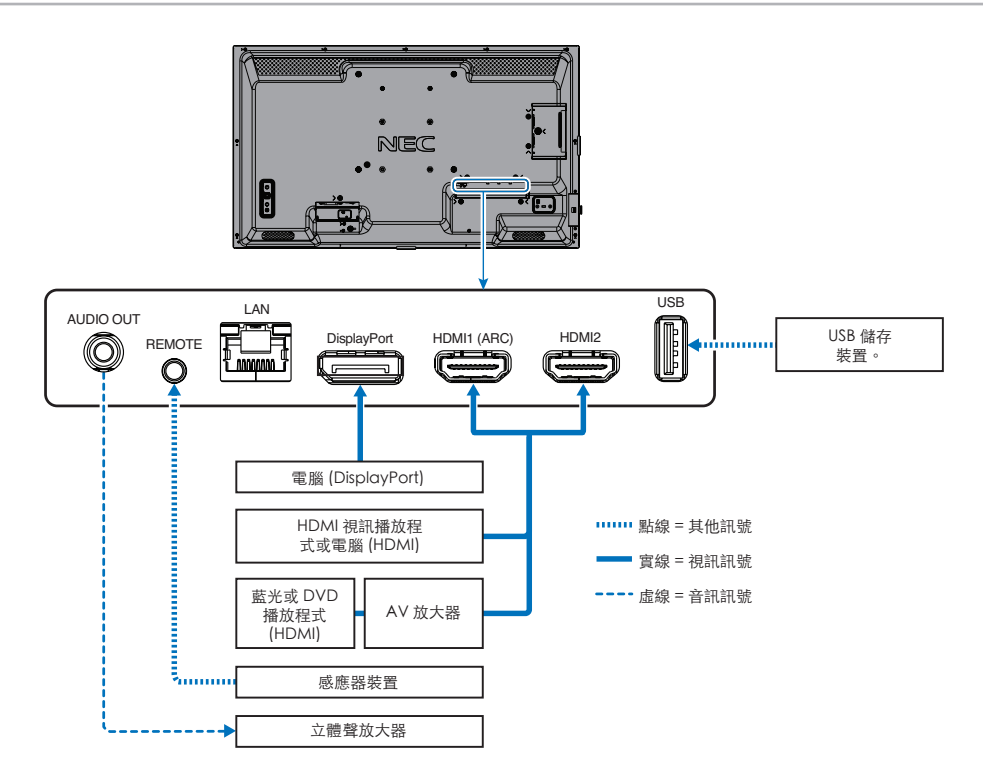

# <span id="page-29-1"></span><span id="page-29-0"></span>連接至個人電腦

### <span id="page-29-2"></span>使用 HDMI 連接至電腦

- 請使用具有 HDMI 標誌的 HDMI 纜線。
- 開啟電腦之後,訊號可能需要一些時間才會出現。
- 部分顯示卡或驅動程式可能未正確地顯示影像。
- 將電腦與 HDMI 搭配使用時,請將 [OVERSCAN](溢出掃描)設定為 [AUTO](自動)或 [OFF](關閉),因為顯示器驅動程 式可能未完全相容,而且可能未正確地顯示影像。請參閱第73頁。
- 如果來源訊號是 4K (50 Hz/60 Hz) 或 HDCP 2.2 或 HDR, 則請在 [ADVANCED] (進階) 的 [HDMI] 中設定 [MODE2] (模式 2)。請參閱第 [73 頁](#page-76-1)。
- 如果在開啟連接的電腦之後開啟顯示器的主要電源,有時不會顯示影像。在此情況下,請先關閉再重新開啟電腦。
- 輸入訊號為 4K 時,請使用高速 HDMI 纜線。

### <span id="page-29-3"></span>使用 DisplayPort 連接電腦

- 請使用具有 DisplayPort 規範標誌的 DisplayPort 纜線。
- 開啟電腦之後,訊號可能需要一些時間才會出現。
- 將 DisplayPort 纜線連接至具有訊號轉換配接器的元件時,可能不會顯示影像。
- 部分 DisplayPort 纜線具備鎖定功能。移除此纜線時,請按住頂端按鈕來釋放鎖定。
- 如果在開啟連接的電腦之後開啟顯示器的主要電源,有時不會顯示影像。在此情況下,請先關閉再重新開啟電腦。

# <span id="page-30-1"></span><span id="page-30-0"></span>使用 HDMI 連接至媒體裝置

使用單一 HDMI 纜線,從藍光播放程式、串流媒體播放程式或遊戲主機進行連接,以取得最高畫面和音訊品質。

支援 HDCP (高頻寬數位內容保護)編碼,這是防止不合法複製或廣播藍光磁碟、DVD 和串流媒體中高定義內容的數位權限管理 類型。

- 注意:  • 關閉媒體播放程式和顯示器的電源時,連接 HDMI 纜線。
	- 使用具有 HDMI 標誌的 HDMI 纜線。
	- 部分 HDMI 纜線和裝置可能因不同的 HDMI 規格而未正確地顯示影像。
	- 如果您無法檢視透過數位輸入的資料,並不一定表示顯示器未適當地運作。實作 HDCP 時,偶而,特定內容受到 HDCP 保護,但可能會因 HDCP 社群(數位內容保護,LLC)的決策/意向而無法顯示。

### <span id="page-30-2"></span>連接至具備 ARC 功能的音訊設備

透過隨附 ARC 支援 HDMI 纜線,將具備 ARC 功能的音訊設備連接至 HDMI1 (ARC),音訊設備就會輸出顯示器的聲音。

- 透過 HDMI1 (ARC) 的聲音無法透過 OSD 功能表調整。
- 啟用 ARC 功能時,顯示器的內部喇叭會靜音。

### <span id="page-30-3"></span>HDMI-CEC(消費性電子產品控制控制)

HDMI-CEC 提供透過 HDMI 連接的相容媒體播放程式、通訊的能力, 以及允許裝置與顯示器之間的有限控制。例如, 開啟藍光播 放程式即可立即將輸入切換至藍光播放程式,而不需要使用遙控器。並非所有裝置都完全相容,而且,在某些情況下,媒體裝置 製造商只能提供與其專屬顯示器或電視的相容性。請參閱第 28 [頁的「HDMI-CEC 命令」。](#page-31-1)

支援時,可以使用顯示器的遙控器來控制 HDMI 媒體裝置。

注意:  本節中的指示引導您在顯示器的 OSD 功能表中設定 [CEC]。也可以使用顯示器的 Web 控制來設定這些設定。

### 啟用 CEC

1. 將 HDMI-CEC 相容裝置連接到 HDMI 連接埠。

按遙控器上的 HDMI 按鈕。

- 2. 按 MENU (功能表) 按鈕, 以開啟 OSD 功能表。
- 3. 導覽至 [INPUT-ADVANCED] (輸入-進階) 下方的 [INPUT SIGNAL SETTINGS] (輸入訊號設定),然後導覽至 [CEC]。
- 4. 針對 [CEC], 選取 [MODE1] (模式 1) 或 [MODE2] (模式 2) 。
- 5. 在 [SEARCH DEVICE] (搜尋裝置) 下,選取 [YES] (是) 。

搜尋完成時,會顯示具有 CEC 連接裝置的 HDMI 連接埠和其名稱。請參閱第 [74 頁。](#page-77-2)

如果找不到 HDMI-CEC 相容裝置,請確定裝置已插入、開啟且支援 CEC,並且已啟用 CEC。根據製造商而定, CEC 功能可 能會有不同的名稱。請參閱裝置的產品手冊。

6. 按遙控器上的 EXIT(結束)按鈕。

# <span id="page-31-1"></span><span id="page-31-0"></span>HDMI-CEC 命令

### 請將 HDMI-CEC 相容裝置連接到 HDMI 連接埠。

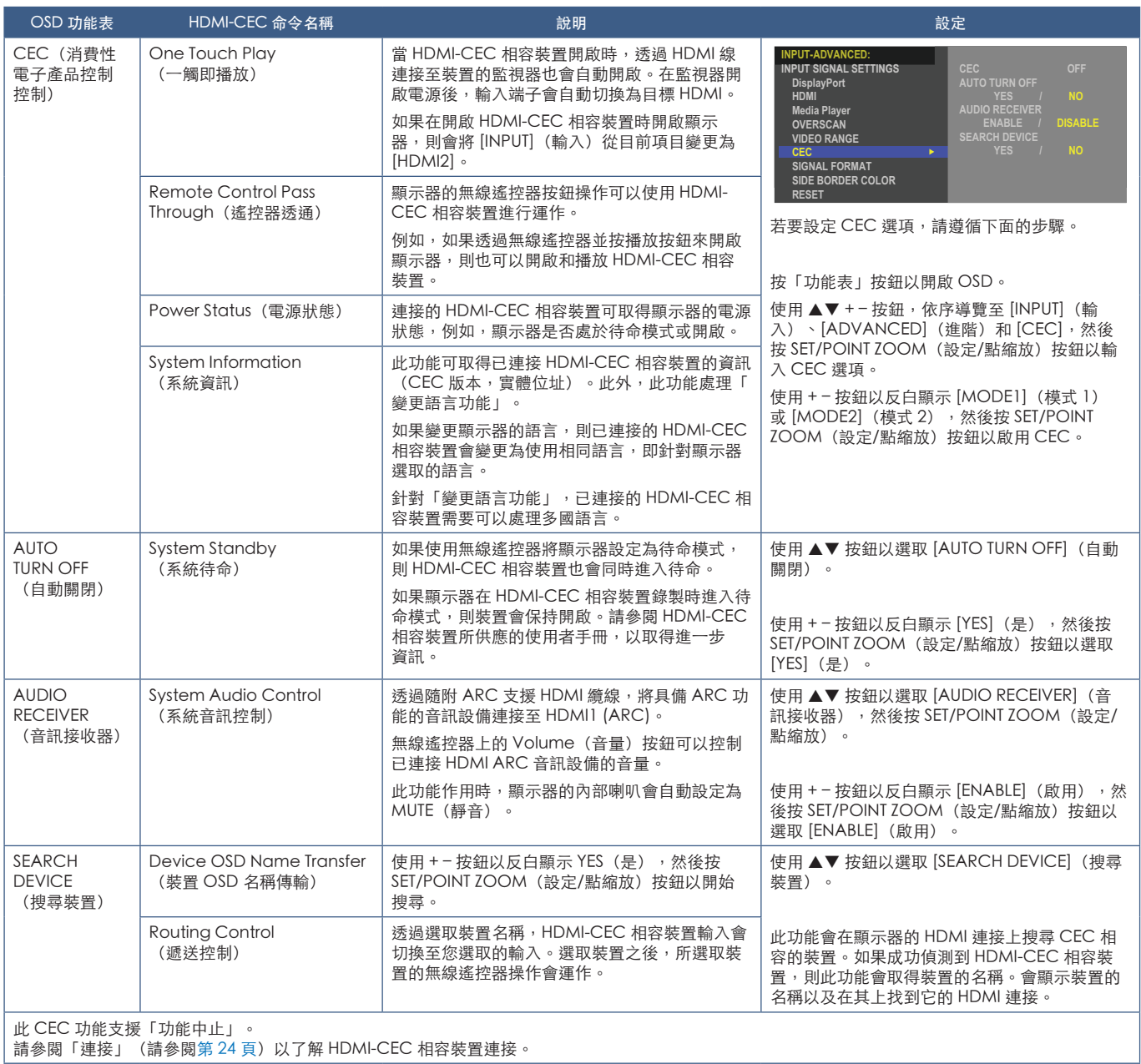

# <span id="page-32-1"></span><span id="page-32-0"></span>HDMI-CEC 遙控器按鈕功能

HDMI-CEC [MODE1] (模式1)

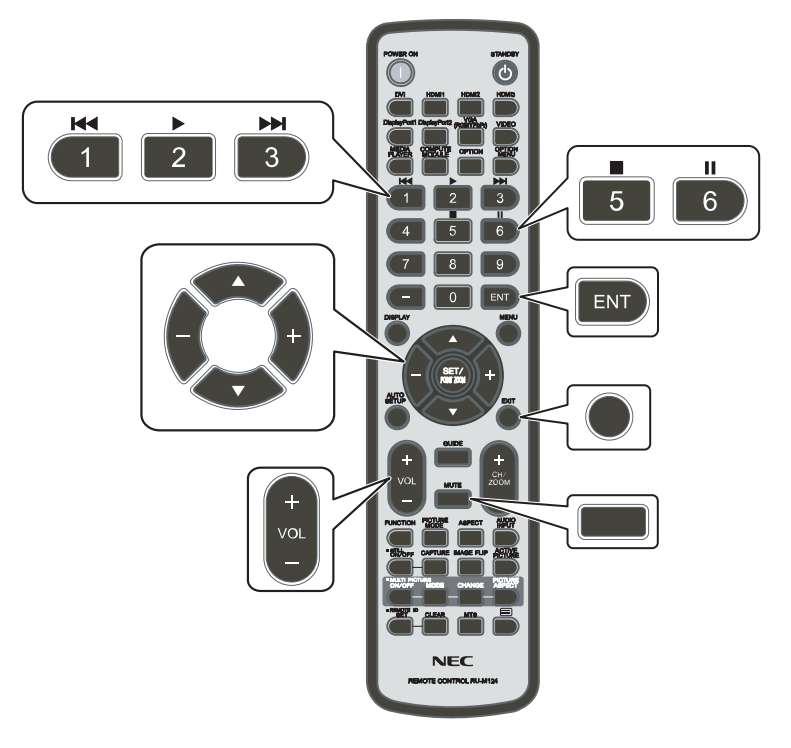

HDMI-CEC [MODE2] (模式2)

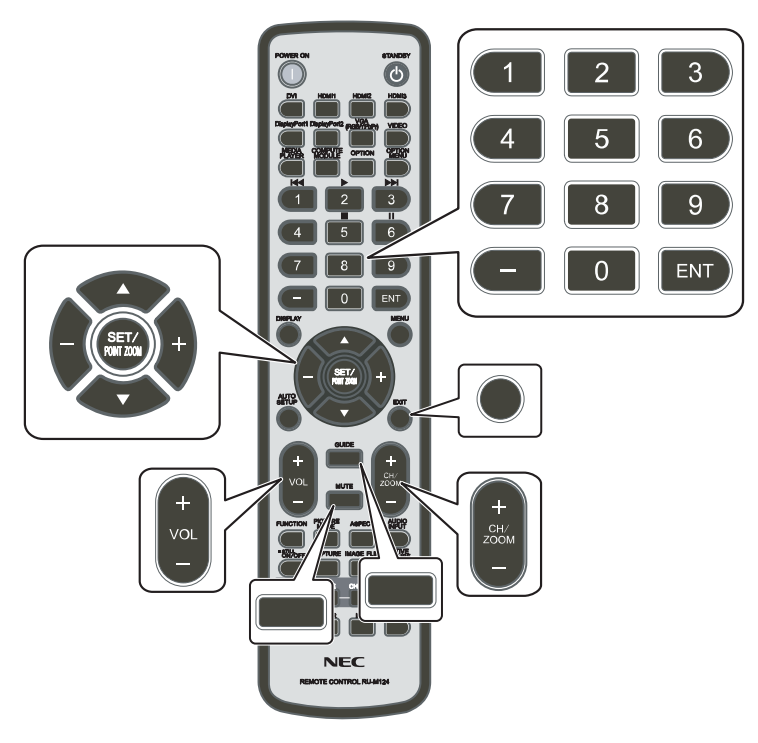

# <span id="page-33-1"></span><span id="page-33-0"></span>內部視訊來源

### <span id="page-33-2"></span>媒體播放程式

內部播放器可播放儲存在 USB 儲存裝置上的影像、視訊與音樂檔案。請參閱第 [39 頁](#page-42-1), 以取得使用「媒體播放程式」的指示。

### 連接相容的 USB 儲存裝置

格式化 NTFS 格式、FAT32 格式或 FAT16 格式的 USB 儲存裝置, 以將其與「媒體播放程式」搭配使用。請參閱電腦使用者手冊或 說明檔案中的指示,以了解如何格式化 USB 儲存裝置。

請依據下圖搭配使用 USB 儲存裝置與此顯示器。

如果 USB 儲存裝置的實際大小大於下列支援的大小,則請使用 USB 延長線。

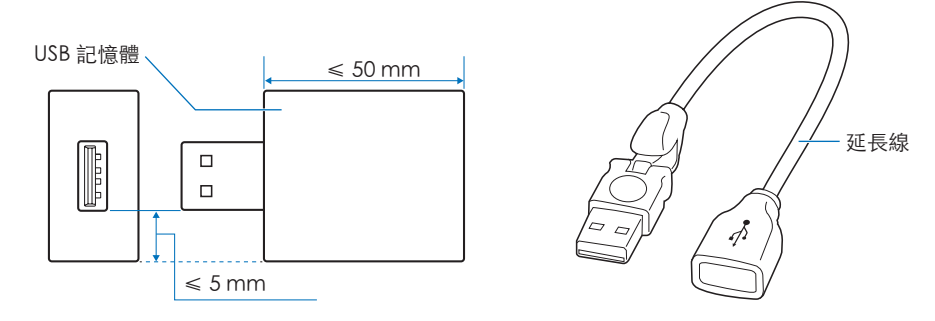

- 注意:  • 若監視器並未識別連接的 USB 儲存裝置,請確定檔案結構為 NTFS、FAT32 或 FAT16。
	- 顯示器不保證可以與所有商業銷售的 USB 儲存裝置搭配使用。
	- 將 USB 儲存裝置插入至監視器底部端子面板上的 USB 連接埠。
	- 「媒體播放程式」未在顯示器上使用任何其他 USB 連接(請參閱第 [20 頁](#page-23-1))。

# <span id="page-34-1"></span><span id="page-34-0"></span>使用 USB 連接埠

- 與內部「媒體播放程式」搭配使用的 USB 儲存裝置讀取器。請參閱第 [39 頁](#page-42-1)。
- 電源供應器連接埠。
- 透過 USB 儲存裝置更新監視器韌體。
- 選取 [CLONE SETTING] (複製設定) 時,透過 USB 儲存裝置匯入或匯出顯示器設定。

小心: 請參閱[「小心](#page-9-3) 2」。

- 注意:  • 連接 USB 裝置或纜線時,請確定正確對齊連接器形狀和方向。
	- 不建議在監視器通電的情況下連接/拔除 USB 儲存裝置。為了避免監視器損壞以及所連接裝置上資料檔案的可能損毀, 監視器的主電源開關應先關閉,然後再進行連接或拔除的動作。

<span id="page-35-0"></span>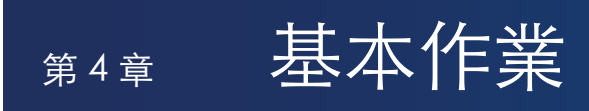

### 本章包含:

- > 第 33 [頁的「電源開啟和關閉模式」](#page-36-1)
- > 第 34 [頁的「遙控器的操作範圍」](#page-37-1)
- > 第 35 [頁的「使用電源管理」](#page-38-2)
- > 第 35 [頁的「顯示資訊 OSD」](#page-38-3)
- > 第 35 [頁的「切換畫面模式」](#page-38-1)
- > 第 36 [頁的「設定外觀比例」](#page-39-1)
- > 第 37 [頁的「OSD\(螢幕顯示\)控制」](#page-40-1)
- ◆ 第 39 [頁的「使用媒體播放程式功能表」](#page-42-1)
- > 第 39 [頁的「媒體播放程式功能表」](#page-42-2)
## 電源開啟和關閉模式

按「控制面板」上的 U 按鈕或遙控器上的 POWER ON (電源開啟) 按鈕,以開啟顯示器。

顯示器的電源 LED 指出顯示器的目前狀態。請參閱下表,以取得電源指示燈的相關資訊。

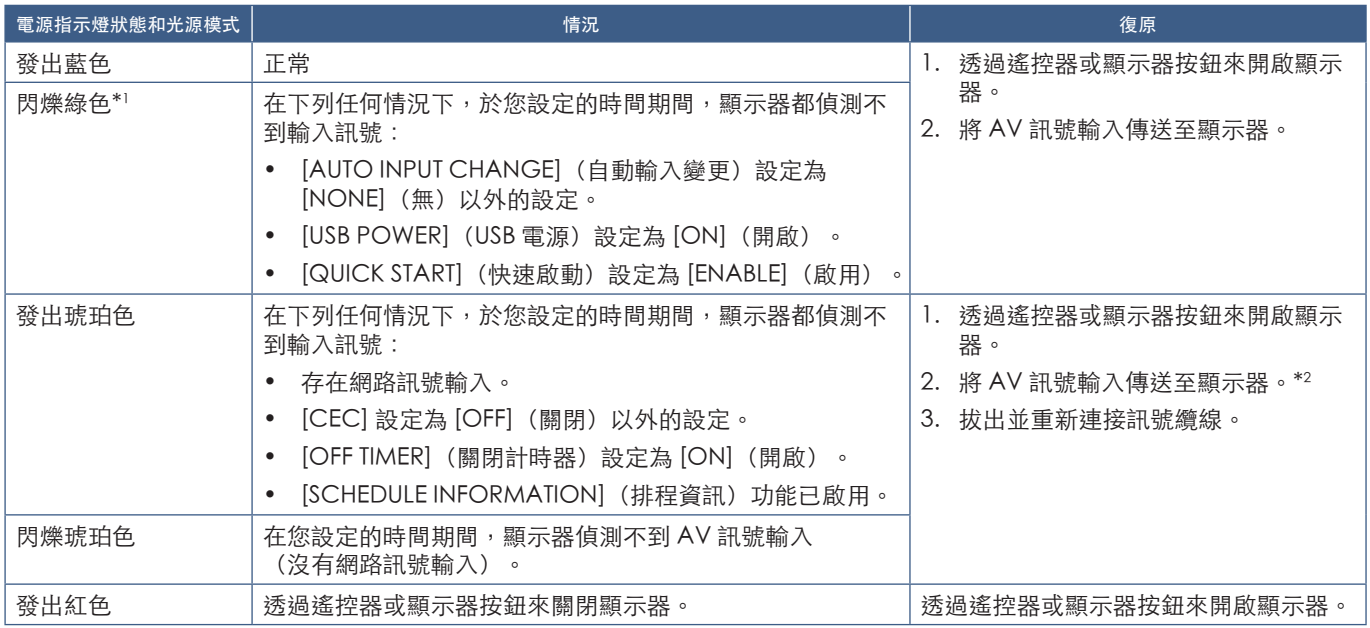

\*! : [POWER SAVE SETTINGS](省電設定)中提供自動省電的時間設定(請參閱第 [80 頁\)](#page-83-0)。<br>\*2: [POWER SAVE SETTINGS](省電設定)中的 [MODE](模式)會針對 HDMI 與 DisplayPort 設定為 [NORMAL](正常)。

注意:  • 在顯示器的 OSD 功能表選項中,可以關閉顯示器已開啟電源且運作正常的藍色電源指示燈。請參閱第 [83 頁。](#page-86-0)

• 如果指示燈在合併長持續期間和短持續期間時閃爍紅色,則可能發生特定失敗,請連絡供應商。

「主要電源」開關必須處於 ON(開啟)位置,才能使用遙控器上的 POWER ON(電源開啟)按鈕或「控制面板」上的 ധ 按鈕 來開啟顯示器的電源。

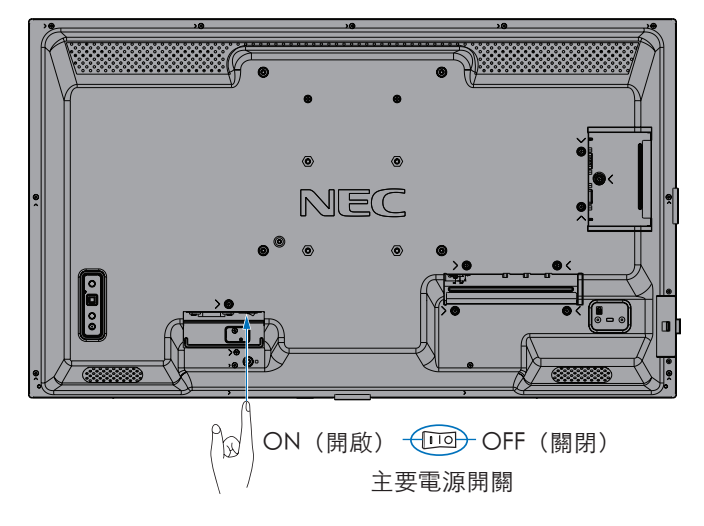

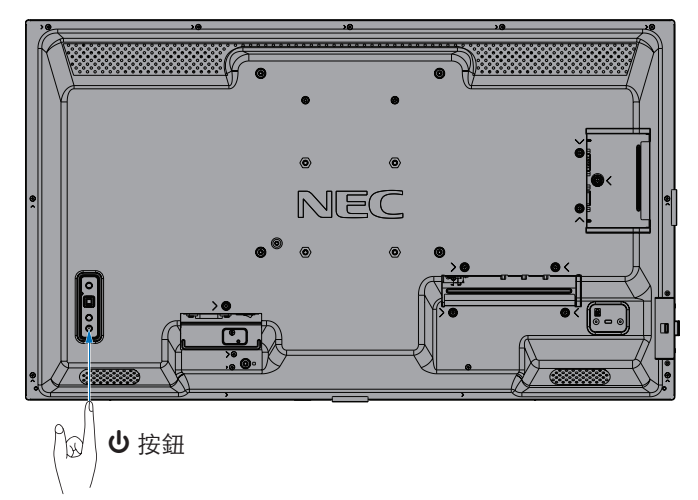

## 遙控器的操作範圍

按鈕操作期間,請將遙控器朝向監視器的左側 (或者,直向設置時則為監視器的底部)。

注意: • 當有直射陽光或強光照射遙控器感應器時,或中途有物體遮擋時,遙控器系統可能無法正常運作。

- 遙控器裝置與遙控器感應器之間的物體可能會導致無法正常操作。具體取決於角度,監視器的遙控器感應器可能會受 **《法品杂量公》法品為総品之日前,為歷了說 前**。<br>到監視器本身的阻擋,而遙控器系統可能無法正常運作。
- 低電量時請更換電池,因為這可能會縮短遙控器的操作範圍。
- 請勿將其用於其他設備的遙控器,例如空調或立體音響裝置等。

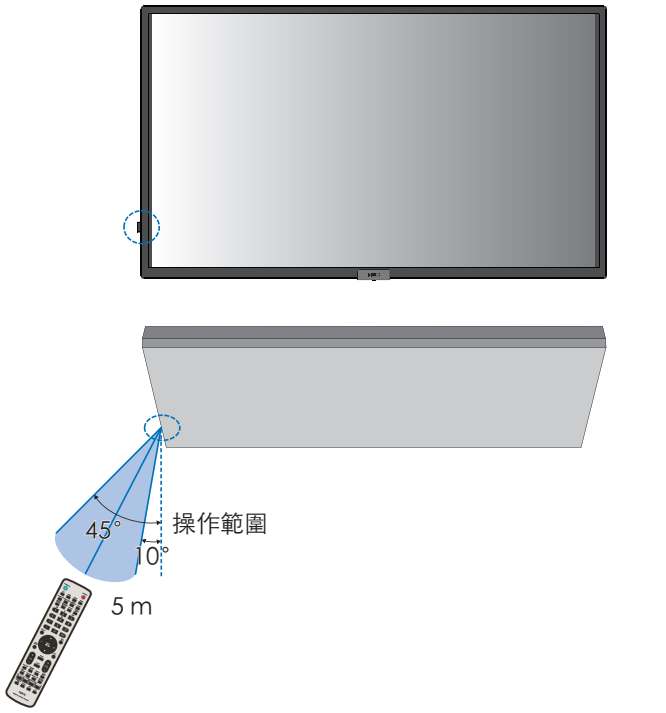

横向時的操作範圍 きょうしょう きょうしょう かいこう 垂直方向時的操作範圍

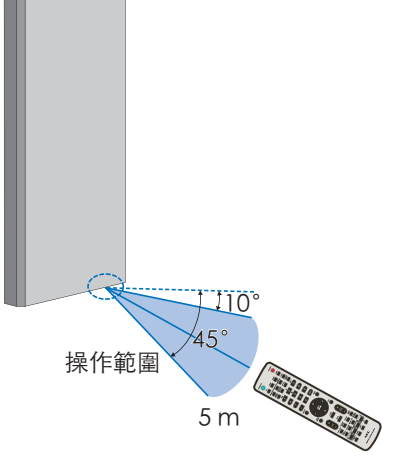

#### 處理遙控器

- 請勿使遙控器遭到強烈衝撞。
- 不允許將水或其他液體潑到遙控器。 如果弄溼遙控器,則請立即將它擦乾。
- 避免暴露在熱氣和水汽中。
- 除了安裝電池之外,請勿開啟遙控器。

## 使用電源管理

此功能可在顯示器未使用時減少其耗電。

連接至電腦時,如果未在電腦之電源管理設定中所設定的時間期間使用鍵盤或滑鼠,則會自動減少顯示器的耗電。 請參閱電腦的使用者手冊,以取得詳細資訊。

連接至 AV 來源(例如藍光、DVD 或串流視訊播放程式)時,自顯示器辨識到「無訊號輸入」後過了特定時間之後,會自動減少 顯示器的耗電。在 OSD 的 [POWER SAVE SETTINGS] (省電設定) 功能表下,於 [POWER SAVE](省電)設定中將此選項設為 [ENABLE](啟用)或 [DISABLE](停用)。請參閱第 [80 頁](#page-83-1)。

- 注意: 根據使用的電腦和顯示卡,此功能可能無法操作。
	- 視訊訊號遺失之後,顯示器會在預設的時間期間自動關閉。請參閱 [POWER SAVE] (省電) 中的 [TIME SETTING] (時間設定)第 [80 頁](#page-83-2)。
	- 可為監視器建立在特定時間開啟電源或待命的排程。請參閱第 [43 頁](#page-46-0)。
	- 請參閱 [POWER SAVE SETTINGS](省電設定)中的 [POWER SAVE](省電)來了解電源管理功能。

## 顯示資訊 OSD

資訊 OSD 提供輸入來源等相關資訊。

按遙控器上的 DISPLAY(顯示)按鈕,以啟動「資訊 OSD」。再次按下 DISPLAY 按鈕可關閉資訊 OSD。

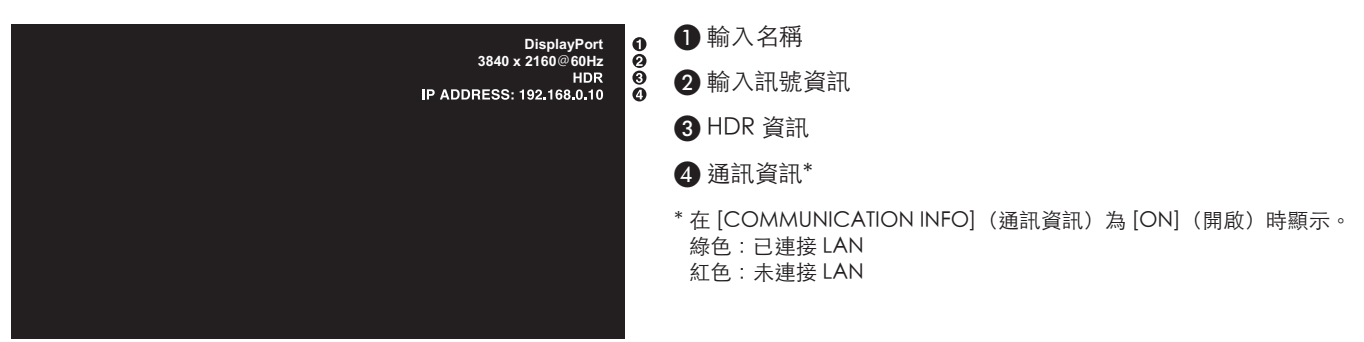

注意:  當輸入訊號是 [Media Player](媒體播放程式)時,將不會顯示資訊 OSD。

## 切換畫面模式

按無線遙控器上的 [PICTURE MODE] (畫面模式)按鈕,以循環使用畫面模式 [NATIVE](原生)、[RETAIL](零售)、 [CONFERENCING](會議)、[HIGHBRIGHT](高亮)、[TRANSPORTATION](運輸)和 [CUSTOM](自訂)。 使用一般用途的設定來預先設定畫面模式。請參閱第 44 [頁的「使用畫面模式」,](#page-47-0)以取得變更畫面模式設定的指示。

## 設定外觀比例

按遙控器上的 ASPECT (外觀比例) 按鈕, 以循環使用目前輸入訊號可用的選項。

注意: [Media Player] (媒體播放程式) 無法使用。

[FULL](全螢幕)➙ [WIDE](寬比例)➙ [1:1] ➙ [ZOOM](縮放)➙ [NORMAL](正常)

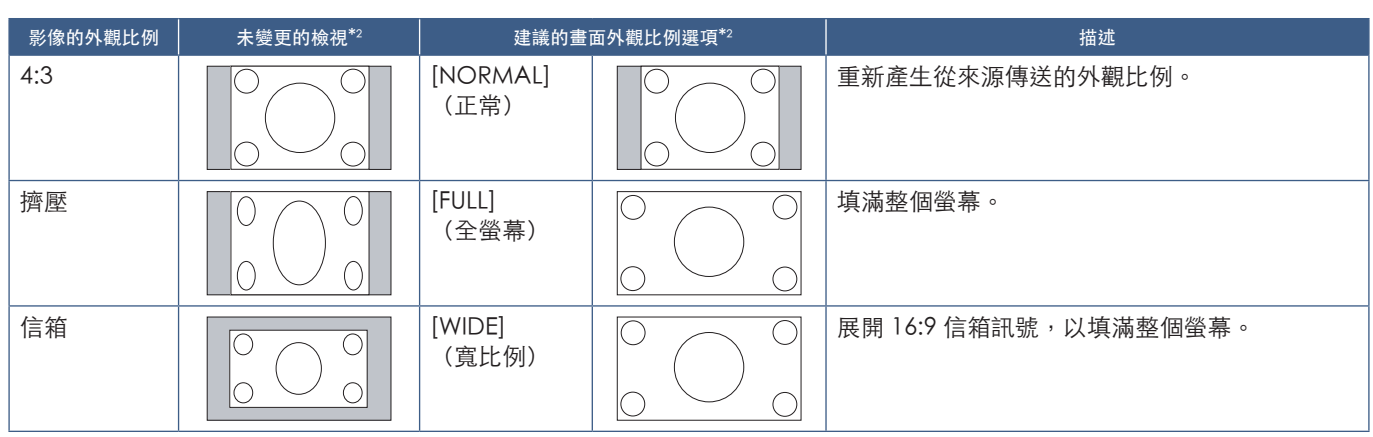

\*2 :灰色區域指出螢幕的未使用部分。

[1:1]:以 1 比 1 像素格式顯示影像。

[ZOOM](縮放)

 $\blacktriangle$ 

• 縮放功能會增加影像大小,而將影像擴展到使用中螢幕區域外部。使用中螢幕區域外部之影像的某些部分將不會顯示。

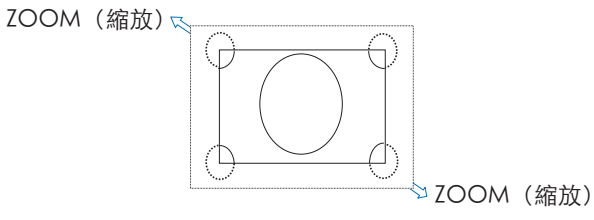

## OSD(螢幕顯示)控制

注意:  根據型號或選購設備,部分功能可能無法使用。

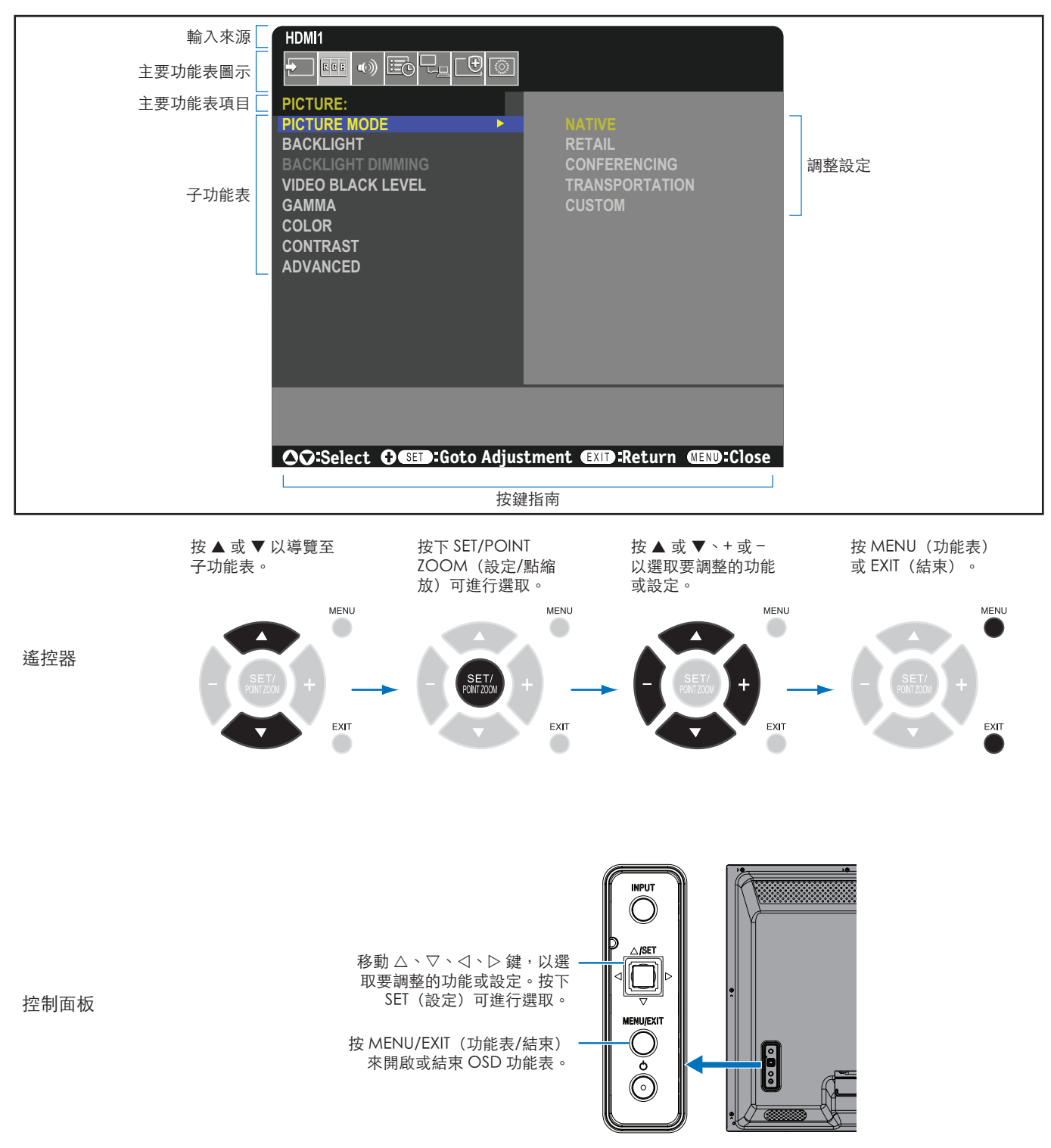

以下是控制在每個功能表項目下所在位置的簡短摘要。列出所有選項的表格位於第 71 [頁的「OSD 控制清單」](#page-74-0)。

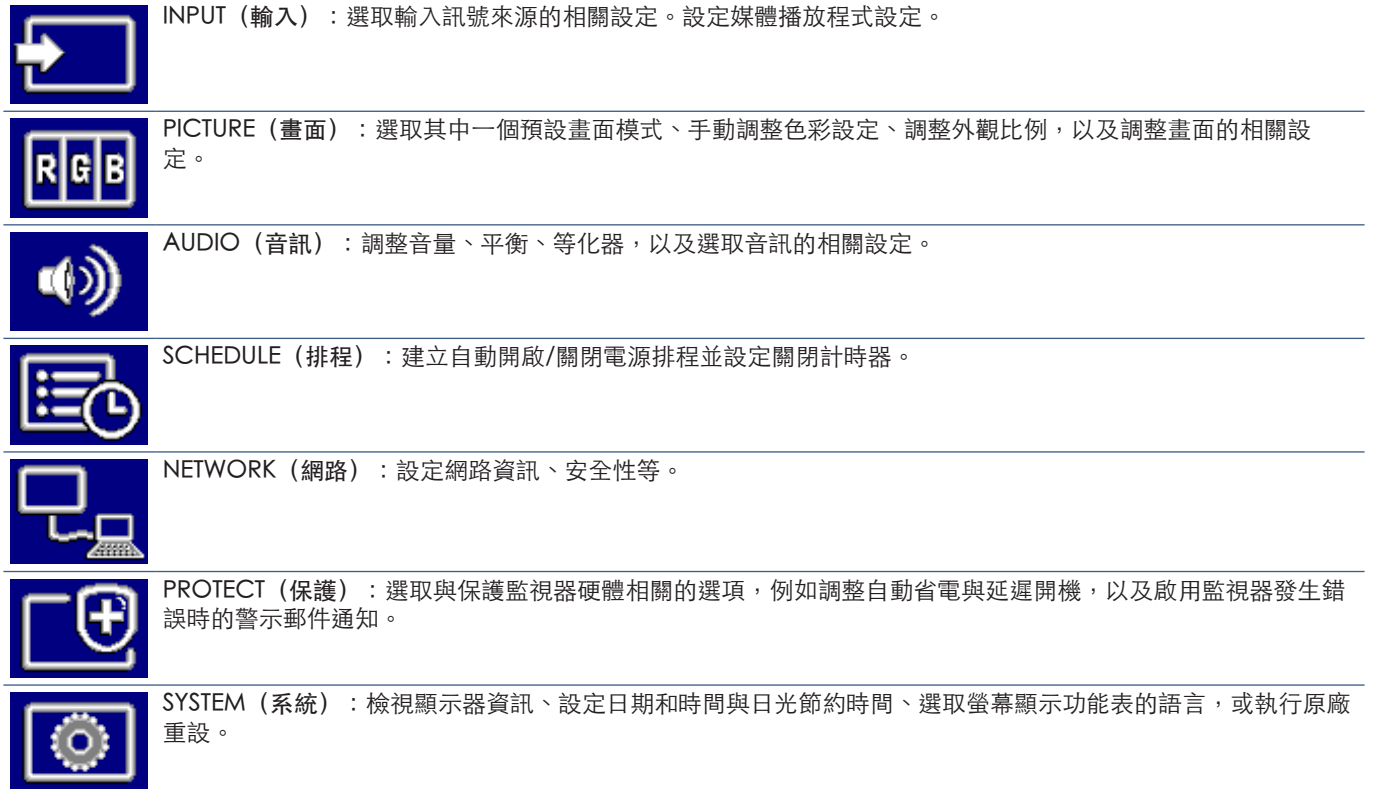

## 使用媒體播放程式功能表

媒體播放程式會在顯示器上播放位於 USB 儲存裝置連接 USB 連接埠的影像、視訊和音樂檔案(請參閱第 [20 頁\)](#page-23-0)

若要開啟媒體播放程式功能表,請按下遙控器上的 MENU (功能表) 按鈕,然後選取 [Media Player] (媒體播放程 式) OSD 功能表中的 [INPUT SELECT] (輸入選取)。

- 注意:  • 包含檔案的 USB 儲存裝置必須連接至顯示器上的 USB 連接埠。
	- 將監視器從橫向變更為直向 (反之亦然) 時, Media Player 並不會自動旋轉內容。內容必 須以符合監視器安裝方向的相同方向建立才能正 確顯示。
	- Media Player 功能表在橫向時一律顯示。

### 媒體播放程式功能表

顯示 USB 儲存裝置中儲存的影像、音樂或視訊檔案。

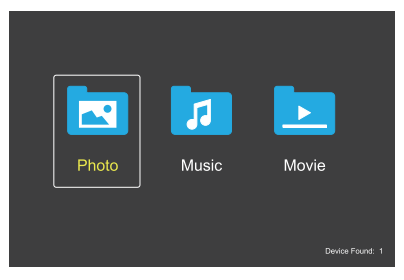

選取您想要播放的檔案類型:電影、音樂和相片。

#### 選取要播放的檔案

- 播放檔案。 使用遙控器上的 ▲、▼、-, + 按鈕來導覽至檔案, 然後按▶ 按鈕。
- 播放多個檔案。
	- 1. 使用遙控器上的▲、▼、-, + 按鈕來導覽至檔案。
	- 2. 按下 SET/POINT ZOOM (設定/點縮放) 按鈕以在每 個檔案旁新增勾號。
	- 3. 這會將檔案儲存為 USB 儲存裝置中的播放清單。
	- 注意: 檔案會依排序的順序播放。
		- 檔案名稱必須僅包含英數字元。

#### 作業按鈕

- 播放檔案時,按 SET/POINT ZOOM(設定/點縮放)按 鈕,以在螢幕上顯示作業功能表。
- 按 -, + 按鈕以反白顯示作業功能表中的項目, 然後按 SET/POINT ZOOM(設定/點縮放)按鈕。
- 按下遙控器上的 EXIT (結束) 或 ▼ 按鈕以關閉作業功能 表。

#### 投影片作業

- 使用 ▲、▼、-、+ 按鈕來選取檔案, 然後按▶ 按鈕以開 始投影片。 再按||按鈕一次,以暫停投影片。
- 若要使用螢幕作業功能表來暫停投影片,請選取 。 選取 以繼續投影片。
- 選取 或按 K< 按鈕,以回到前一個影像。
- 選取 或按 ▶ 按鈕,以移至下一個影像。
- 選取 或按 按鈕,以停止投影片。

#### 重複播放

下列模型可用於迴圈檔案以供重複播放。

- 重複關閉

- 沒有選取檔案。 - 資料夾中所有檔案皆會按排定的順序播放一次。
- 選取一個或多個檔案。 - 您所勾選的檔案會按排定的順序播放一次。
- 重複單一檔案
- 沒有選取檔案。 - 有正在播放的檔案:目前的檔案會迴圈播放。 - 沒有正在播放的檔案:資料夾中反白顯示的檔案會迴圈 播放。
- 選取一個或多個檔案。 - 反白顯示位於勾選的檔案:反白顯示的檔案會迴圈播 放。
	- 反白顯示不位於勾選的檔案:排序順序中第一個勾選的 檔案會迴圈播放。
- 重複所有檔案
- 沒有選取檔案。 - 資料夾中所有檔案皆會按排定的順序迴圈播放。
- 選取一個或多個檔案。 - 選取的檔案會按排定的順序迴圈播放。

#### 隨機播放

#### ■ ■ 簡機播放

• 以隨機的順序重複播放檔案,而非以排定的順序播放。

#### 其他功能

- 選取 | 以檢視檔案的播放清單。 您也可以從清單中選取要播放的檔案。
- 播放檔案時,選取 2 可顯示所播放檔案的相關資訊。
- 選取 2 或 2 以旋轉所顯示的影像。

#### 縮放功能

- 選取 2 或 2 以切換 影像大小。  $8 - 4 - 2 - 1 - 1/2 - 1/4$
- 選取 以捲動放大的影像。

#### 投影片放映

#### $\frac{1}{\sinh 2\pi}$

• 設定要顯示影像的時間長度 短:5 秒 中:10 秒 長:15 秒

#### 視訊和音樂作業

- 使用▲、▼、-、+ 按鈕來選取檔案,然後按▶ 按鈕以開 始播放。 再按Ⅱ按鈕一次,以暫停播放。
- 若要使用螢幕作業功能表來暫停播放,請選取 。 選取 以繼續播放。
- 選取 7 以快速向前播放。 FF2X、FF4X、FF8X、FF16X、FF32X (未輸出聲音)。
- 選取 | 以快速倒帶播放。 FF2X、FF4X、FF8X、FF16X、FF32X (未輸出聲音)。
- 選取 或按 K< 按鈕,以回到前一個檔案。
- 選取 或按 ▶ 按鈕,以移至下一個檔案。
- 選取 或按 按鈕,以停止播放。

#### 重複播放

下列模型可用於迴圈檔案以供重複播放。

#### - 重複關閉

- 沒有選取檔案。 - 資料夾中所有檔案皆會按排定的順序播放一次。
- 選取一個或多個檔案。 - 您所勾選的檔案會按排定的順序播放一次。

■- 重複單一檔案

- 沒有選取檔案。 - 有正在播放的檔案:目前的檔案會迴圈播放。 - 沒有正在播放的檔案:資料夾中反白顯示的檔案會迴圈 播放。
- 選取一個或多個檔案。
	- 反白顯示位於勾選的檔案:反白顯示的檔案會迴圈播 放。
	- 反白顯示不位於勾選的檔案:排序順序中第一個勾選的 檔案會迴圈播放。
- 重複所有檔案
- 沒有選取檔案。 - 資料夾中所有檔案皆會按排定的順序迴圈播放。
- 選取一個或多個檔案。 - 選取的檔案會按排定的順序迴圈播放。

(僅限視訊)

• 使用迴圈播放視訊的某個部分。 在開始點設定 | 2 , 結束點設定 | 2 , 選取 開始迴圈播放。

#### 隨機播放

#### ■ ■ 簡機播放

• 以隨機的順序重複播放檔案,而非以排定的順序播放。

#### 其他功能

- 選取 以檢視檔案的播放清單。 您也可以從清單中選取要播放的檔案。
- 播放檔案時,選取 2 可顯示所播放檔案的相關資訊。
- 注意:  • 關閉電源或現有的媒體播放程式功能表時,播放 清單選取將會重設。下次使用媒體播放程式時。 您將需要再次選取放清單檔案。
	- 若要在開啟電源時自動播放檔案,請在 [Media Player](媒體播放程式)的 [INPUT SIGNAL SETTINGS](輸入訊號選取)下選取要播放的內容 (請參閱第 [73 頁\)](#page-76-0)。
	- 僅使用 USB 大量儲存類別裝置類型。不支援任何 其他種類的 USB 裝置。
	- 無法保證支援所有市售 USB 大量儲存裝置。
	- 請勿使用「USB 集線器」。
	- 請勿使用多分割 USB 儲存裝置。
	- 支援電源 USB 類型 A 連接器(DC 5 V、最大 2A)。若是超過 2 A 的 USB 裝置,請使用外部 AC 電源配接器。
	- NTFS(NT 檔案系統)是建議的 USB 儲存裝置檔 案系統。
	- 將顯示器連接至電腦且搭配格式化為 FAT16 或 FAT32 的 USB 裝置時,可能會出現提示您掃描 USB 裝置的訊息。若發生此情況,請掃描 USB 裝 置。

## USB 磁碟機資料與檔案格式需求

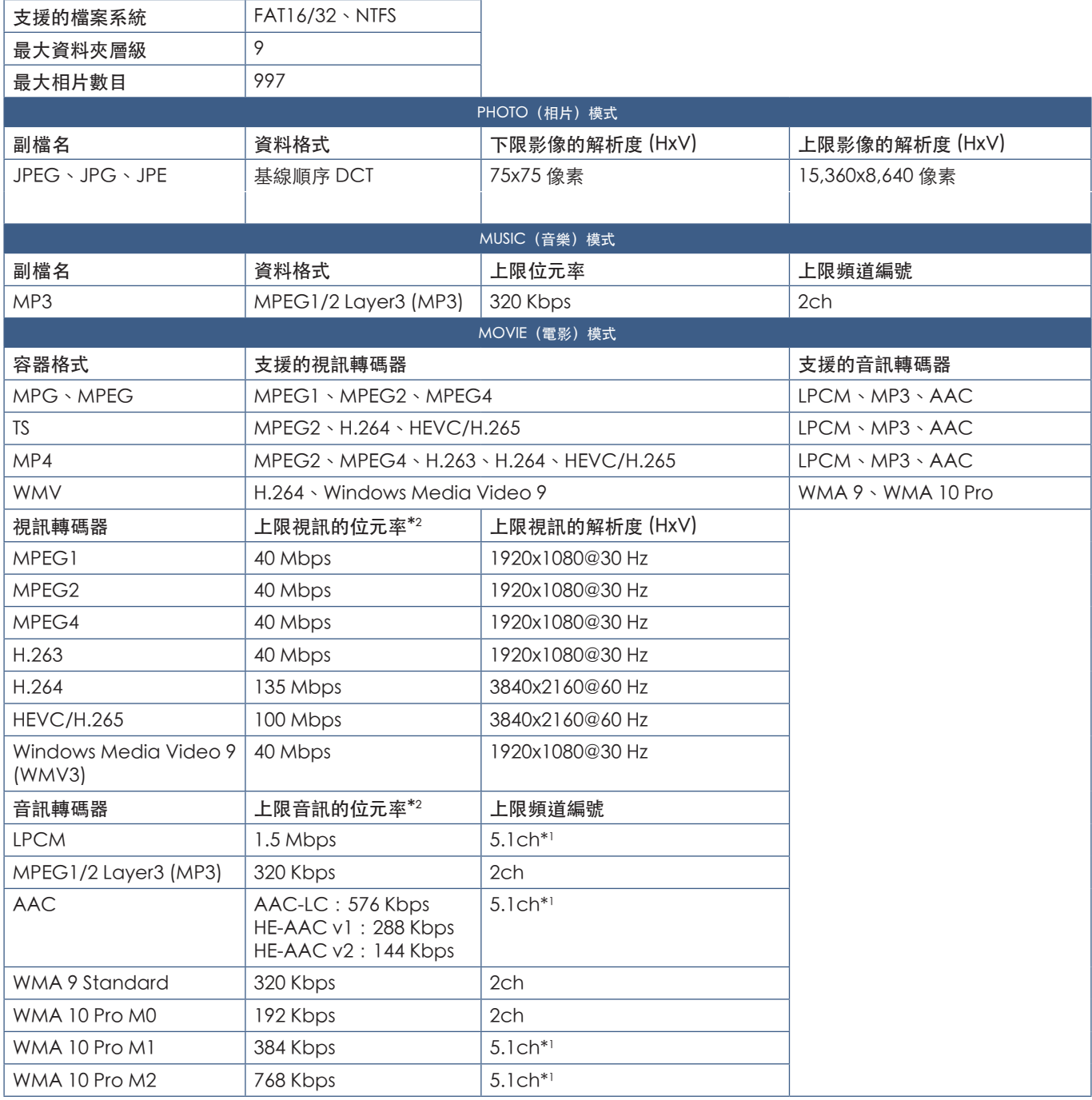

\*1 :其播放方式是下轉換為 2ch。

\*2 :在視訊和音訊的最大位元率組合下,可能無法流暢播放。

注意: ● 有時,可能無法播放 視訊檔案,即使符合上述條件也是一樣。 可能未根據位元率適當地播放檔案。 無法播放使用「顯示器」不支援的轉碼器所製作的視訊檔案。

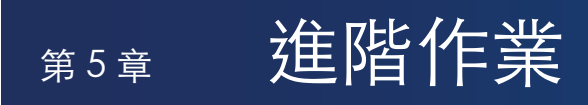

## 本章包含:

- > 第 43 [頁的「建立電源排程」](#page-46-0)
- > 第 44 [頁的「使用畫面模式」](#page-47-0)
- ◆ 第45[頁的「設定安全性與鎖定顯示器控制」](#page-48-0)
- > 第 45 [頁的「密碼安全性」](#page-48-1)
- > 第 47 [頁的「鎖定按鈕控制」](#page-50-0)
- > 第 49 [頁的「設定遙控器 ID 功能」](#page-52-0)

## <span id="page-46-0"></span>建立電源排程

排程功能允許顯示器在不同的時間自動變更電源開啟與待命模式。

#### 程式化排程:

- 1. 輸入 [SCHEDULE] (排程) 功能表。
	- (1) 使用遙控器,使用 ▲ 和 ▼按鈕,反白顯示 [SCHEDULE INFORMATION] (排程資訊)。
	- (2) 按 SET/POINT ZOOM (設定/點縮放) 或 + 按鈕, 以進入「設定」功能表
	- (3) 反白顯示所要的排程號碼,然後按 SET/POINT ZOOM (設定/點縮放) 按鈕。
	- d 號碼旁邊的方塊將會變成黃色。 排程現在可以進行程式化。
- 2. 使用▼按鈕,以反白顯示 [POWER](電源)。使用 + 和 按鈕, 以設定 [ON](開啟)。 若要設定電源關閉排程,請設定 [OFF] (關閉)。

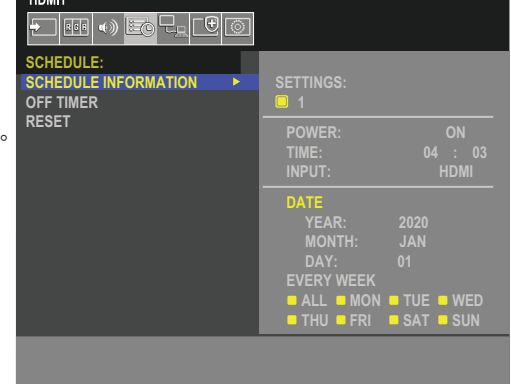

-----

**CO**:Select **G@D:Goto Adjustment COD:Return CED:Close** 

- 3. 使用 ▼ 按鈕,以反白顯示 [TIME](時間)。使用 + 和 按鈕,以設定時間。
- 4. 使用 ▲ 和 ▼ 按鈕, 以反白顯示 [INPUT](輸入)。使用 + 和 按鈕, 以選擇輸入來源。
	- 注意: VGA(RGB) 端子無法針對 [INPUT](輸入)選取。
- 5. 使用▼按鈕,以選取 [DATE](日期)或 [EVERY WEEK](每週)。按排程適用的功能表上的 SET/POINT ZOOM (設定/點縮 放) 按鈕。

如果排程要在特定一天執行,則請選擇 [DATE] (日期) 並按 SET/POINT ZOOM (設定/點縮放) 按鈕。

如果想要每週排程,則請使用▲和▼按鈕並按 SET/POINT ZOOM(設定/點縮放)按鈕進行選取,以選擇 [EVERY WEEK] (每週)。然後選取特定一天,並按 SET/POINT ZOOM(設定/點縮放)按鈕。

- 6. 程式化排程之後,接著可以設定其餘排程。按 MENU(功能表)按鈕以離開 OSD,或按 EXIT(結束)按鈕回到前一個功 能表。
- 注意: 如果排程重疊,則具有最高號碼之排程的優先順序高於具有最低號碼的排程。例如,排程 #7 的優先順序高於 排程 #1。

## <span id="page-47-0"></span>使用畫面模式

有不同的畫面模式可用。這些畫面模式也是使用下面[「畫面模式類型」表](#page-47-1)格所述的設定進行設定。

#### 變更畫面模式:

按無線遙控器上的 PICTURE MODE (畫面模式) 按鈕以循環使用模式,或在 OSD 功能表的 [PICTURE](畫面)清單中選取 模式。

NATIVE (原生) → RETAIL (零售) → CONFERENCING (會議) → HIGHBRIGHT → TRANSPORTATION (運輸) → CUSTOM (自訂)  $\leftarrow$  $\sim$  1

#### <span id="page-47-1"></span>畫面模式類型

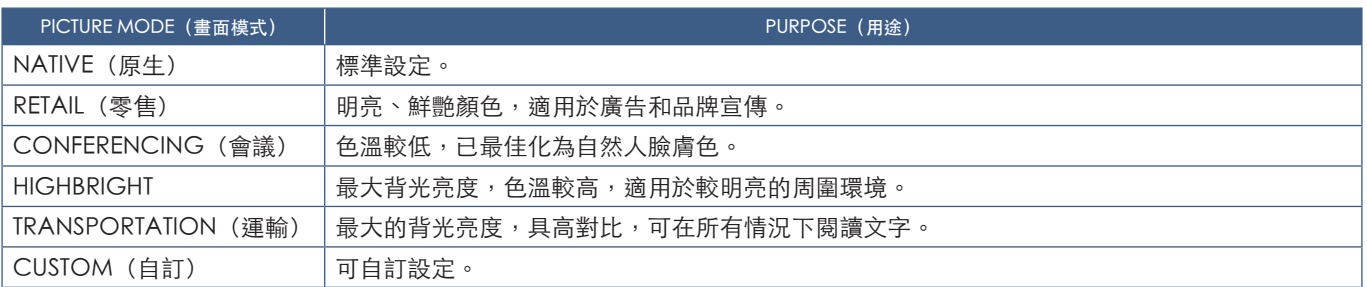

注意: 變更 OSD 功能表中 [PICTURE] (畫面) 的任何設定, 只會變更目前輸入的設定。

## <span id="page-48-0"></span>設定安全性與鎖定顯示器控制

在一般作業下,使用遙控器或顯示器控制面板的任何人都可以控制顯示器。啟用「安全性」和「鎖定設定」的選項,即可防止顯 示器設定的未授權使用和變更。

本節涵蓋的安全性和鎖定功能為:

- 設定密碼
- 啟用密碼安全性
- 鎖定遙控器按鈕
- 鎖定顯示器的控制面板按鈕

#### 設定位置

本節中的指示引導您在顯示器的 OSD 功能表中設定安全性和鎖定功能。也可以使用顯示器的 Web 控制來設定這些設定。 請參閱第 [54 頁。](#page-57-0)

在 OSD 功能表和 Web 控制的 [PROTECT](保護)功能表中,具有「安全性」和「鎖定設定」的功能表選項。

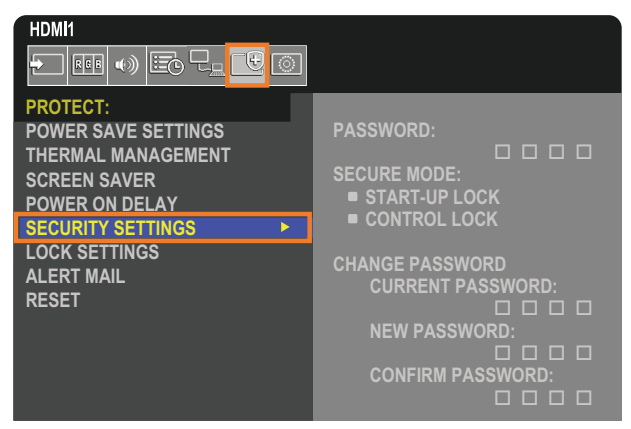

## <span id="page-48-1"></span>密碼安全性

若啟用了密碼安全性,則開啟主電源和/或存取 OSD 時需要一組四位數的密碼 (請參閱第 [46 頁\)](#page-49-0)。監視器在輸入密碼後將正常 運作。如果 30 秒內沒有按下任何按鈕,則監視器將自動復原為 SECURE MODE (安全模式), 目將再次需要密碼。

注意: • 如果您變更密碼,則請在安全位置記下密碼。如果您忘記密碼,您需要聯絡技術支援取得恢復密碼,才能存取顯示器 OSD 功能表。

#### 設定顯示器的密碼

只有在您想要變更密碼時,才需要此步驟。

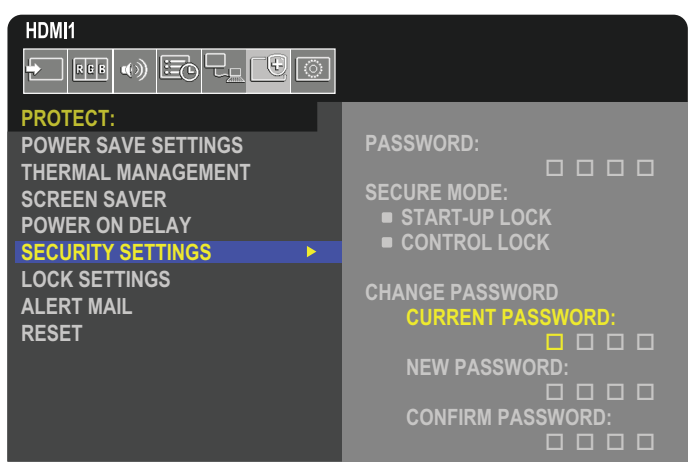

- 1. 使用遙控器依序導覽至 [PROTECT](保護)和 [SECURITY SETTINGS](安全性設定)。
- 2. 於 [CHANGE PASSWORD] (變更密碼)下,在 [CURRENT PASSWORD] (目前密碼)欄位中輸入密碼。 (預設密碼為:0 0 0 0)。
- 3. 輸入 [NEW PASSWORD] (新密碼),然後在 [CONFIRM PASSWORD] (確認密碼) 欄位中再次輸入它。
- 4. 新密碼會立即予以儲存。

#### <span id="page-49-0"></span>啟用密碼安全性

![](_page_49_Picture_8.jpeg)

- 1. 使用遙控器依序導覽至 [PROTECT] (保護) 和 [SECURITY SETTINGS] (安全性設定) 。
- 2. 在 [PASSWORD] (密碼)欄位中輸入密碼,以存取 [SECURE MODE] (安全模式)設定。
- 3. 選取您想要使用的 [SECURE MODE](安全模式)類型:
	- [START-UP LOCK](啟動鎖定)– 從主要電源開關開啟顯示器時,需要密碼。

如果選取此選項,則只有在使用主要電源開關時或停電之後,電源循環週期才需要密碼。使用遙控器的 POWER ON (電源開啟)和 STANDBY(待命)按鈕或顯示器控制面板上的 ሁ 按鈕時,此選項不會提示輸入密碼。

• [CONTROL LOCK](控制鎖定)– 使用任何遙控器或顯示器上的按鈕都需要密碼。

## <span id="page-50-0"></span>鎖定按鈕控制

鎖定設定可防止顯示器回應遙控器或顯示器控制面板上所按的按鈕。鎖定按鈕控制時,可以設定部分按鈕來保持解除鎖定,以讓 使用者調整設定。鎖定和解除鎖定按鈕控制並不需要密碼。

## <span id="page-50-1"></span>鎖定 IR 遠端按鈕

[LOCK SETTINGS](鎖定設定)中的 [IR] 可防止使用遙控器來控制顯示器。啟用 [IR] 不會鎖定顯示器控制面板上的按鈕。

![](_page_50_Picture_4.jpeg)

- 1. 使用遙控器依序導覽至 [PROTECT] (保護) 和 [LOCK SETTINGS] (鎖定設定) 。
- 2. 在 [SELECT] (選取) 選項下, 按下 ▲、▼按鈕以將設定變更為 [IR]。
- 3. 在 [MODE](模式)下,選擇您想要啟用的鎖定模式。
	- [ALL LOCK](全部鎖定)– 鎖定所有按鈕。
	- [CUSTOM LOCK] (自訂鎖定) 鎖定所有遠端按鈕, 但可個別設定為鎖定或解除鎖定的下列按鈕除外。
		- [POWER](電源) 鎖定「IR 遠端」時,選取 [UNLOCK](解除鎖定)可以使用 ७ 按鈕。選取 [LOCK](鎖定)以鎖 定按鈕。
		- [VOLUME](音量)–鎖定「IR 遠端」時,選取 [UNLOCK](解除鎖定)可以使用 VOL+ (音量+) 和 VOL- (音量–) 按鈕來控制音量。選取 [LOCK](鎖定)以防止調整音量。
			- [MIN VOL] (最小音量)和 [MAX VOL] (最大音量) 解除鎖定音量按鈕, 而且只能在設定的 [MIN] (最小)和 [MAX](最大)範圍內調整音量。

[VOLUME](音量)必須設定為 [UNLOCK](解除鎖定),此設定才能作業。

- 注意: 僅在使用內嵌擴音器與音訊線路輸出 (3.5 mm 接頭) 時才能使用 [MIN VOL](最小音量)與 [MAX VOL] (最大音量)鎖定,但在 [CEC] 設為 [MODE1] (模式1) 或 [MODE2] (模式2) 且 [AUDIO RECEIVER] (音訊接收器)設為 [ENABLE](啟用)時無法正常運作。
- [INPUT](輸入)–選取 [UNLOCK](解除鎖定),以解除鎖定所有輸入按鈕。選取 [LOCK](鎖定),以鎖定所有輸入 按鈕。
- 4. 選取 [ACTIVATE] (啟用),以啟用所有設定。

### 解除鎖定遙控器

• 遙控器 – 若要回復為一般作業,請按住 DISPLAY(顯示)按鈕至少五秒。

## <span id="page-51-0"></span>鎖定控制面板按鈕

[LOCK SETTINGS](鎖定設定)中的 [KEY](按鍵)可防止使用顯示器「控制面板」上的按鈕來控制顯示器。啟用 [KEY](按鍵) 不會鎖定遙控器上的按鈕。

![](_page_51_Picture_2.jpeg)

- 1.使用遙控器依序導覽至 [PROTECT](保護)和 [LOCK SETTINGS](鎖定設定)。
- 2. 在 [SELECT] (選取) 選項下,按下▲、▼按鈕以將設定變更為 [KEY] (按鍵) 。
- 3. 在 [MODE](模式)下,選擇您想要啟用的鎖定模式。
	- [ALL LOCK](全部鎖定)– 鎖定所有按鍵按鈕。
	- [CUSTOM LOCK](自訂鎖定)-會鎖定所有按鈕,以下按鈕除外,這些按鈕可個別設定為鎖定或解除鎖定。
		- [POWER] (電源) 鎖定按鍵時,選取 [UNLOCK] (解除鎖定) 可以使用 ७ 按鈕。
		- [VOLUME](音量)–鎖定按鍵時,選取 [UNLOCK](解除鎖定)可以使用 <1/b 按鍵來控制音量。選取 [LOCK](鎖 定)以禁止音量調整。
			- [MIN VOL](最小音量)和 [MAX VOL](最大音量)–解除鎖定 <1/b 按鍵,而且只能在設定的 [MIN](最小)和 [MAX](最大)內調整音量。

[VOLUME](音量)必須設定為 [UNLOCK](解除鎖定),此設定才能作業。

- 注意: 僅在使用內嵌擴音器與音訊線路輸出 (3.5 mm 接頭) 時才能使用 [MIN VOL] (最小音量) 與 [MAX VOL] (最大音量)鎖定,但在 [CEC] 設為 [MODE1] (模式1) 或 [MODE2] (模式2) 且 [AUDIO RECEIVER] (音訊接收器)設為 [ENABLE](啟用)時無法正常運作。
- [INPUT] (輸入) − 選取 [UNLOCK] (解除鎖定)可以使用 INPUT/SET(輸入/設定)/SET 按鈕來變更輸入。
- 4. 選取 [ACTIVATE] (啟用),以啟用所有設定。

#### 解除鎖定顯示器按鈕面板控制

按鈕-若要返回一般操作,請解鎖主要裝置控制面板上的所有按鈕/按鍵,方法是同時按下主要裝置控制面板上的 SET 按鈕與 MENU/EXIT 按鈕並持續三秒以上。

OSD 功能表-若要回到一般作業,請使用遙控器依序導覽至 [PROTECT] (保護) 然後到 [LOCK SETTINGS] (鎖定設定) 。 在 [SELECT](選取)選項下,按下 ▲、▼ 按鈕以將設定變更為 [KEY](按鍵)。在 [MODE](模式)下,選擇 [UNLOCK](解除 鎖定),然後選取 [ACTIVATE] (啟用)。

### 鎖定 IR 遠端按鈕和控制面板按鈕/按鍵

從 OSD 功能表選取 [PROTECT](保護)➙ [LOCK SETTINGS](鎖定設定)➙ [SELECT](選取)➙ [KEY & IR](按鍵和 IR)。 如需後續設定程序、啟用鎖定的按鈕/按鍵,以及解除鎖定的方式,請參[閱「鎖定 IR 遠端按鈕」](#page-50-1)[和「鎖定控制面板按鈕」](#page-51-0)。

## <span id="page-52-0"></span>設定遙控器 ID 功能

可以使用遙控器,以使用稱為 REMOTE CONTROL ID(遙控器 ID)的模式來控制最多 100 部個別 MultiSync 顯示器。REMOTE CONTROL ID (遙控器 ID)模式可與顯示器 ID 搭配運作,允許控制最多 100 部個別 MultiSync 顯示器。例如,如果相同區域正 在使用許多顯示器,則正常模式的遙控器會同時將訊號傳送至每部顯示器(請參閱圖 1)。使用 REMOTE CONTROL ID (遙控器 ID) 模式中的遠端,只會操作群組內的一部特定顯示器 (請參閱圖 2) 。

#### 設定遙控器 ID

按住遙控器上的 REMOTE ID SET (遠端 ID 設定) 按鈕時,請使用 KEYPAD (數字鍵 台)來輸入要透過遠端控制之顯示器的「顯示器 ID」(1-100)。接著可以使用遠端來 操作具有該特定顯示器 ID 號碼的顯示器。

選取 0 或遙控器處於正常模式時,將會操作所有顯示器。

#### 設定/重設遙控器模式

ID 模式 - 若要進入「ID 模式」,請按 REMOTE ID SET (遠端 ID 設定) 按鈕並按住 2 秒。

正常模式 - 若要回復為「正常模式」, 請按 REMOTE ID CLEAR (遠端 ID 清除) 按 鈕並按住 2 秒。

- 注意:  • 為了讓此功能適當地運作,必須給顯示器指派「顯示器 ID」號碼。可以 在下列位置指派「顯示器 ID」號碼: OSD 的 SYSTEM (系統) 功能表。 請參閱第 [83 頁](#page-86-1)。
	- 將遙控器朝向所需顯示器的遠端感應器,並按 REMOTE ID SET(遠端 ID 設定) 按鈕。當您的遙控器處於 ID 模式時, MONITOR ID (顯示器 ID) 號碼就會顯示在螢幕上。

#### 使用遠端控制範圍中的所有顯示器

- 1. 在遙控器上,按住 REMOTE ID SET(遠端 ID 設定)按鈕,同時使用數字鍵台輸 入 [REMOTE CONTROL ID](遙控器 ID)號碼「0」。
- 2. 遙控器範圍內的所有顯示器現在都會反應數字鍵台按下動作。
- 注意: REMOTE ID (遠端 ID)設定為「0」時, 按 REMOTE ID SET (遠端 ID 設 定),將會讓遠端訊號範圍內的所有顯示器在螢幕上顯示其顯示器 ID。如 果您想要控制單一顯示器,則這樣您可以輕鬆地查看顯示器 ID (如下面所述) 。

#### 使用遙控器來操作具有所指派特定 MONITOR ID(顯示器 ID)號碼的顯示器。

1. 設定顯示器的 [MONITOR ID](顯示器 ID)號碼(請參閱第 [83 頁\)](#page-86-1)。[MONITOR ID](顯示器 ID)號碼可以在 1-100 的範 圍內。

此 [MONITOR ID] (顯示器 ID) 號碼允許遙控器操作此特定顯示器,而不影響其他顯示器。

- 2. 在遙控器上,按住 REMOTE ID SET (遠端 ID 設定)按鈕,同時使用數字鍵台輸入 REMOTE CONTROL ID (遙控器 ID)號碼 (1-100)。REMOTE ID NUMBER(遠端 ID 號碼)應該符合要控制之顯示器的 MONITOR ID(顯示器 ID)號碼。
- 3. 將遙控器朝向所需顯示器的遠端感應器,並按 REMOTE ID SET (遠端 ID 設定) 按鈕。

MONITOR ID (顯示器 ID) 號碼會以紅色顯示在顯示器上。

如果 REMOTE CONTROL ID (遙控器 ID) 是 「0」,則範圍中的所有顯示器將會以紅色顯示其個別的 MONITOR ID (顯示器 ID)號碼。

如果 MONITOR ID(顯示器 ID)號碼以白色顯示在顯示器上,則 MONITOR ID(顯示器 ID)號碼與 REMOTE CONTROL ID (遙控器 ID) 不同。

![](_page_52_Figure_22.jpeg)

![](_page_52_Figure_23.jpeg)

![](_page_52_Figure_24.jpeg)

(遠端 ID):3

# 第6章 外部控制

## 本章包含:

- > 第 51 [頁的「透過 RS-232C 控制顯示器」](#page-54-0)
- > 第 52 [頁的「透過 LAN 控制顯示器」](#page-55-0)
- **→ 第 53 [頁的「HTTP 瀏覽器」](#page-56-0)**
- > 第 59 [頁的「命令」](#page-62-0)
- > 第 60 [頁的「播放證明」](#page-63-0)

#### 連接外部裝置

有兩個選項可以連接外部裝置來控制顯示器。

- RS-232C 端子。 使用 RS-232C 纜線,將外部裝置連接至顯示器的 RS-232C 端子。
- LAN 連接埠。 使用 LAN 纜線 (RJ45 類別 5 或更高類別), 將網路連接至顯示器的 LAN 連接埠。

## <span id="page-54-0"></span>透過 RS-232C 控制顯示器

可以使用 RS-232C(反轉類型)端子連接個人電腦來控制此顯示器。

注意:  您使用此功能時,[EXTERNAL CONTROL](外部控制)中的 [CONTROL TERMINAL](控制端子)應該是 [RS-232C] (請參閱第 [83 頁](#page-86-2))。

例如,個人電腦可控制的部分功能為:

- 電源 ON(開啟)或待命。
- 切換輸入訊號。
- 聲音靜音 ON(開啟)或 OFF(關閉)。

#### 連接

顯示器 + 電腦。

- 請先關閉顯示器的主要電源,再將電腦連接至顯示器。
- 請先開啟連接的電腦,然後開啟顯示器的主要電源。 如果您以反轉順序開啟電腦和顯示器,則 com 連接埠可能無法運作。

![](_page_54_Figure_11.jpeg)

注意: • 如果電腦配備 25 針腳序列連接埠連接器,則需要 25 針腳序列連接埠配接器。 請連絡您的供應商以取得詳細資訊。

• 如需針腳指派,請參閱 第 [52 頁](#page-55-1) 上的「RS-232C 輸入/輸出」。

若要透過從使用 RS-232C 纜線連接之電腦送出的命令來控制顯示器,請使用控制命令。如需控制命令的指示,請參閱「External」 Control.pdf」。請參閱第 [69 頁。](#page-72-0)

此顯示器將 RXD、TXD 和 GND 線用於 RS-232C 控制。

反轉類型纜線(空數據機纜線)(未包含)應該用於 RS-232C 控制。

#### <span id="page-55-1"></span>PIN ASSIGNMENT (針腳指派)

RS-232C 輸入/輸出

![](_page_55_Picture_151.jpeg)

![](_page_55_Figure_3.jpeg)

此顯示器將 RXD、TXD 和 GND 線用於 RS-232C 控制。

## <span id="page-55-0"></span>透過 LAN 控制顯示器

#### 連接至網路

使用 LAN 纜線可讓您使用 HTTP 伺服器功能來指定「網路設定」和「警示郵件設定」。

注意:<br>**范意:** 您使用此功能時,[EXTERNAL CONTROL](外部控制)中的 [CONTROL TERMINAL](控制端子)應該是 [LAN] (請參閱第 [83 頁](#page-86-2))。

若要使用 LAN 連接,您需要指派 IP 位址(請參閱第 [79 頁\)](#page-82-0)。連接至 DHCP 網路時,顯示器將會自動取得 IP 位址。

#### LAN 連接範例:

![](_page_55_Figure_11.jpeg)

#### <span id="page-56-0"></span>概觀

將顯示器連接至網路允許遠端控制連接至相同網路之電腦的顯示器。

本裝置使用「JavaScript」和「Cookie」,而且瀏覽器應該設定為接受這些功能。請參閱 Web 瀏覽器的說明檔案,以變更 JavaScript 和 Cookie 的使用設定。

若要存取 HTTP 瀏覽器,請啟動與監視器連線至相同網路之電腦上的網頁瀏覽器,然後在網址欄位中輸入下列 URL:

#### 網路設定

http://<顯示器的 IP 位址>/index.html

注意:  • 預設 IP 位址會自動指派給顯示器。

- 建議使用 NaViSet Administrator 軟體透過網路來管理顯示器。它可從我們的網站下載(請參閱第 [69 頁\)](#page-72-0)。
- 如果 MONITOR NETWORK SETTINGS (顯示器網路設定) 畫面未出現在 Web 瀏覽器中,則請按 Ctrl+F5 鍵以重新整 理 Web 瀏覽器(或清除快取)。
- 如果顯示器回應命令的速度變慢或按一下瀏覽器中的按鈕,或無法接受一般作業速度,則這可能是因為網路流量或網 路上的設定。如果發生此情況,請諮詢網路管理員。
- 如果快速重複按瀏覽器上顯示的按鈕,則顯示器可能無法回應。如果發生此情況,則請稍等一下並重複。如果您仍然 無法取得回應,則請關閉顯示器,然後重新將其開啟。

### 使用前的準備

先使用商用 LAN 纜線將顯示器連接至網路,再嘗試使用瀏覽器作業。

根據 Proxy 伺服器的類型和設定方法,可能無法處理使用 Proxy 伺服器的瀏覽器的作業。雖然 Proxy 伺服器的類型是一個因素, 但是根據快取的有效性,可能不會顯示已設定的項目,而且作業中可能不會反映瀏覽器中的內容設定。除非網路環境需要 Proxy 伺服器,否則建議不要使用它。

### 透過瀏覽器操作的位址處理

主機名稱可以用於下列情況(對應至顯示器的 IP 位址):

網路管理員必須在網域名稱系統 (DNS) 中註冊主機名稱。您接著可以使用相容的瀏覽器,诱過此註冊的主機名稱來存取顯示器的 網路設定。

如果已在所使用電腦的「HOSTS」檔案中設定主機名稱,則您可以使用相容的瀏覽器,透過此主機名稱來存取顯示器的網路設 定。

- 範例 1: 顯示器的主機名稱已設定為「pd.xxx.co.jp」時,指定 http://pd.xxx.co.jp/index.html 作為位址或 URL 的項目欄, 即可授與對網路設定的存取權。
- 範例 2: 顯示器的 IP 位址是 「192.168.73.1」時,指定 http://192.168.73.1/index.html 作為位址或 URL 的項目欄,即可授與 對郵件警示設定的存取權。

### 作業

存取下列位址,以顯示 HOME(首頁)。 http://<顯示器的 IP 位址>/index.html

按一下 HOME(首頁)下方之左欄上的每個連結。

### <span id="page-57-0"></span>顯示器 Web 控制中的 OSD 功能表設定

選取顯示器 Web 控制左側的其中一個連結,以設定顯示器的 OSD 中可用的設定。請參閱第 [71 頁](#page-74-0), 以取得完整的 OSD 功能 表控制清單。

![](_page_57_Picture_52.jpeg)

![](_page_57_Picture_53.jpeg)

注意:  顯示器 Web 控制中的按鈕運作如下: [APPLY](套用):儲存設定。 [CANCEL](取消):回復為先前的設定。 :<br>注意:按一下 APPLY(套用)之後,會停用 CANCEL(取消)。 [RELOAD](重新載入):重新載入設定。 [RESET](重設):重設為初始設定。

### 網路設定

SUBNET MASK (子網路遮罩)

PRIMARY DNS (主要 DNS)

SECONDARY DNS (次要 DNS)

DEFAULT GATEWAY (預設閘道)

按一下 HOME (首頁) 下方之左欄上的 NETWORK (網路)。

罩資料。

注意:設定為 [0.0.0.0],以刪除設定。

注意:輸入 [0.0.0.0],以刪除設定。

注意: 輸入 [0.0.0.0], 以刪除設定。

輸入與顯示器連接之網路的主要 DNS 伺服器設定。

輸入與顯示器連接之網路的次要 DNS 伺服器設定。

DNS 設定 DNS 伺服器的 IP ADDRESS(IP 位址)設定。

![](_page_58_Picture_118.jpeg)

IP ADDRESS (IP 位址) | 針對 [IP SETTING] (IP 設定) 選取 [MANUAL] (手動) 時,設定連接至網路之顯示器的 IP 位址。

AUTO (自動): 連接至顯示器的 DNS 伺服器將會自動指派其 IP 位址。 MANUAL(手動): 手動輸入與顯示器連接之 DNS 伺服器的 IP 位址。

針對 [IP SETTING] (IP 設定) 選取 [MANUAL] (手動) 時,設定連接至網路之顯示器的子網路遮

針對 [IP SETTING] (IP 設定) 選取 [MANUAL] (手動) 時,設定連接至網路之顯示器的預設閘道。

### 郵件設定

按一下 HOME (首頁) 下方之左欄上的 MAIL (郵件)。

設定和啟用「郵件」設定時,顯示器會在發生錯誤或輸入訊號遺失時傳送電子郵件通知。顯示器必須連接至 LAN,此功能才能運 作。

![](_page_59_Picture_283.jpeg)

注意: • 如果執行「測試郵件」時未收到警示電子郵件,則請確認網路和伺服器設定以及收件者電子郵件地址是否正確。

• 如果您已在測試中輸入不正確的地址,則可能收不到警示電子郵件。 發生此情況時,請確認「收件者地址」是否正確。

### 警示錯誤清單

![](_page_59_Picture_284.jpeg)

### SNMP 設定

按一下 HOME(首頁)下方之左欄上的「SNMP」。 SNMP 通訊協定用來取得狀態資訊,以及透過網路直接控制顯示器。

#### 版本:

SNMP v1 依社群名稱的已驗證純文字不會傳回陷阱的確認訊息。

SNMP v2c 依社群名稱的已驗證純文字會傳回陷阱的確認訊息。

#### 社群名稱:

社群名稱的預設設定是「public」。它是唯讀的。您可以設定社群名稱最多 3 個設定。

#### 陷阱:

顯示器中發生錯誤時,將錯誤訊息傳送給指定的地址。

![](_page_60_Picture_131.jpeg)

## AMX 設定

按一下 HOME(首頁)下方之左欄上的「AMX」。

![](_page_60_Picture_132.jpeg)

## CRESTRON設置

點擊左欄HOME下面的「CRESTRON」。

CRESTRON ROOMVIEW相容性

顯示器支援CRESTRON ROOMVIEW,允許從電腦或控制器管理和控制網路中連接的多台設備。

有關更多資訊,請訪問http://www.crestron.com

![](_page_61_Picture_212.jpeg)

提示: 僅在使用CRESTRON ROOMVIEW時需要進行CRESTRON設置。 有關更多資訊,請訪問https://www.crestron.com

### 名稱設定

按一下 HOME (首頁) 下方之左欄上的 NAME (名稱)。

![](_page_61_Picture_213.jpeg)

### 網路服務設定

按一下 HOME (首頁) 下方之左欄上的 NETWORK SERVICE (網路服務)。

![](_page_61_Picture_214.jpeg)

\*什麼是 PJLink?

PJLink 是用於控制不同製造商之裝置的通訊協定標準化。此標準通訊協定是由 Japan Business Machine and Information System Industries Association (JBMIA) 在 2005 年所建立。

裝置支援 PJLink 的所有命令。

<span id="page-62-0"></span>![](_page_62_Picture_0.jpeg)

透過 RS-232C 將顯示器連接到電腦,或是透過 LAN 將顯示器連接到網路,便可讓命令傳輸至顯示器,藉此從連線的裝置遠端控 制顯示器。 外部文件「External\_Control.pdf」會說明這兩種命令格式。請參閱第 [69 頁](#page-72-0)。

### RS-232C 介面

![](_page_62_Picture_175.jpeg)

### LAN 介面

![](_page_62_Picture_176.jpeg)

## ASCII 控制命令

此顯示器支援列在「External\_Control.pdf」中的控制命令(請參閱第 [69 頁](#page-72-0)),同時支援用於控制來自所連接電腦之 NEC 顯 示器或投影機的一般 ASCII 控制命令。如需進一步資訊,請造訪網站。

注意: 若您在 [QUICK START] (快速啟動) 為 [DISABLE] (停用) 時關閉監視器,則透過 RS-232C 無法使用 ASCII 命令控制。 若要在監視器關閉時啟用 ASCII 命令控制,請將 [QUICK START] (快速啟動)設為 [ENABLE] (啟用)。

### 參數

![](_page_62_Picture_177.jpeg)

![](_page_62_Picture_178.jpeg)

![](_page_62_Picture_179.jpeg)

<span id="page-63-0"></span>播放證明

此功能允許透過自我診斷傳送顯示器目前狀態的訊息。

如需「播放證明」功能(包含自我診斷),請參閱「External\_Control.pdf」。請參閱第 [69 頁](#page-72-0)。

![](_page_63_Picture_152.jpeg)

範例:

- $(D$  HDMI1
- b 3840 x 2160
- c 音訊輸入
- d 正常畫面
- e 正常音訊
- f 2020/1/1/0h/0m/0s
- g 10h:MEDIA PLAYER(媒體播放程式)停止

![](_page_64_Picture_0.jpeg)

### 本章包含:

- ◆ 第 62 [頁的「螢幕影像和視訊訊號問題」](#page-65-0)
- > 第 62 [頁的「無畫面」](#page-65-1)
- > 第 62 [頁的「影像暫留」](#page-65-2)
- > 第 62 [頁的「影像閃爍」](#page-65-3)
- ◆ 第 63 [頁的「影像不穩定、無焦點或出現眩暈」](#page-66-0)
- > 第 63 [頁的「影像未適當地重現」](#page-66-1)
- 第 63 [頁的「選取的解析度未適當地顯示」](#page-66-2)
- > 第 63 [頁的「視訊對比太高或太低」](#page-66-3)
- > 第 63 [頁的「硬體問題」](#page-66-4)
- **→ 第 63 頁的「◆ [按鈕未回應」](#page-66-5)**
- > 第 63 [頁的「無聲音」](#page-66-6)
- > 第 63 [頁的「遙控器未運作」](#page-66-7)
- → 第 63 頁的「SCHEDULE/OFF TIMER (排程/關閉計時器)功能未適當地運作」
- > 第 64 [頁的「電視出現雪花畫面、聲音不良」](#page-67-0)
- > 第 64 [頁的「「USB 集線器」無法操作」](#page-67-1)
- > 第 64 [頁的「電視有干擾」](#page-67-2)
- > 第 64 [頁的「RS-232C 或 LAN 控制無法使用」](#page-67-3)
- > 第 64 [頁的「顯示器自動進入待命模式」](#page-67-4)
- > 第 64 [頁的「媒體播放程式功能辨識不到 USB 儲存裝置」](#page-67-5)
- > 第 64 [頁的「電源指示燈模式」](#page-67-6)
- > 第 64 [頁的「顯示器上的 LED 不亮\(看不到藍色或紅色\)」](#page-67-7)
- **→ 第 64 頁的「閃爍或發出 LED 色彩, 但藍色除外」**

## <span id="page-65-0"></span>螢幕影像和視訊訊號問題

#### <span id="page-65-1"></span>無畫面

- 訊號纜線應該完全連接至顯示卡/電腦。
- 顯示卡應該完全定位在其插槽。
- 檢查主要「電源開關」,它應該處於 ON(開啟)位置。
- 確定已開啟電腦和顯示器電源。
- 確定已選取所使用顯示卡或系統上支援的解析度。如果有 任何疑問,請參閱顯示控制器或系統的使用者手冊以變更 解析度。
- 檢查顯示器和顯示卡的相容性和建議的訊號計時。
- 檢查訊號纜線連接器是否有彎曲或推入的針腳。
- 視訊訊號遺失之後,顯示器會在預設的時間期間自動進入 待命模式。按遙控器上的電源開啟按鈕,或按顯示器上的 ⏻ 按鈕。
- 如果您在啟動電腦時拔出訊號纜線,則可能不會顯示影 像。關閉顯示器和電腦,然後連接訊號纜線,並開啟電腦 和顯示器。
- 檢查 HDCP(高頻寬數位內容保護)內容。HDCP 這種 系統是要防止不合法複製透過數位訊號所傳送的視訊資 料。如果您無法檢視透過數位輸入的資料,並不一定表示 顯示器未適當地運作。實作 HDCP 時, 偶而, 特定內容 受到 HDCP 保護,但可能會因 HDCP 社群(數位內容保 護,LLC)的決策/意向而無法顯示。

#### <span id="page-65-2"></span>影像暫留

- 請注意 LCD Technology 可能會發生稱為「影像暫留」 的現象。螢幕上仍然顯示前一個影像的殘影或「鬼影」 時,即發生影像暫留。與 CRT 顯示器不同,顯示器的影 像暫留不是永久性的,但應該避免長期顯示單一靜止影 像。為了減輕影像暫留,請透過遙控器讓顯示器待命,或 關閉顯示器的主要電源,而關閉期間就是前一個影像的顯 示期間。例如,如果影像在顯示器上顯示一個小時,並留 下殘影,則顯示器應該進入待命狀態,或關閉主要電源一 個小時,以消除影像。
- 注意: 如同所有個人顯示裝置一般,我們建議在未使用時顯 示移動影像、使用移動螢幕保護程式,或在螢幕閒置 時以固定間隔變更靜態影像,或將監視器置於待命 狀態或將其關閉。

#### <span id="page-65-3"></span>影像閃爍

- 如果您使用訊號中繼器或分配器或是長的纜線,則這可能 會導致影像粗糙或閃爍一段時間。在此情況下,請將纜線 直接連接至顯示器,而不要使用中繼器或分配器,或使用 較高品質的纜線來更換纜線。根據顯示器所在的環境或您 正在使用的纜線,使用雙絞線延伸器可能會導致影像粗 糙。如需進一步資訊,請詢問供應商。
- 部分 HDMI 纜線可能不會顯示正確的影像。如果輸入解析 度是 1920 x 2160、3840 x 2160 或 4096 x 2160,則請使 用核准支援 4K 解析度的 HDMI 纜線。

#### <span id="page-66-0"></span>影像不穩定、無焦點或出現眩暈

- 訊號纜線應該完全連接至電腦。
- 請檢查螢幕上顯示的影像,以在 [PICTURE] (圖片) 的 [ADJUST](調整)中調整設定。
- 顯示模式變更時,可能需要重新調整「OSD 影像調整」 設定。
- 檢查顯示器和顯示卡的相容性和建議的訊號計時。
- 如果文字錯亂,則請將視訊模式變更為非交錯式,並且使 用 60 Hz 更新率。
- 開啟電源或變更設定時,影像可能會失真。

#### <span id="page-66-1"></span>影像未適當地重現

- 使用「OSD 影像調整」控制,以增加或減少粗略調整。
- 根據連接的裝置,顏色可能無法正確顯示。在此情況下, 請將 [SIGNAL FORMAT] (訊號格式)設定變更為 [AUTO](自動)以外的選項。
- 確定已選取所使用顯示卡或系統上支援的解析度。
- 如果有任何疑問,請參閱顯示卡或系統的使用者手冊以變 更解析度。

#### <span id="page-66-2"></span>選取的解析度未適當地顯示

- 檢查「資訊 OSD」,確認已選取適當的解析度。
- 如果您設定的解析度超過或低於範圍,則會出現 OUT of RANGE (超出範圍)視窗,以對您發出警告。請設定所 連接電腦的支援解析度。

#### <span id="page-66-3"></span>視訊對比太高或太低

- 檢查是否針對輸入訊號在 [INPUT-ADVANCED](輸入-進 階)下方的 [VIDEO RANGE] (視訊範圍) 選取了正確選 項。此設定僅會套用至 DisplayPort 與 HDMI 輸入上的視 訊訊號。
	- 黑色破碎而白色不整齊 將 [VIDEO RANGE](視訊 範圍)變更為 [RAW SIGNAL](原始訊號)。 當監視器的 [VIDEO RANGE] (視訊範圍)設定為 [EXPANDED SIGNAL](延伸訊號)且來源視訊的色 階為 RGB Full (RGB 0-255) 時會發生黑色破碎而白色 不整齊的情況,導致失去陰影與亮部中的細節,並且 影像的對比過於強烈。
	- 黑色呈現深灰而白色偏暗 將 [VIDEO RANGE](視訊 範圍)變更為 [EXPANDED SIGNAL](延伸訊號)。 當 [VIDEO RANGE] (視訊範圍)設定為 [RAW SIGNAL](原始訊號)且來源視訊的色階為 RGB Limited (RGB 16-235) 時會呈現黯淡的黑色與白色, 這會讓監視器無法取得其完整的亮度範圍,而且影像 的對比不足。

根據特定影像模式,可能會出現淺色垂直或水平條紋。這不是產品缺陷或退化。

## <span id="page-66-4"></span>硬體問題

#### <span id="page-66-5"></span>⏻ 按鈕未回應

- 從 AC 插座拔出顯示器的電源線,以關閉和重設顯示器。
- 檢查顯示器上的主要「電源開關」。

#### <span id="page-66-6"></span>無聲音

- 確認音訊纜線是否適當地連接。
- 確認是否啟用 [MUTE](靜音)。使用遙控器,以啟用或 停用「靜音」功能。
- 確認 [VOLUME](音量)是否設定為最小值。
- 確認電腦是否透過 DisplayPort 支援音訊訊號。

如果不確定,請連絡您的供應商。

- 您無法透過 OSD 功能表中的 [SURROUND](環場音效) 和 [EQUALIZER] (等化器), 來調整透過音訊輸出連接器 的音訊訊號。
- 如果未連接 HDMI-CEC 音訊裝置,則請將 [AUDIO RECEIVER](音訊接收器)設定為 [DISABLE](停用)。

<span id="page-66-7"></span>遙控器未運作

- 電量已經耗盡。請變更電池,然後檢查遙控器是否運作。
- 確認正確地插入電池。
- 確認遙控器指向顯示器的遙控器感應器。
- 檢查 [LOCK SETTINGS](鎖定設定)的狀態。
- 當有直射陽光或強光照射顯示器的遙控器感應器時,或中 途有物體遮擋時,遙控器系統可能無法正常運作。

#### <span id="page-66-8"></span>SCHEDULE/OFF TIMER (排程/關閉計時器)功能未適 當地運作

- 設定 [OFF TIMER] (關閉計時器)時,將會停用 [SCHEDULE] (排程) 功能。
- 如果啟用 [OFF TIMER] (關閉計時器) 功能,並在電源 供應器意外岔斷時關閉顯示器的電源,則會重設 [OFF TIMER](關閉計時器)。

#### <span id="page-67-0"></span>電視出現雪花畫面、聲音不良

- 檢查天線/纜線連接。必要時,請使用新纜線。
- <span id="page-67-1"></span>「USB 集線器」無法操作
- 檢查並確認 USB 纜線正確連接。請參閱 USB 裝置使用者 手冊。
- 確認顯示器上的 USB 上游連接埠連接至電腦上的 USB 下 游連接埠。請確定電腦為 [ON](開啟)或 [USB POWER] (USB 電源)為 [ON](開啟)。

#### <span id="page-67-2"></span>電視有干擾

• 檢查元件的屏蔽,視需要移到遠離顯示器的位置。

#### <span id="page-67-3"></span>RS-232C 或 LAN 控制無法使用

• 檢查 RS-232C(反轉類型)或 LAN 纜線。需要類別 5 或 更高類別的 LAN 纜線,才能進行連接。

## <span id="page-67-6"></span>電源指示燈模式

#### <span id="page-67-7"></span>顯示器上的 LED 不亮(看不到藍色或紅色)

- 確定電源線適當地連接至顯示器和牆壁,並確定顯示器的 主要電源開關是 ON(開啟)。
- 確定電腦未處於省電模式(碰觸鍵盤或移動滑鼠)。
- 檢查 OSD 功能表中 [SYSTEM] (系統)設定的 [POWER INDICATOR](電源指示燈)是否設為 [ON](開啟)。

#### <span id="page-67-4"></span>顯示器自動進入待命模式

- 請檢查 [OFF TIMER](關閉計時器)設定。
- 將 [CEC] 功能設定為 [OFF](關閉)。已連接的 HDMI-CEC 相容裝置進入待命時,顯示器可能會進入待命模式。
- 請檢查 [SCHEDULE INFORMATION](排程資訊)中的 [POWER](電源)。

#### <span id="page-67-5"></span>媒體播放程式功能辨識不到 USB 儲存裝置

- 確認 USB 儲存裝置連接至 USB 連接埠。
- 如果顯示器辨識不到 USB 儲存裝置,則請檢查 USB 儲存 裝置的檔案格式。

#### <span id="page-67-8"></span>閃爍或發出 LED 色彩, 但藍色除外

- 可能發生特定失敗,請連絡您的供應商。
- 如果因內部溫度高於正常操作溫度而關閉顯示器電源,則 LED 會閃爍綠色或琥珀色或紅色六次。請讓顯示器降溫五 分鐘,再將它重新開啟。
- 顯示器可能處於待命模式。 按遙控器上的電源開啟按鈕,或按顯示器上的 ७ 按鈕。

![](_page_68_Picture_0.jpeg)

## 本章包含:

- > 第 66 [頁的「相容的訊號清單」](#page-69-0)
- > 第 67 [頁的「M321」](#page-70-0)

## <span id="page-69-0"></span>相容的訊號清單

![](_page_69_Picture_744.jpeg)

\*: 只設定 HBR2。

注意: • 根據輸入訊號的解析度而定,字元看起來可能變得模糊,或輪廓可能會失真。

• 根據所使用的顯示卡或驅動程式,影像可能無法正確顯示。

## <span id="page-70-0"></span>M321

![](_page_70_Picture_307.jpeg)

注意:技術規格得變更,不另行通知。

\*! : 無選配項目,使用原廠設定。<br>\*2 : 測量僅限顯示器,並不包含突出的可移除零件。<br>\*3 : 僅 HDMI1。

<sub>附錄 A</sub> 註冊資訊和軟體授權

#### 商標

Microsoft® 和 Windows® 是 Microsoft Corporation 在美國和(或)其他國家/地區的註冊商標或商標。

NEC 是 NEC Corporation 的註冊商標。

DisplayPort™ and the DisplayPort™ 標誌是 Video Electronics Standards Association (VESA®) 在美國和其他國家/地區所擁有的商標。

MultiSync 是 Sharp NEC Display Solutions, Ltd. 在日本與其他國家/地區的商標與註冊商標。

所有其他品牌和產品名稱都是其個別擁有者的商標或註冊商標。

HDMI、HDMI 高畫質多媒體介面及 HDMI 標誌為 HDMI Licensing Administrator, Inc. 在美國及其他國家的商標或註冊商標。

PJLink 商標與標誌是在日本、美國和其他國家/地區已申請註冊或已註冊的商標。

CRESTRON 和 CRESTRON ROOMVIEW 是 Crestron Electronics, Inc. 在美國和其他國家/地區的商標或註冊商標。

NaViSet 是 Sharp NEC Display Solutions, Ltd. 在日本與其他國家/地區的商標與註冊商標。

Blu-ray 是 Blu-ray Disc Association 的商標。

TILE COMP 與 TILE MATRIX 是 Sharp NEC Display Solutions, Ltd. 在日本與其他國家/地區的商標與註冊商標。

![](_page_71_Picture_13.jpeg)

## [注意] 關於本產品中包含的 MPEG-4 AVC、 MPEG-4 Visual 授權

### 1. MPEG AVC

此產品係依據 AVC 專利組合授權而取得授權, 供消費者個人使用或其他非營利用途: (i) 遵循 AVC 標準(「AVC 視訊」)編碼 視訊,及(或) (ii) 對消費者參與個人活動編碼的 AVC 視訊及(或) 取自授權提供 AVC 視訊的視訊提供商的 AVC 視訊進行解 碼。不得授與或暗示授權用於任何其他用途。其他資訊可以取自 MPEG LA, L.L.C.。SEE HTTP://WWW.MPEGLA.COM

#### 2. MPEG-4 Visual

此產品係依據 MPEG-4 VISUAL 專利組合授權而取得授權,供消費者用於個人和非商業用途:(i) 遵循 MPEG-4 VISUAL 標準 (「MPEG-4 視訊」)編碼視訊,及(或)(ii)對消費者參與個人和非商業活動編碼的 MPEG-4 視訊和(或)取自 MPEG LA 授權 提供 MPEG-4 視訊的視訊提供者的 MPEG-4 視訊進行解碼。不得授與或暗示授權用於任何其他用途。與促銷、內部和商業使用以 及授權相關的其他資訊可以取自 FROM MPEG LA, LLC。SEE HTTP://WWW.MPEGLA.COM.
<span id="page-72-0"></span>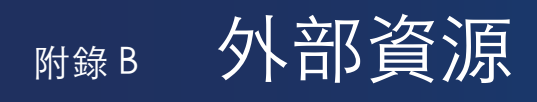

下面列出其他規格文件和附件以及本產品手冊中參考的選購軟體應用程式。

### 各地區網站

全球: https://www.sharp-nec-displays.com/global/

亞太地區: https://www.sharp-nec-displays.com/ap/contact/index.html

北美洲: https://www.sharpnecdisplays.us/

歐洲、俄羅斯、中東地區和非洲:https://www.sharpnecdisplays.eu/p/hq/en/home.xhtml

日本:https://www.sharp-nec-displays.com/jp/

### 其他文件

「外部控制」PDF 文件

此文件定義用於透過 RS-232C 或 LAN 外部控制和查詢顯示器的通訊協定。通訊協定使用編碼的二進位,並需要計算檢查總和, 而且可以使用這些命令來控制顯示器中的大部分功能。低需求應用程式也提供較簡單的通訊協定(請參閱下面)。

此文件可從我們在您地區的網站上下載。

也提供 Python 程式設計語言型 SDK (軟體開發組件), 將此通訊協定封裝至 Python 程式庫, 以進行快速開發。

https://github.com/SharpNECDisplaySolutions/necpdsdk

### 「投影機/顯示器通用 ASCII 控制命令 - 參考手冊」PDF 文件

此文件定義通訊協定,以使用簡單的類似英文語法,透過 LAN 來外部控制顯示器的基本功能。這適合輕鬆地整合至現有的控制系 統。具有控制和查詢電源狀態、視訊輸入、音量和狀態這類功能可用。通訊協定使用 ASCII 編碼,而且不需要計算檢查總和。 此文件可從我們在您地區的網站上下載。

軟體

#### 軟體可從我們的網站上下載。

https://www.sharp-nec-displays.com/dl/en/dp\_soft/lineup.html

### Display Wall Calibrator 軟體

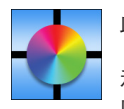

此軟體使用外部色彩感應器來校準顯示器,以提供進階視訊牆配置和精確色彩比對。這適用於設定多顯示器安裝 (例如視訊牆)以達到螢幕之間的最佳可能亮度和色彩比對,以及設定視訊牆適用的設定。適用 Microsoft Windows 和 macOS 的軟體可供購買,而且可能需要使用支援的外部色彩感應器。請聯絡授權經銷商或查看我們在您地區的網站 ,<br>以瞭解購買資訊與提供情況。

### NaViSet Administrator 軟體

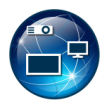

免費軟體是一種進階且強大的網路控制、監控與資產管理系統,適用於 NEC 監視器與投影機。此軟體適用於 Microsoft Windows 和 macOS。

最新版本的 NaViSet Administrator 軟體可從我們的網站上取得。

### 硬體

### MDSVSENSOR 3 USB 色彩感應器

自訂的 X-Rite 色彩感應器可用於搭配上方列出的 Display Wall Calibrator 軟體。請聯絡授權經銷商或查看我們在您地區的網站以 瞭解購買資訊與提供情況。

## <sup>附錄 C</sup> OSD 控制清單

### 本章包含:

- **→ 第 72 頁的「INPUT (輸入)」**
- **→ 第 74 [頁的「PICTURE\(畫面\)」](#page-77-0)**
- **→ 第 77 [頁的「AUDIO\(音訊\)」](#page-80-0)**
- → 第 78 頁的「SCHEDULE (排程)」
- → 第 79 頁的「NETWORK (網路)」
- → 第 80 頁的「PROTECT (保護)」
- **→ 第 82 頁的「SYSTEM (系統)」**

預設值可以依要求提供。

### <span id="page-75-0"></span>INPUT(輸入)

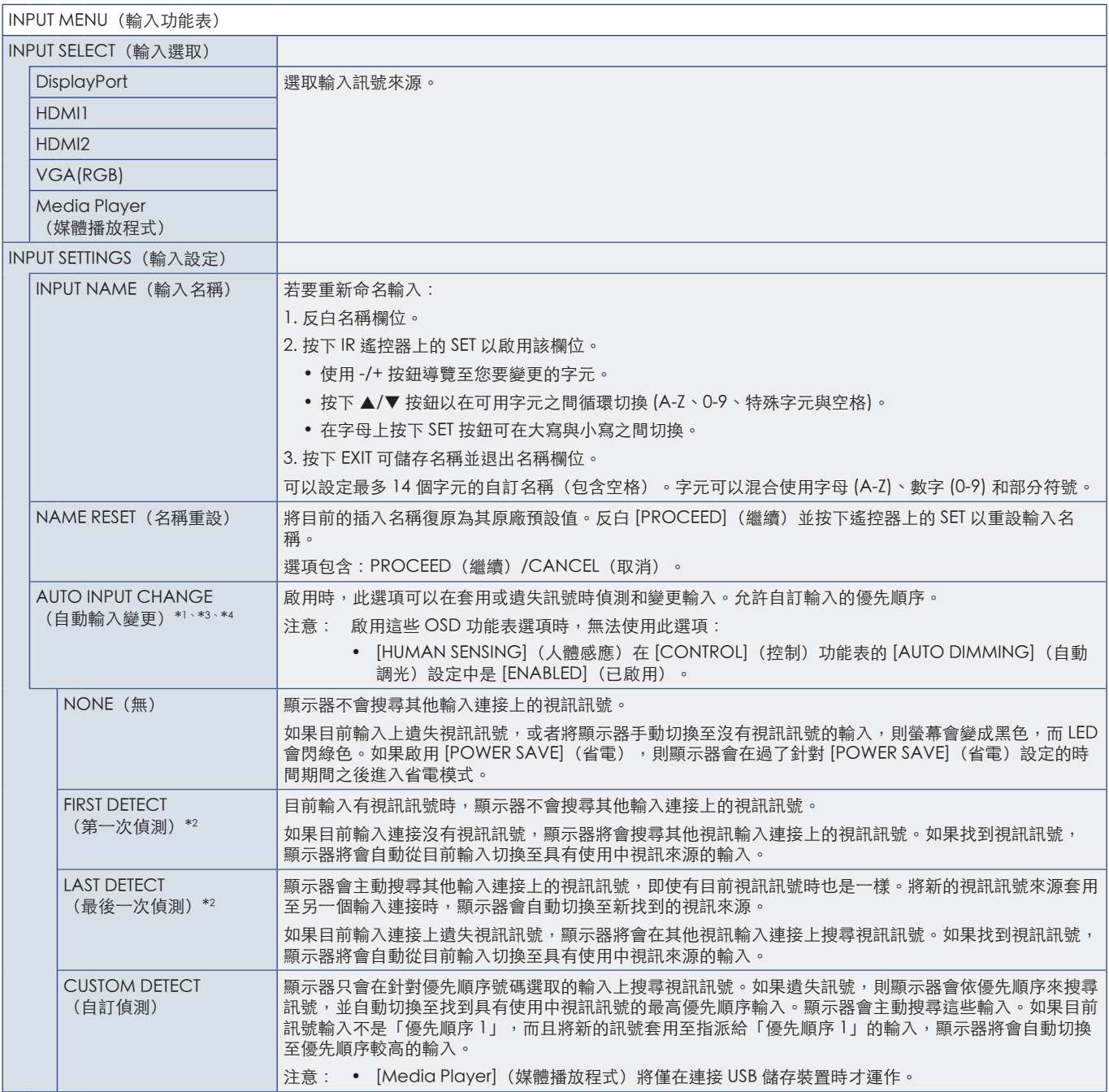

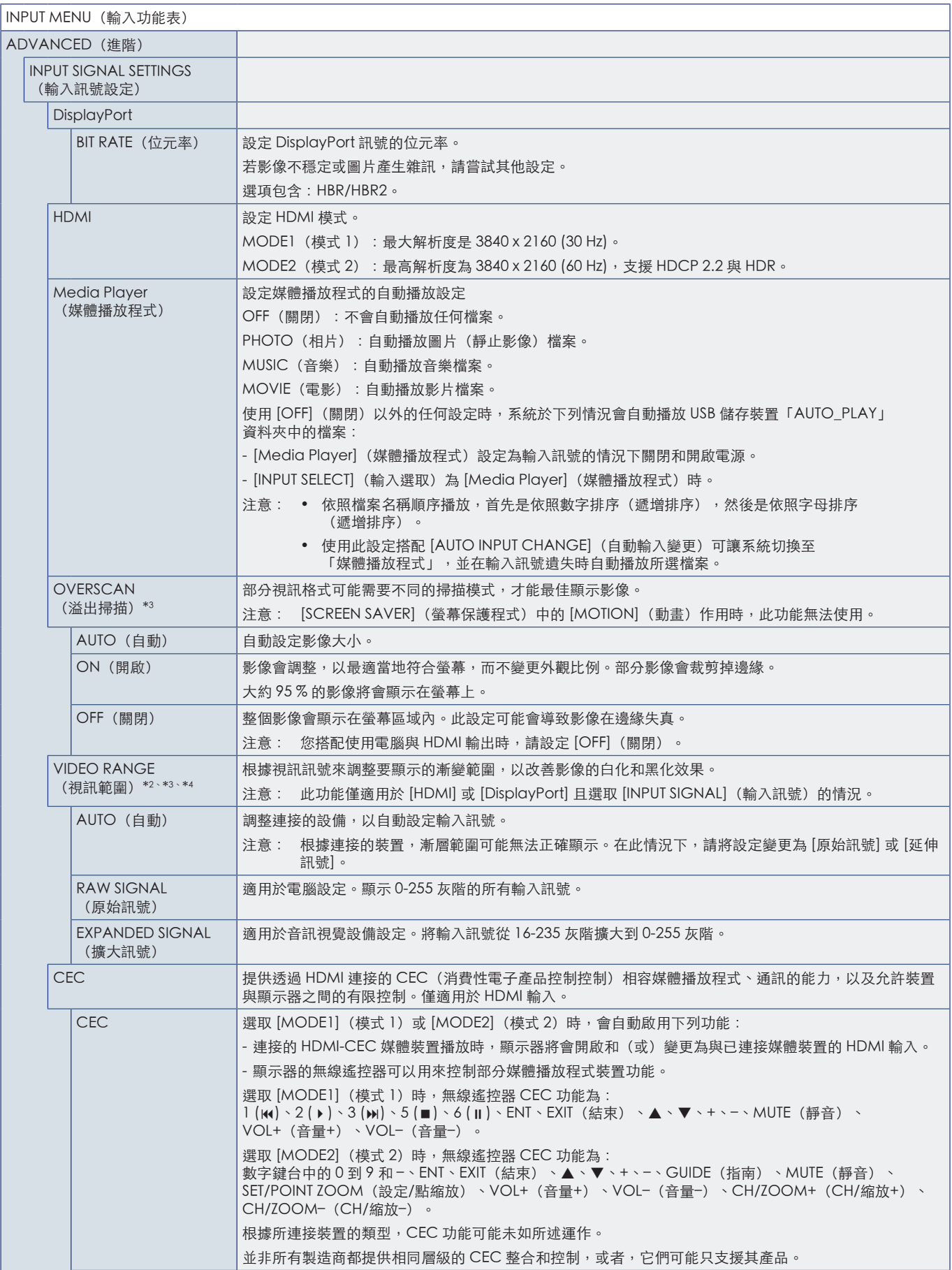

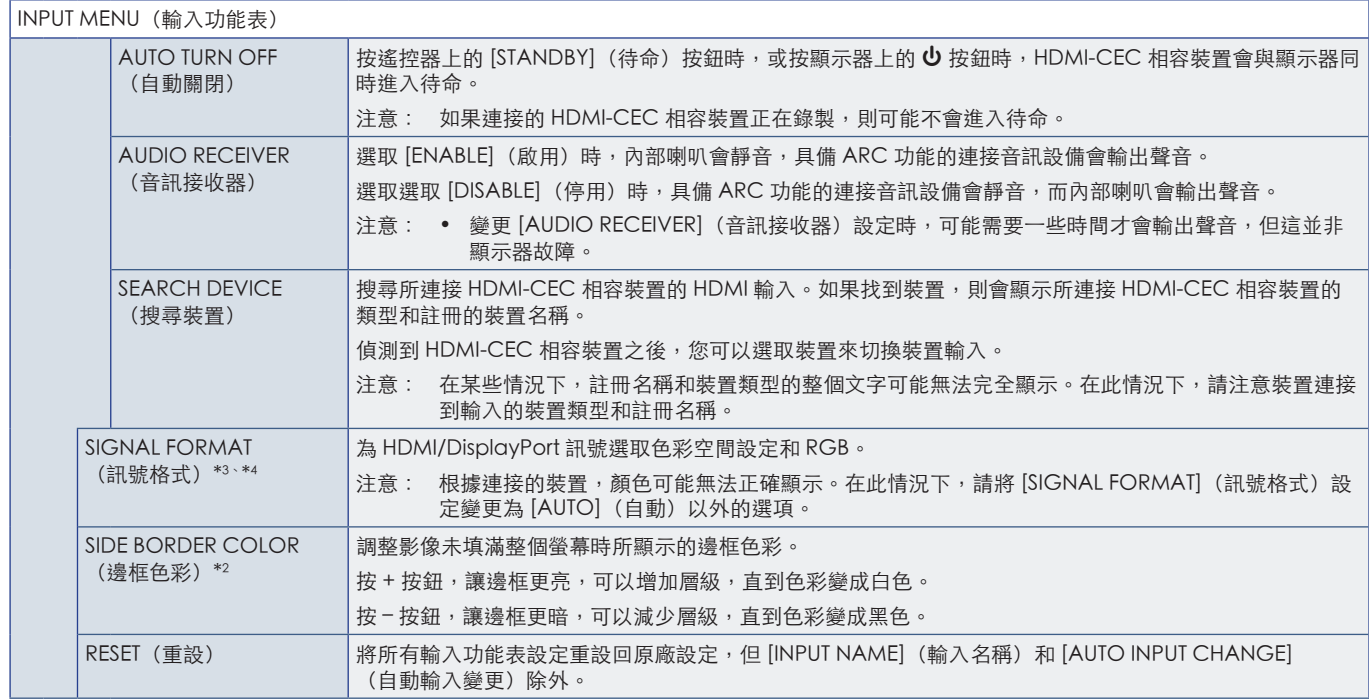

\*|: 根據裝置而定,可能無法正確地偵測到此功能。<br>\*2:除了 Wedia Player。<br>\*3:除了 VGA(RGB) 輸入。<br>\*4: 僅限 YPbPr 訊號。

## <span id="page-77-0"></span>PICTURE(畫面)

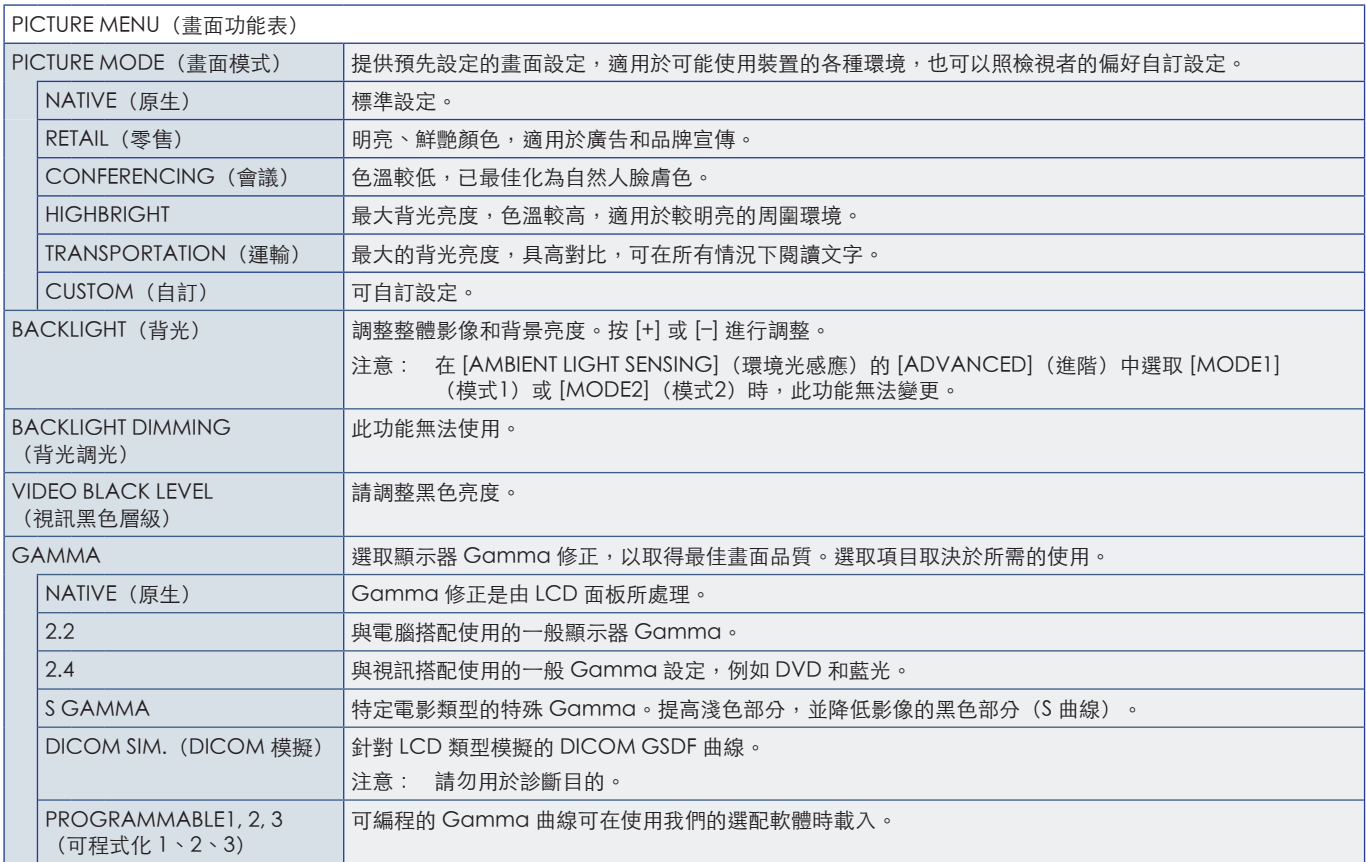

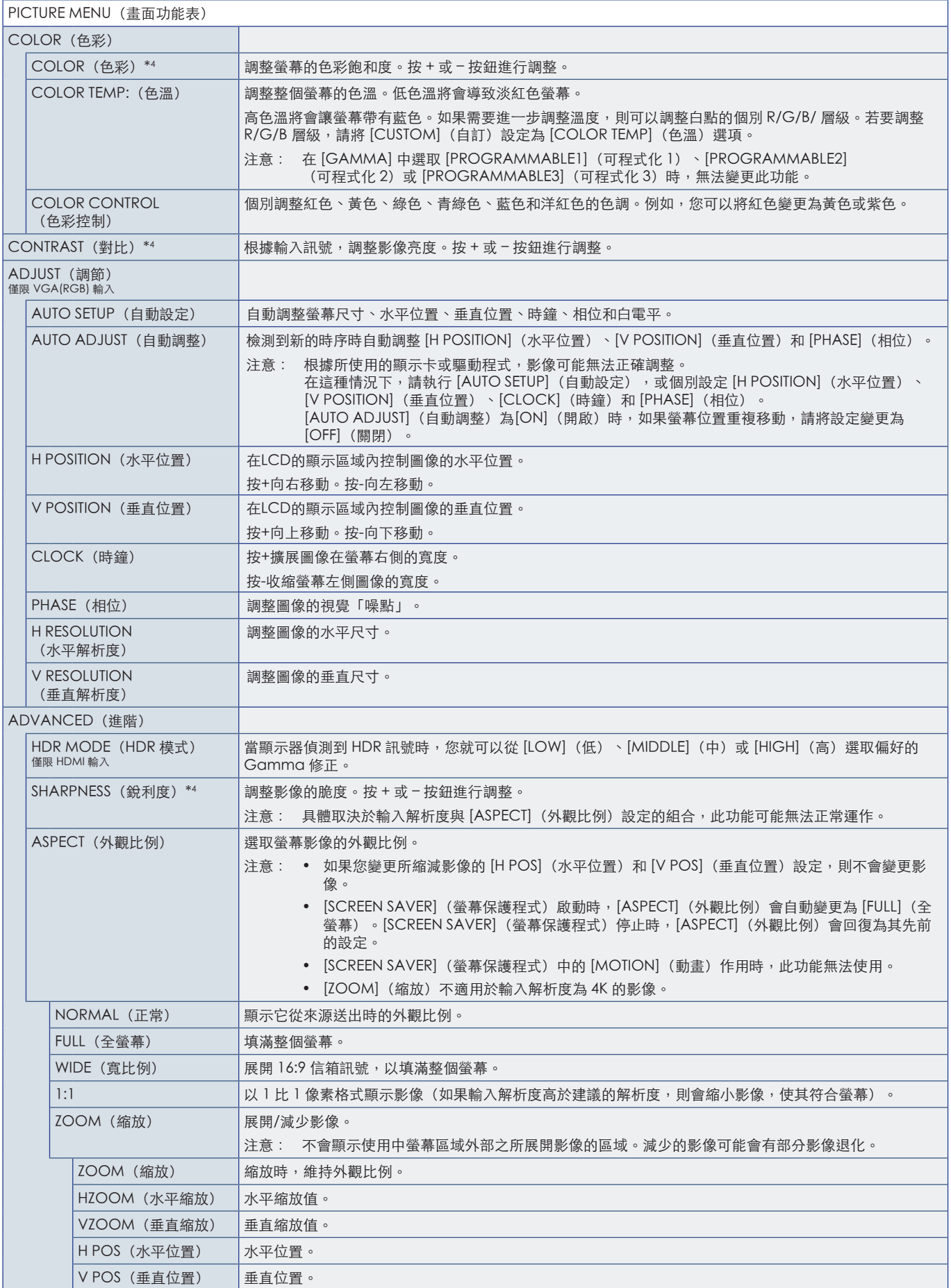

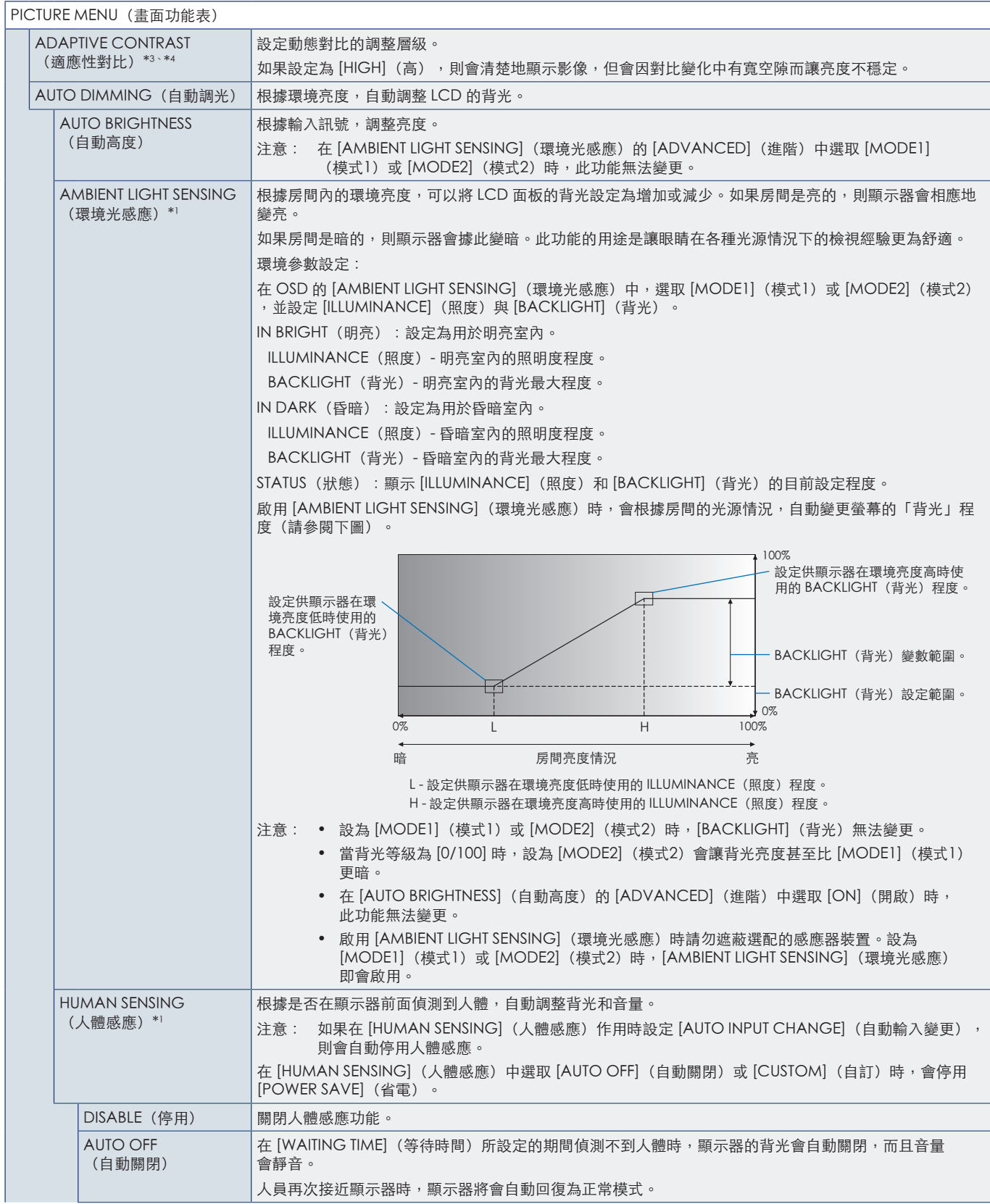

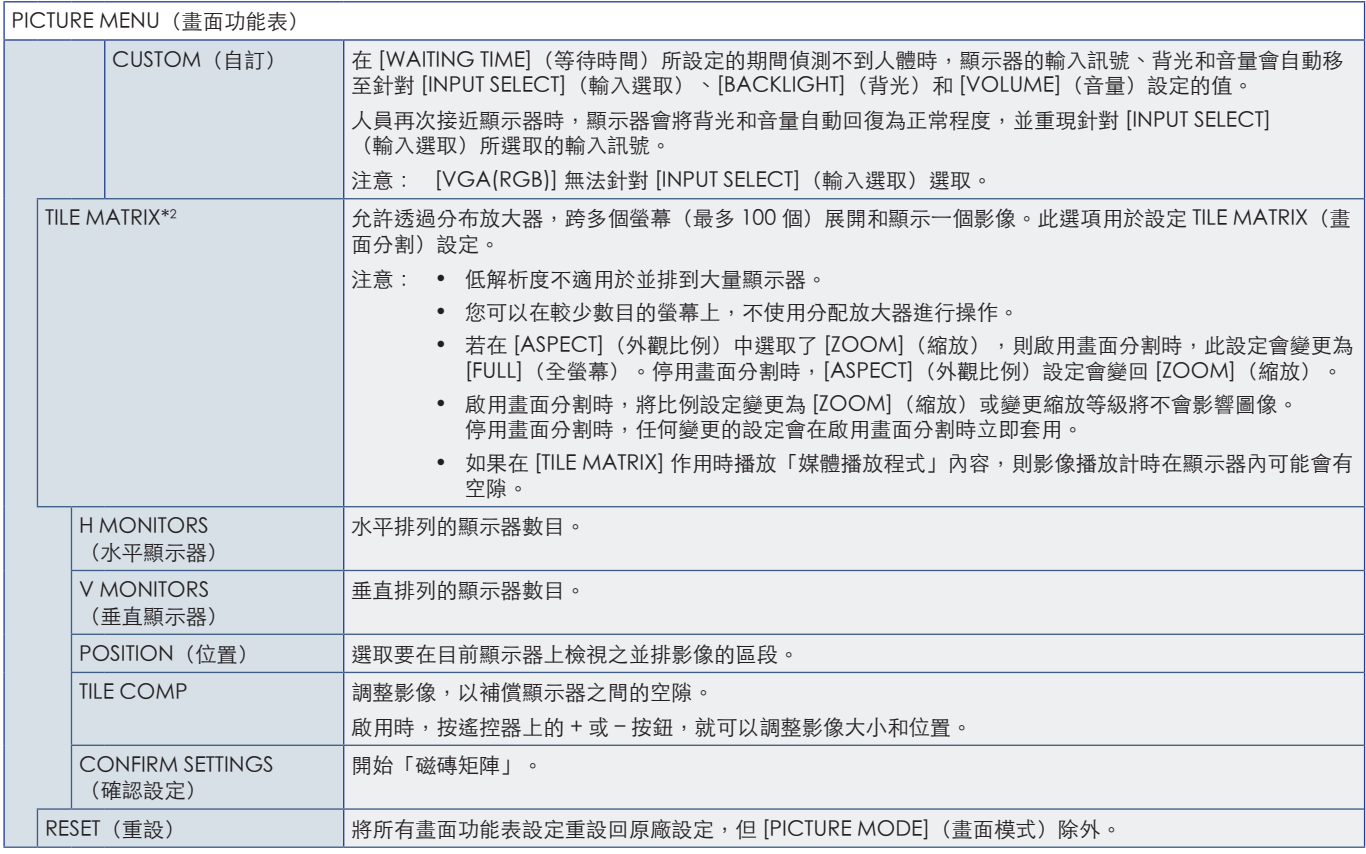

\*|: 只有在連接選購感應器裝置時,此功能才能使用。<br>\*2: 除了 Media Player。<br>\*3: 僅限 YPbPr 訊號。<br>\*4: 除了 VGA(RGB)。

# <span id="page-80-0"></span>AUDIO(音訊)

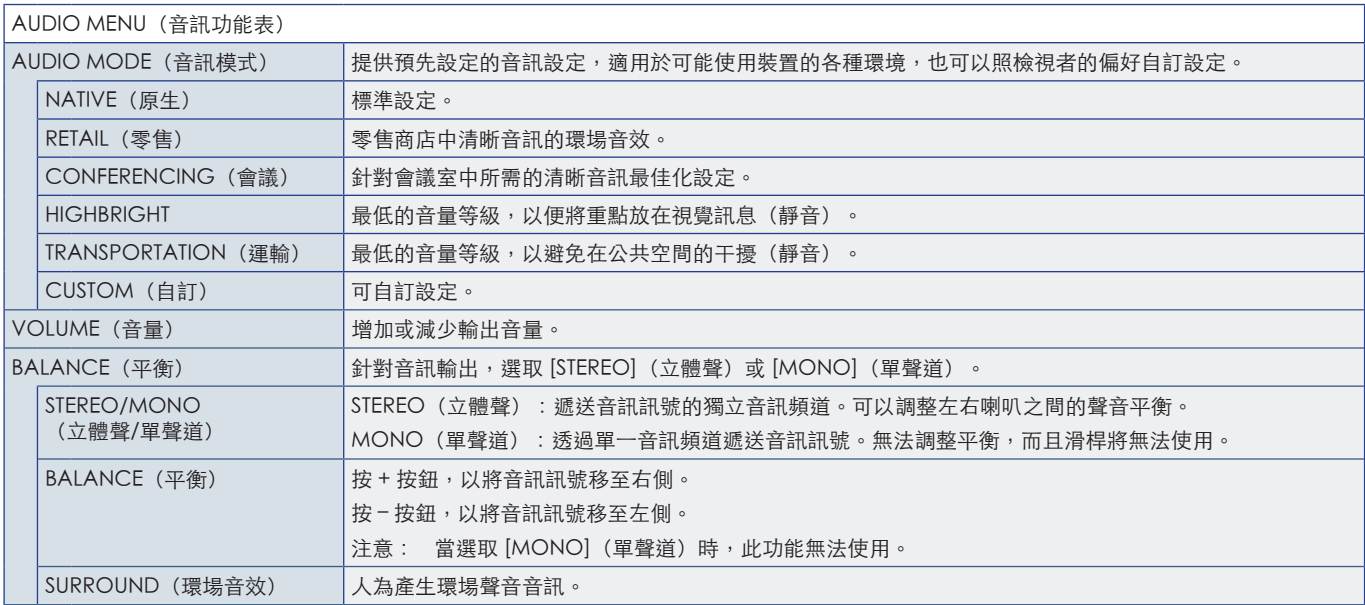

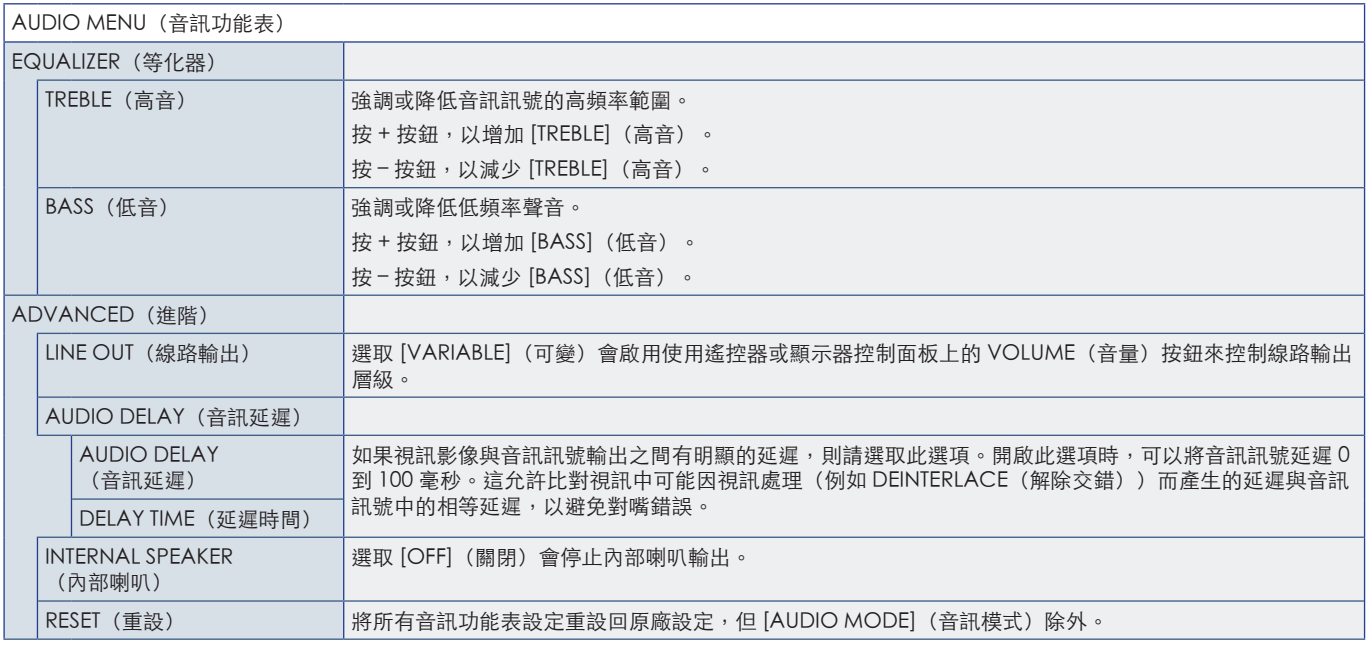

## <span id="page-81-0"></span>SCHEDULE(排程)

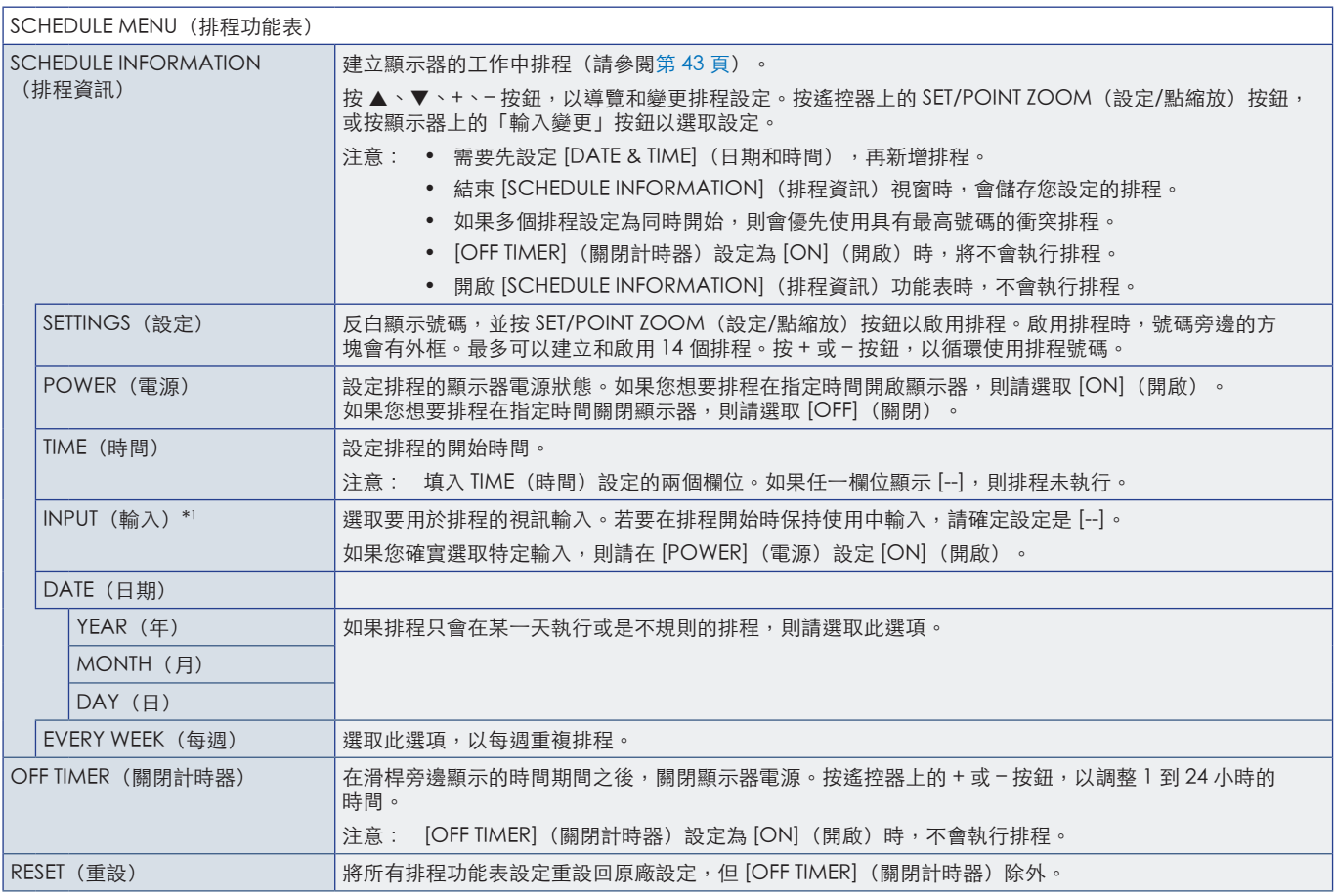

\*1 : 除了 VGA(RGB) 輸入。

## <span id="page-82-0"></span>**NETWORK (網路)**

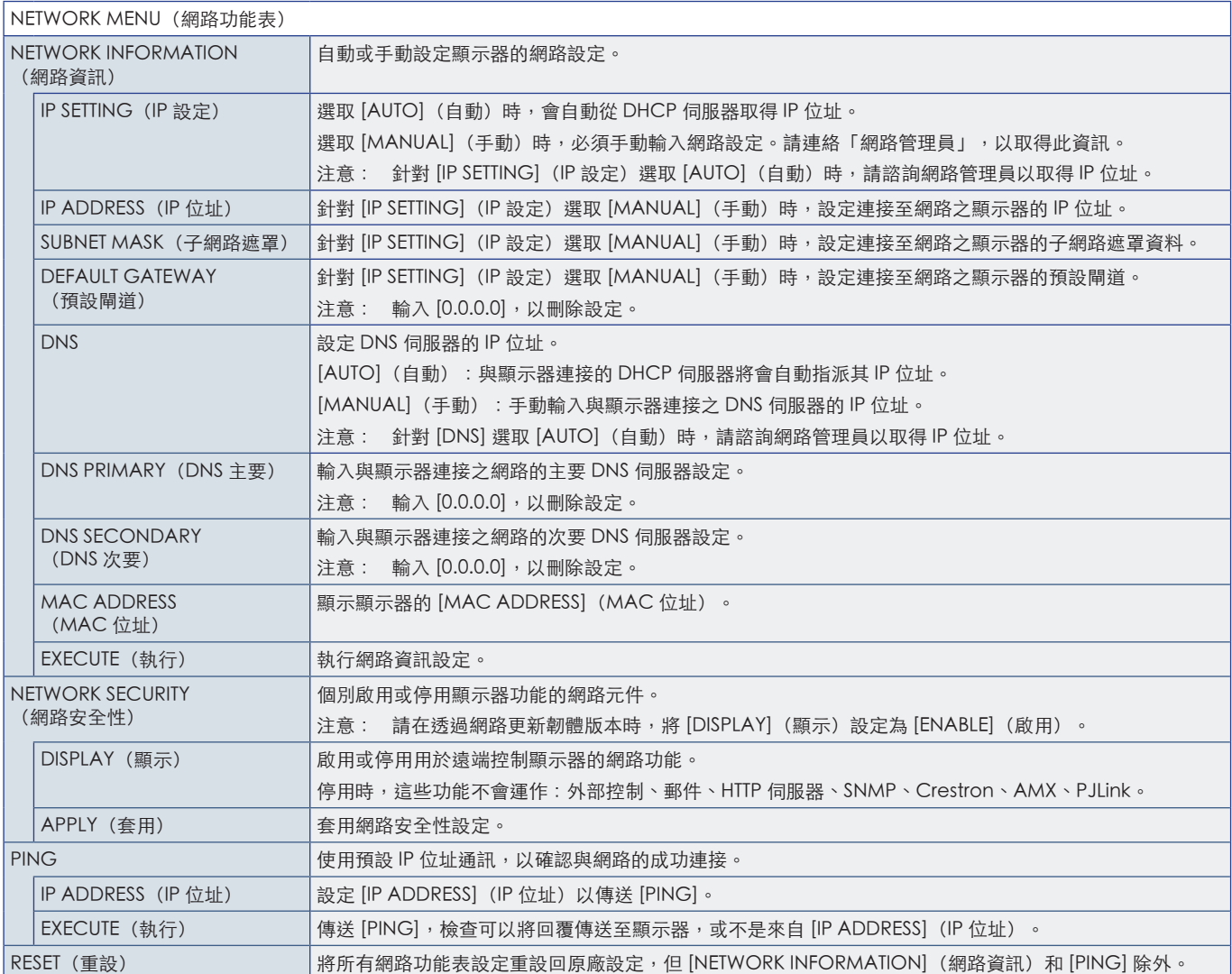

## <span id="page-83-0"></span>PROTECT (保護)

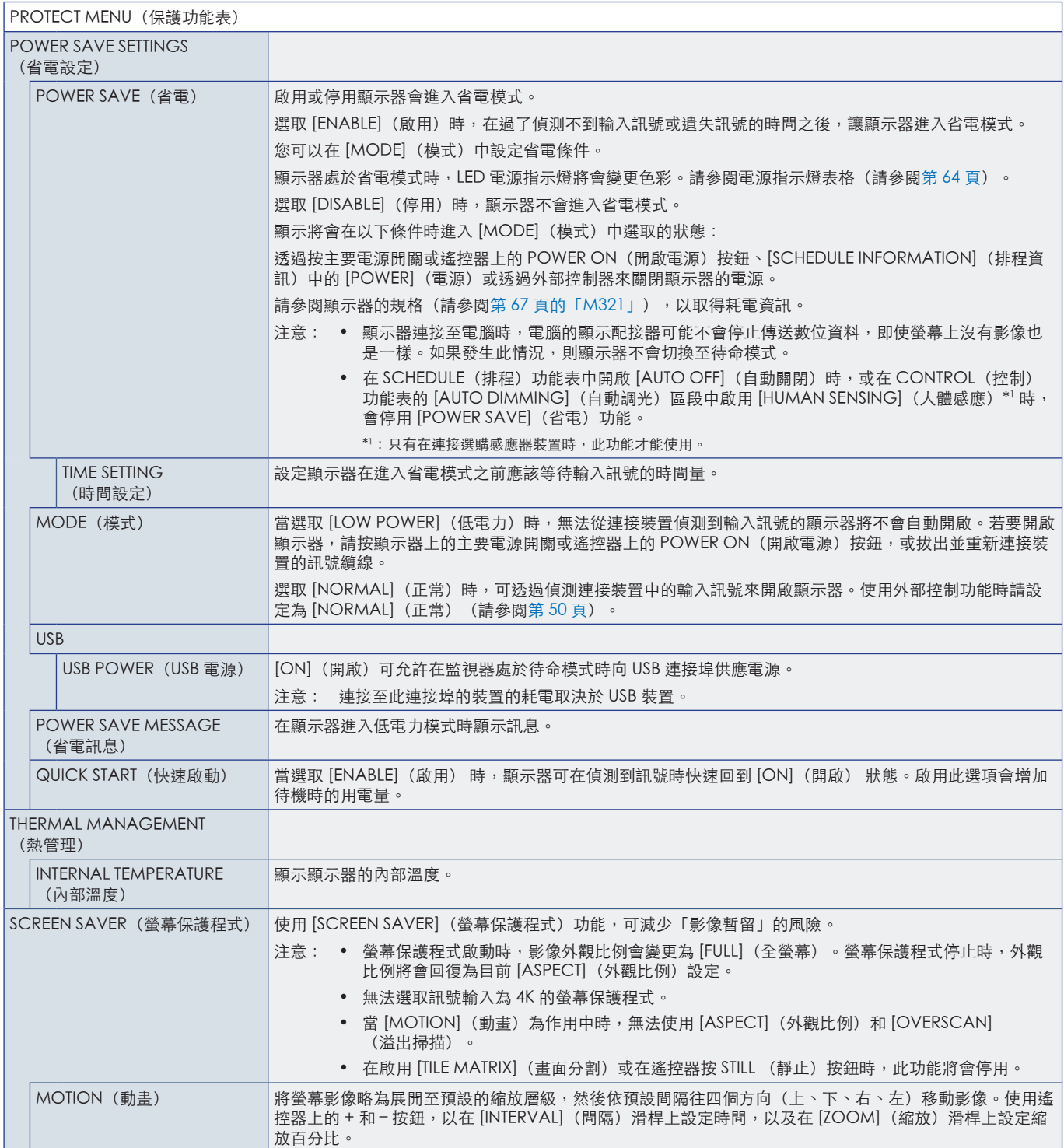

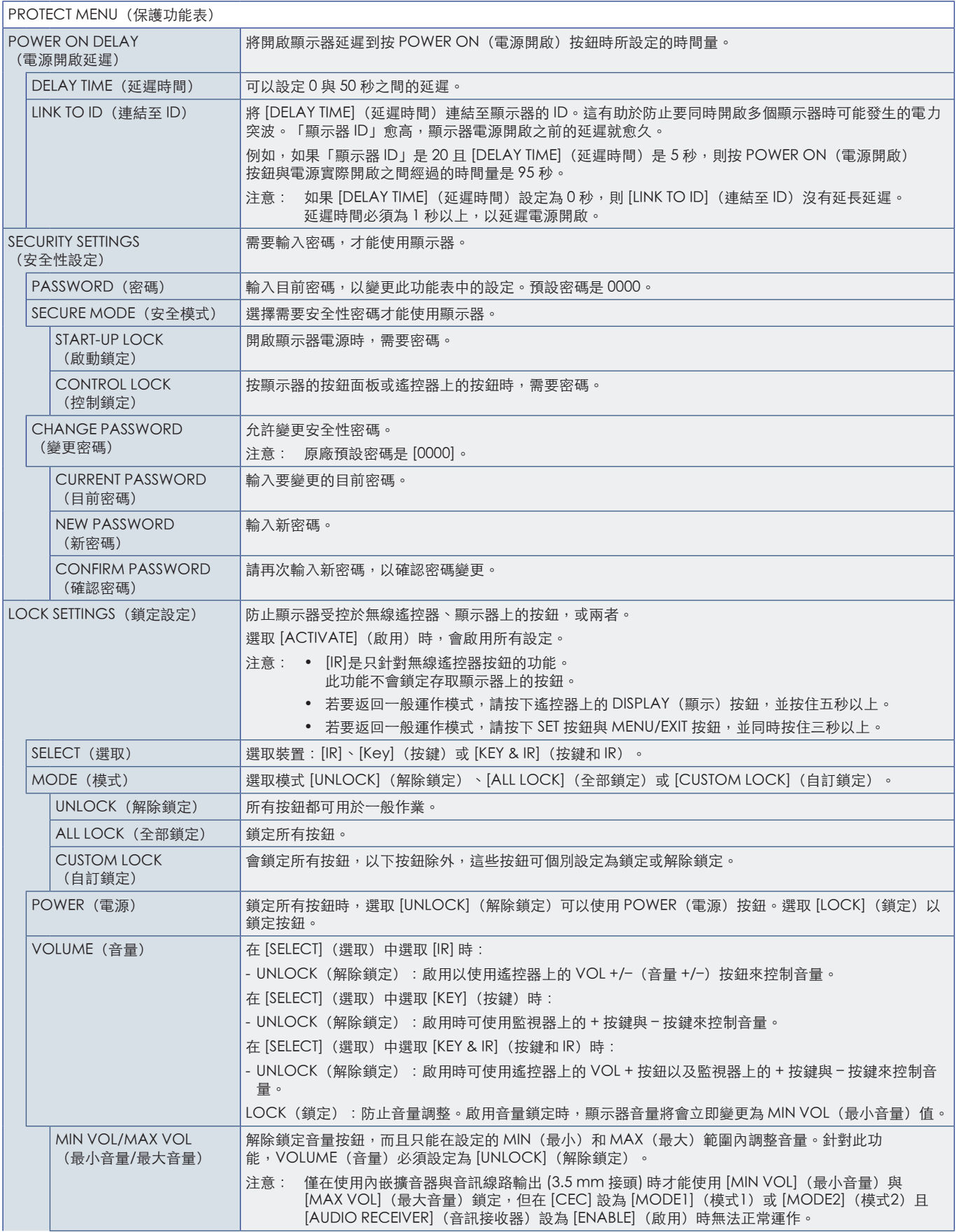

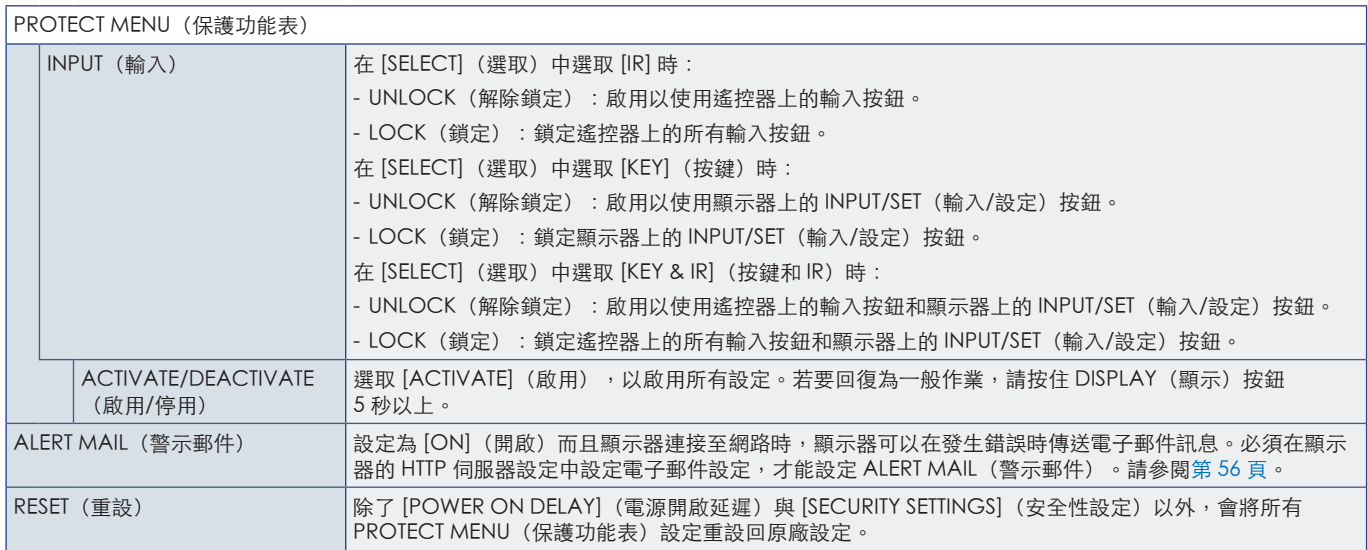

## <span id="page-85-0"></span>SYSTEM(系統)

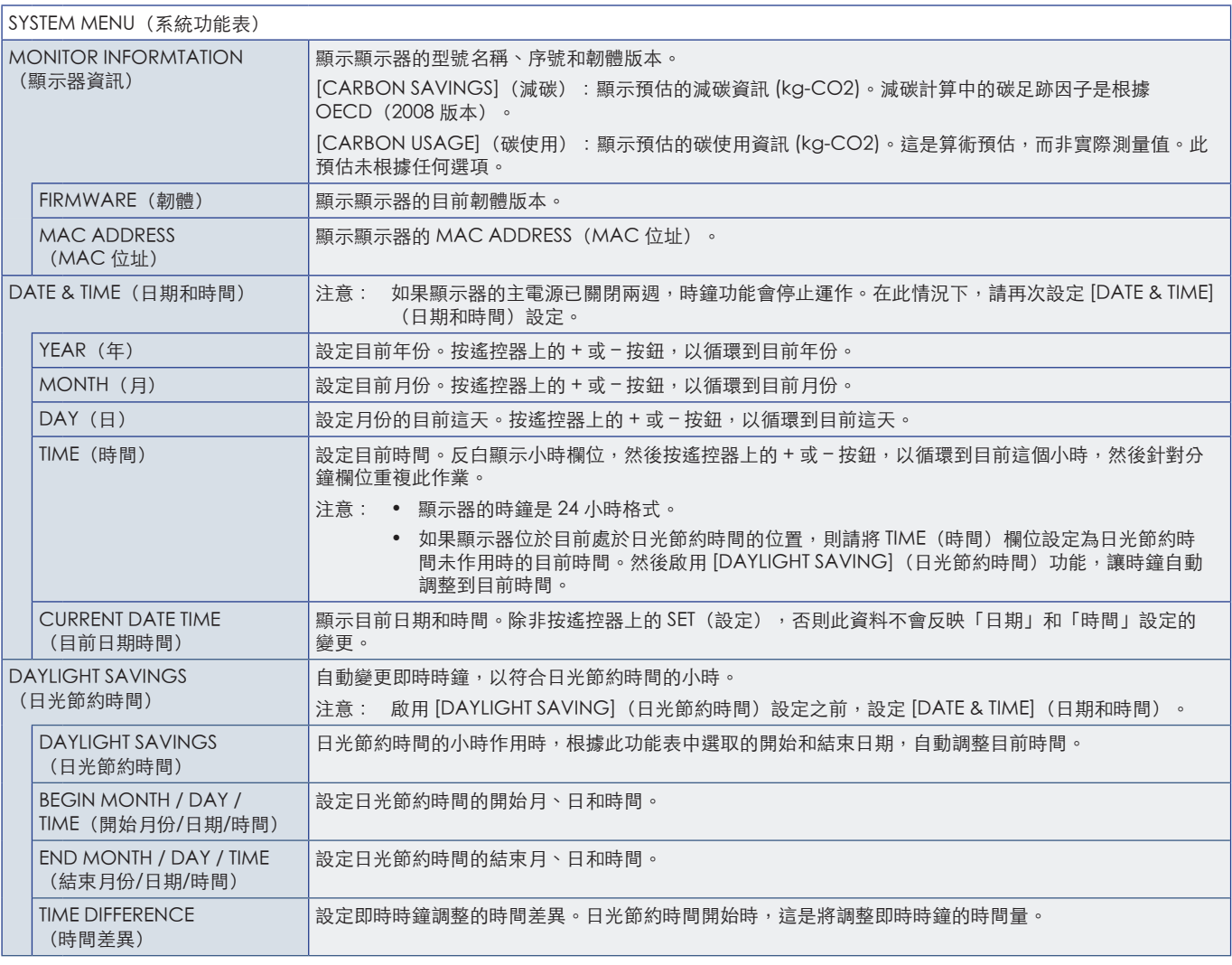

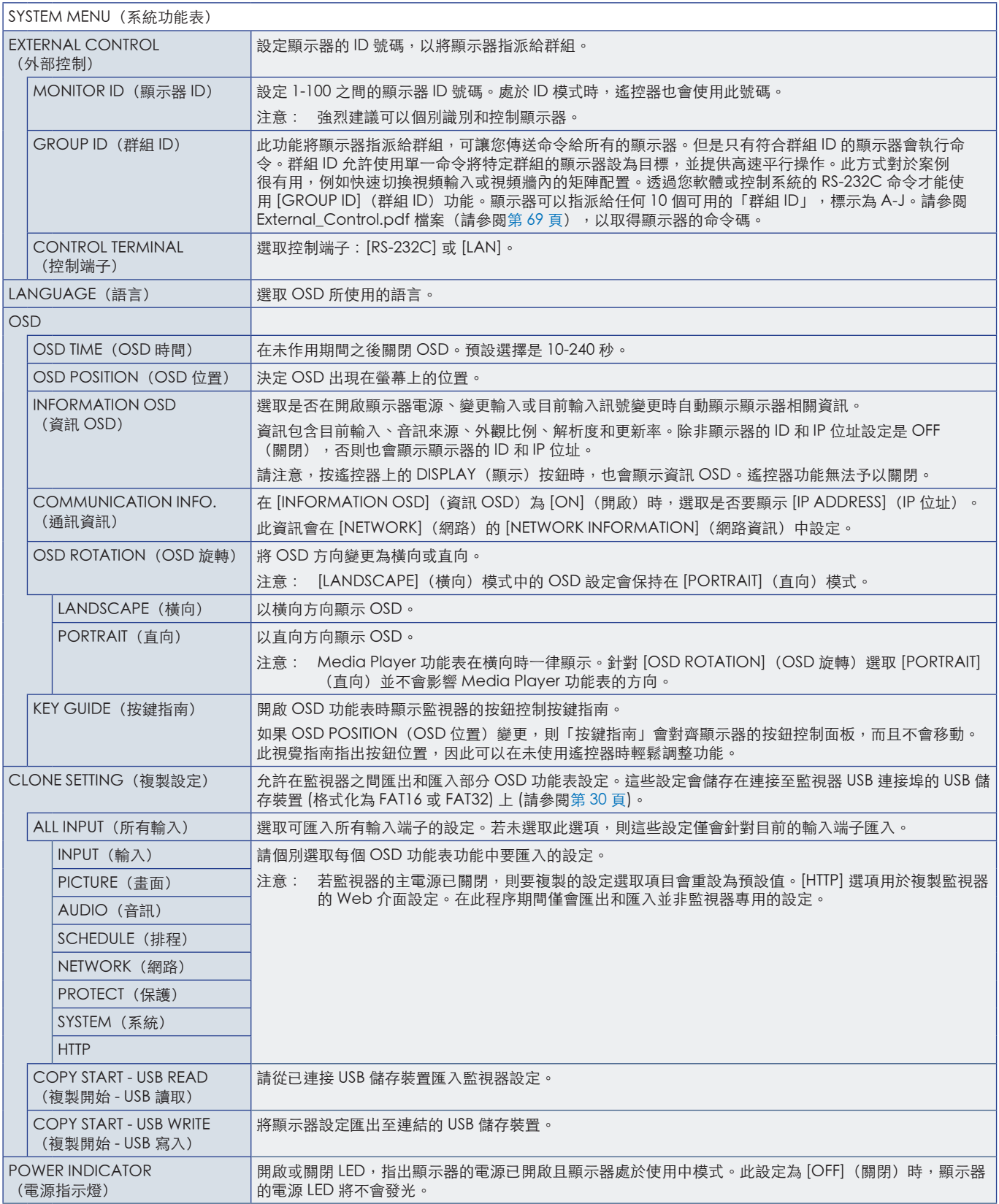

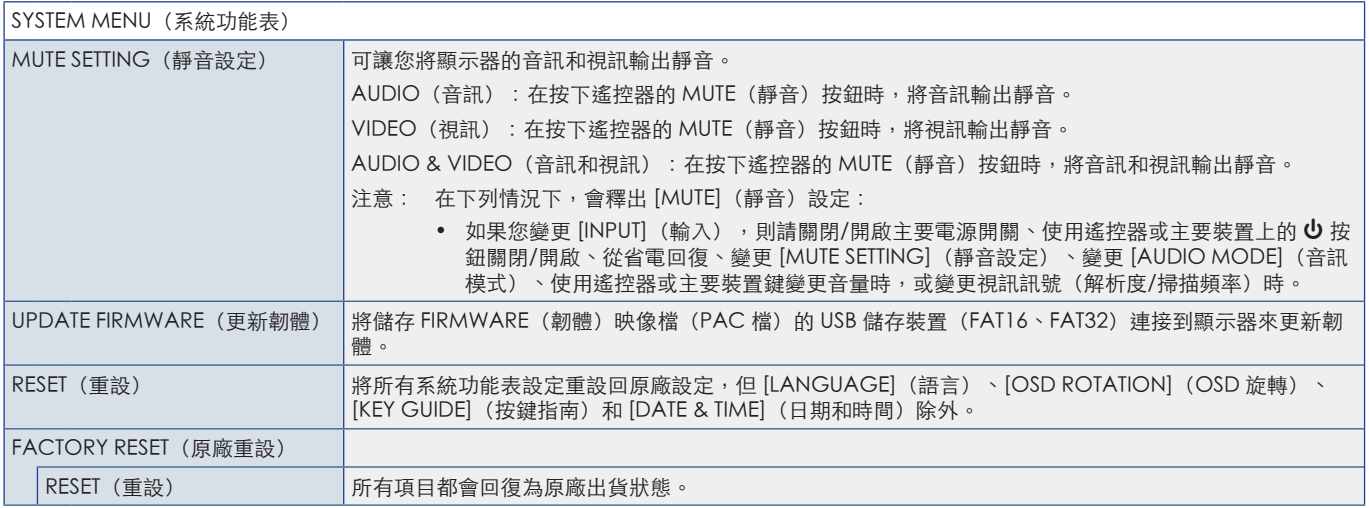

## **附錄D 製造商的回收和能源資訊**

本章包含:

- > 第 86 [頁的「舊 NEC 產品的處置」](#page-89-0)
- > 第 86 [頁的「節能」](#page-89-1)
- → 第 86 頁的「WEEE 標記 (European Directive 2012/19/EU 和修正案)」

我們對於環境保護不遺餘力,且將回收視為公司的首要任務,以盡可能降低對環境的負擔。我們參與開發環境友 善產品,並且一向致力於協助定義和遵循代理機構的最新獨立標準,例如 ISO (國際標準化組織)和 TCO (瑞典 工會)。

## <span id="page-89-0"></span>舊 NEC 產品的處置

回收的目標在於取得環境方面的好處,也就是材料的重複使用、升級、再處理或再利用。專屬回收站可確保環境危害成分經過適 當處理並安全處置。為了確保我們產品的最佳回收處理,當產品到達使用壽命時,我們提供各種回收流程,並基於環保方式提供 如何處理產品的建議。

在下列網站,可以找到所有處置產品的必要資訊以及回收設備的國家/地區特定資訊:

https://www.sharpnecdisplays.eu/p/greenvision/en/greenvision.xhtml (歐洲)

https://www.sharp-nec-displays.com/jp/ (日本)

https://www.sharpnecdisplays.us/ (美國) 。

### <span id="page-89-1"></span>節能

此顯示器具備進階節能功能。「顯示電源管理」訊號傳送至顯示器時,會啟用「節能」模式。顯示器會進入單一「節能」模式。

如需其他資訊,請造訪:

https://www.sharpnecdisplays.us/(美國)

https://www.sharpnecdisplays.eu/p/ha/en/home.xhtml (歐洲)

https://www.sharp-nec-displays.com/global/index.html (全球)

### <span id="page-89-2"></span>WEEE 標記 (European Directive 2012/19/EU 和修正案)

## 使用過產品的處置:歐盟內部

根據歐盟法規的要求,各成員國必須將用過的帶有左邊標誌的電器和電子產品與一般家庭垃圾分開處理。其中包 括顯示器和電氣附件,如信號線和電源線。當您要廢棄這些產品時,請遵照當地有關部門的指令進行,或詢問您 所購買產品的商店,或者遵照現行的法規或協議執行(若適用)。電氣和電子產品上的標誌可能僅適用于目前的 歐盟成員國。

歐盟外部

如果您想要在歐盟外部處置使用過用電和電子產品,請連絡您的地方當局,並詢問正確的處置方法。

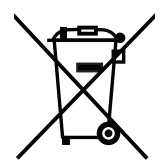

在歐盟:帶十字叉的帶輪垃圾桶表示不可將廢舊電池投入一般家庭垃圾中! 廢舊電池設有單獨的收集系統,按法規進行妥善處理和再利用。

根據EU directive 2006/66/EC 指令和修正條款,不可不當廢棄電池。應由當地服務商分類收集。

### 台灣 ROHS ( 帶遙控器 )

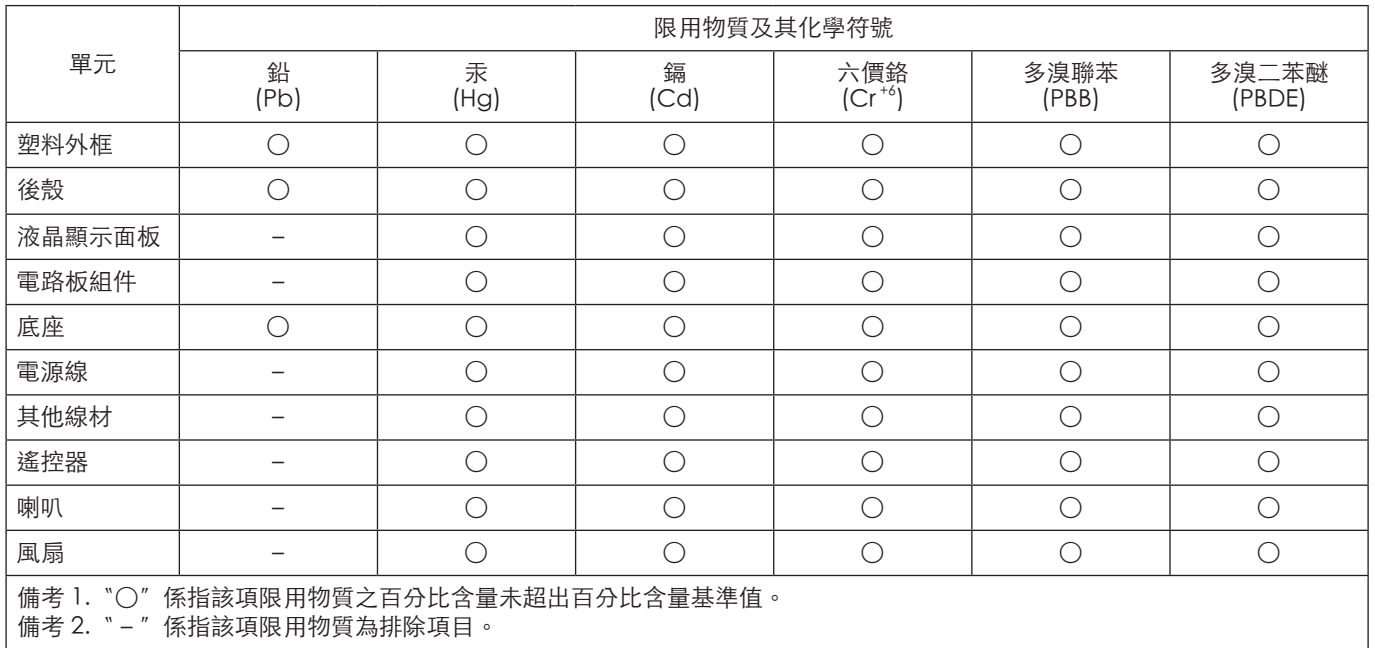